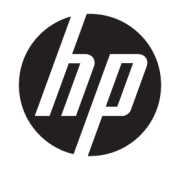

HP ENVY Photo 6200 All-in-One series

# **Tartalomjegyzék**

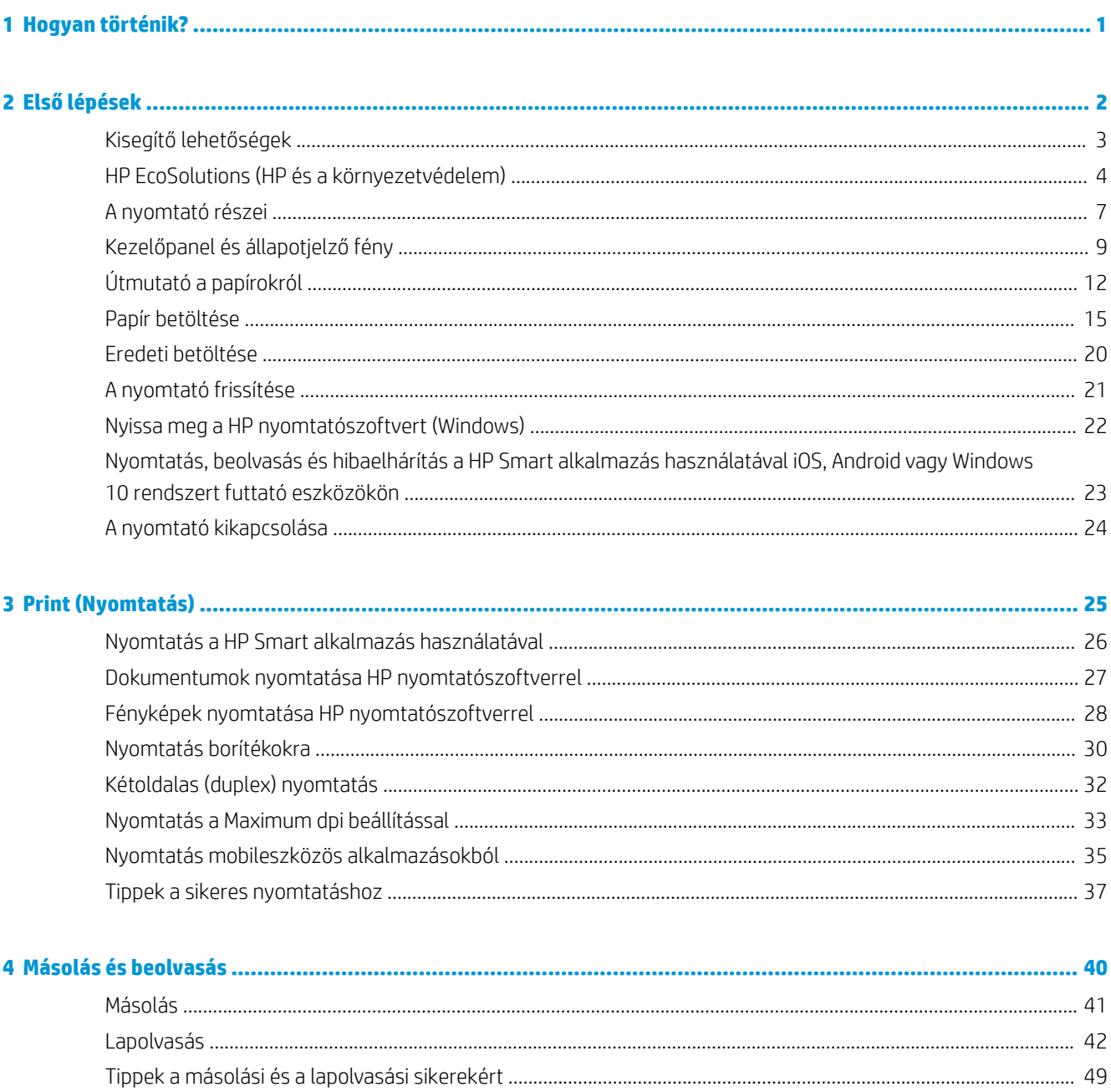

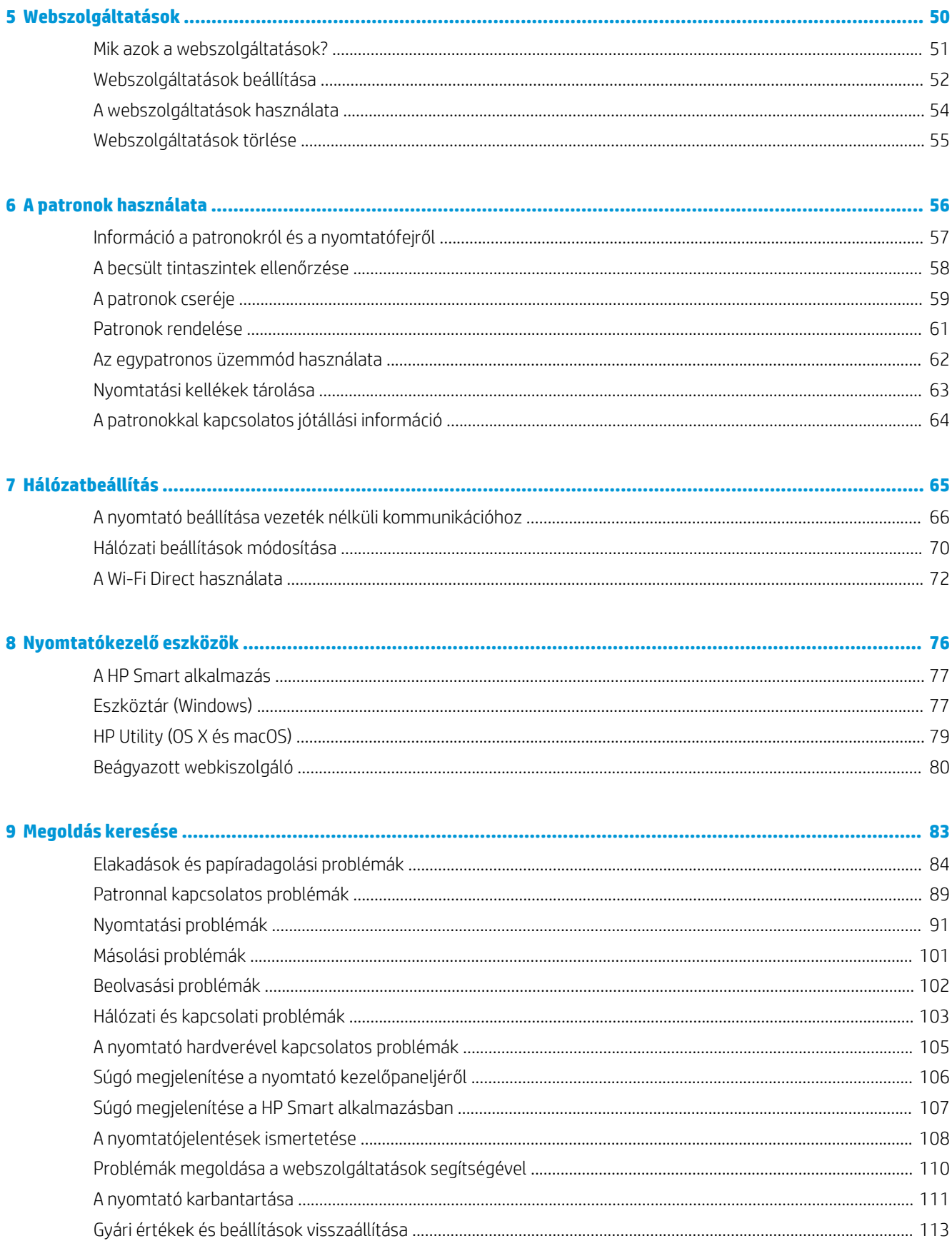

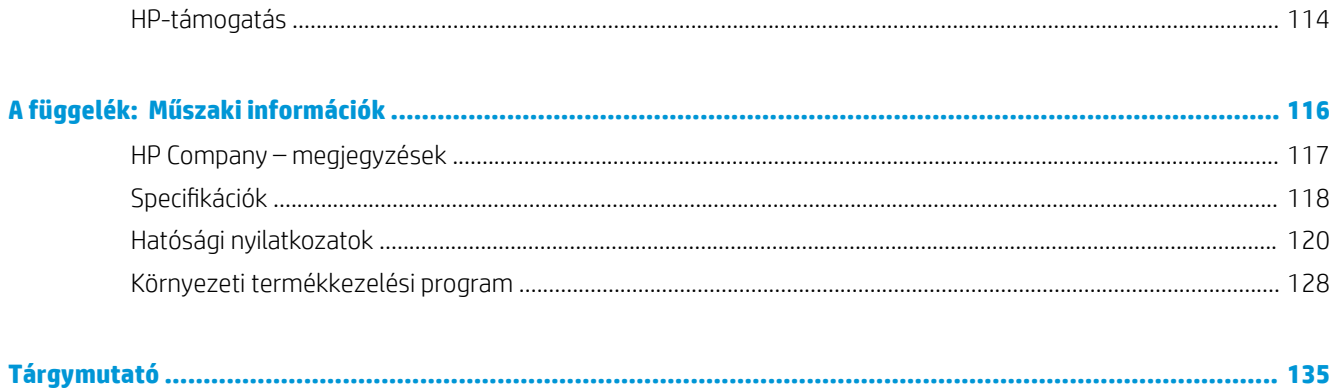

# <span id="page-6-0"></span>**1 Hogyan történik?**

Ismerje meg a HP ENVY Photo 6200 series kezelésének módját

- [Első lépések,](#page-7-0)
- [Print \(Nyomtatás\),](#page-30-0)
- [Másolás és beolvasás,](#page-45-0)
- [Webszolgáltatások,](#page-55-0)
- [A patronok használata,](#page-61-0)
- [Hálózatbeállítás,](#page-70-0)
- [Megoldás keresése,](#page-88-0)

# <span id="page-7-0"></span>**2 Első lépések**

Ez a rész a következő témaköröket tárgyalja:

- [Kisegítő lehetőségek](#page-8-0)
- [HP EcoSolutions \(HP és a környezetvédelem\)](#page-9-0)
- [A nyomtató részei](#page-12-0)
- [Kezelőpanel és állapotjelző fény](#page-14-0)
- [Útmutató a papírokról](#page-17-0)
- [Papír betöltése](#page-20-0)
- [Eredeti betöltése](#page-25-0)
- [A nyomtató frissítése](#page-26-0)
- [Nyissa meg a HP nyomtatószoftvert \(Windows\)](#page-27-0)
- [Nyomtatás, beolvasás és hibaelhárítás a HP Smart alkalmazás használatával iOS, Android vagy Windows](#page-28-0)  [10 rendszert futtató eszközökön](#page-28-0)
- [A nyomtató kikapcsolása](#page-29-0)

## <span id="page-8-0"></span>**Kisegítő lehetőségek**

A nyomtató számos olyan szolgáltatást kínál, amely megkönnyíti az eszköz használatát az érzékszervi megbetegedésekben szenvedők és a mozgáskorlátozottak számára.

#### **Látás**

A nyomtatóhoz mellékelt HP szoftver látáskárosult vagy gyengénlátó emberek számára is használható az operációs rendszer kisegítő lehetőségei és funkciói révén. A szoftver a legtöbb kisegítő technológiát, például a képernyőolvasókat, a Braille-olvasókat és a hangfelismerő alkalmazásokat is támogatja. A színvak felhasználók számára a HP szoftver színes gombjain és lapjain egyszerű, a megfelelő műveletre utaló feliratok vagy ikonok is elérhetők.

#### **Mozgás**

A mozgáskorlátozott felhasználók a HP szoftverfunkciókat billentyűzetparancsok segítségével hajthatják végre. A HP szoftver a Windows olyan kisegítő lehetőségeit is támogatja, mint a Beragadó billentyűk, az Állapotjelző hangok, a Billentyűszűrés és a Billentyűzetegér. A nyomtató ajtajait, gombjait, papírtálcáit és papírszélességbeállítóit korlátozott erővel és mozgástérrel rendelkező felhasználók is működtetni tudják.

#### **Támogatás**

A HP-termékek kisegítő megoldásairól további információkat a HP Accessibility and Aging (Kisegítő lehetőségek és életkorra vonatkozó korlátozások) webhelyén ([www.hp.com/accessibility](http://www.hp.com/accessibility)) találhat.

Az OS X és a macOS kisegítő lehetőségeiről az Apple webhelyén talál további információt a következő címen: [www.apple.com/accessibility](http://www.apple.com/accessibility/).

### <span id="page-9-0"></span>**HP EcoSolutions (HP és a környezetvédelem)**

A HP elkötelezett a környezeti lábnyom optimalizálása, valamint a felelősségteljes otthoni és irodai nyomtatás biztosítása iránt.

További információ a HP által a gyártási eljárás során követett környezetvédelmi irányelvekkel kapcsolatban: [Környezeti termékkezelési program](#page-133-0). A HP környezetvédelmi programjáról a következő webhelyen olvashat bővebben: [www.hp.com/ecosolutions.](http://www.hp.com/ecosolutions)

- Energiagazdálkodás
- [Csendes mód](#page-10-0)
- [Nyomtatási kellékek optimalizálása](#page-11-0)

### **Energiagazdálkodás**

Az **Alvó üzemmód** és az **Automatikus kikapcsolás** használatával energiát takaríthat meg.

- Alvó üzemmód
- [Automatikus kikapcsolás](#page-10-0)

#### **Alvó üzemmód**

Az áramhasználat alvó üzemmódban kevesebb. A nyomtató kezdeti beállítása után a nyomtató öt perc inaktivitást követően alvó módba lép.

Beállíthatja a nyomtatót úgy, hogy bizonyos időtartamú inaktivitást követően vagy a (b (Tápellátás) gomb megnyomásával alvó módba lépjen.

#### **Alvó módba lépés bizonyos időtartamú inaktivitást követően**

A nyomtató alvó üzemmódját megelőző inaktivitási időtartam módosításához kövesse az alábbi útmutatást.

**1.** A nyomtató kezelőpanelének kijelzőjén, a kezdőképernyőn érintse meg a ( **Beállítások** ) lehetőséget.

**W MEGJEGYZÉS:** Ha nem látja a Kezdőlap képernyőt, érintse meg a  $\widehat{h}$  (Kezdőlap) gombot.

**2.** Érintse meg az **Energiagazdálkodás**, majd az **Alvó állapot** gombot, és érintse meg a kívánt beállítást.

**WEGJEGYZÉS:** A nyomtató a megadott időtartamú inaktivitást követően alvó módba lép.

#### **Alvó módba lépés a (Tápellátás) gomb megnyomásával**

Közvetlenül alvó módba léptetheti a nyomtatót a (!) (Tápellátás) gomb megnyomásával.

- **1.** A nyomtató kezelőpanelének kijelzőjén, a kezdőképernyőn érintse meg a ( **Beállítások** ) lehetőséget.
- **2.** Érintse meg az **Energiagazdálkodás** elemet.
- <span id="page-10-0"></span>**3.** Nyomja meg a **tápkapcsológombot**, majd válassza az **Alvó módba lépés** lehetőséget.
- **4.** Nyomja meg a nyomtató elülső részének bal oldalán található (Tápellátás) gombot a nyomtató alvó módba léptetéséhez.
- **MEGJEGYZÉS:** A nyomtató 5 másodperccel a  $\bigoplus$  (Tápellátás) gomb megnyomása után alvó módba lép.

Ezalatt megnyomhatja újra a  $\bullet$  (Tápellátás) gombot, hogy a nyomtató azonnal alvó módba lépjen.

#### **Automatikus kikapcsolás**

Az áramfogyasztás csökkentésének elősegítése érdekében a funkció automatikusan kikapcsolja a nyomtatót 2 órányi inaktivitást követően. Az Automatikus kikapcsolás teljesen kikapcsolja a nyomtatót, ezért a bekapcsológombbal kell visszakapcsolnia azt.

Ha a nyomtató támogatja ezt az energiatakarékossági funkciót, a nyomtató képességeitől és kapcsolati beállításaitól függően az Automatikus kikapcsolás engedélyezése vagy letiltása automatikusan történik. Amikor az Automatikus kikapcsolás le van tiltva, a nyomtató továbbra is alvó módba lép 5 perc inaktivitás után, hogy csökkentse az áramfogyasztást

- Az Automatikus kikapcsolás engedélyezve van, ha a nyomtató be van kapcsolva, és nem rendelkezik hálózati, faxolási vagy Wi-Fi Direct funkcióval, illetve nem használja azokat.
- Az Automatikus kikapcsolás le van tiltva, ha a nyomtató vezeték nélküli vagy Wi-Fi Direct szolgáltatása be van kapcsolva, illetve ha a nyomtató faxolási, USB- vagy Ethernet-hálózati funkciója fax-, USB- vagy Ethernet-hálózati kapcsolatot létesít.

**A vigyázat!** A nyomtatót mindig megfelelően, a nyomtató elülső részének bal oldalán található **(!)** (Tápellátás) gomb használatával kapcsolja ki.

Ha nem megfelelő módon kapcsolja ki a nyomtatót, előfordulhat, hogy a nyomtatópatron-tartó nem tér vissza a megfelelő helyzetbe, ami a tintapatronok meghibásodásához, valamint a nyomtatási minőség romlásához vezethet.

### **Csendes mód**

A Csendes mód a nyomtatás lassításával csökkenti az ezzel járó zajt a nyomtatási minőség fenntartása mellett. Csak akkor működik, ha sima papírt használ. Továbbá a Csendes mód nem érhető el, ha a legjobb vagy a prezentációs nyomtatási minőséget használja. A nyomtatással járó zaj csökkentéséhez kapcsolja be a Csendes módot. Normál sebességgel való nyomtatáshoz kapcsolja ki a Csendes módot. A Csendes mód alapértelmezés szerint ki van kapcsolva.

**WEGJEGYZÉS:** A Csendes mód nem működik fényképek és borítékok nyomtatása esetén.

#### **A Csendes mód bekapcsolása a nyomtató kezelőpaneljéről**

- **1.** A kezdőképernyőn érintse meg a ( **Beállítások** ) elemet.
- **2.** Érintés meg a **Csendes mód** elemet.
- **3.** Érintse meg a **Csendes mód** ikon mellett található váltógombot az üzemmód bekapcsolásához.

#### <span id="page-11-0"></span>**A Csendes mód bekapcsolása, miközben a nyomtató nyomtat**

- ▲ A nyomtatási képernyőn érintse meg a **c**ill (Csendes mód) elemet a bekapcsolásához.
- **WEGJEGYZÉS:** A Csendes mód csak az adott oldal kinyomtatása után kapcsol be, és csak az éppen futó nyomtatási feladatra vonatkozik.

#### **A Csendes mód be- vagy kikapcsolása a nyomtatószoftverből (Windows)**

- **1.** Nyissa meg a HP nyomtatószoftvert. További információ: [Nyissa meg a HP nyomtatószoftvert \(Windows\)](#page-27-0).
- **2.** Kattintson az **Csendes mód** gombra.
- **3.** Válassza a **Be** vagy a **Ki** lehetőséget.
- **4.** Kattintson a **Beállítás mentése** lehetőségre.

#### **A Csendes mód be- vagy kikapcsolása a nyomtatószoftverből (OS X és macOS)**

**1.** Nyissa meg a következőt: HP Utility.

**MEGJEGYZÉS:** Az HP segédprogram az **HP** mappában, az **Alkalmazások** mappában található.

- **2.** Válassza ki a nyomtatót.
- **3.** Kattintson az **Csendes mód** gombra.
- **4.** Válassza a **Be** vagy a **Ki** lehetőséget.
- **5.** Kattintson az **Alkalmazás most** gombra.

#### **A Csendes mód be- vagy kikapcsolása a beágyazott webkiszolgálóról (EWS)**

- **1.** Nyissa meg a beágyazott webkiszolgálót. További információ: [A beágyazott webkiszolgáló megnyitása.](#page-85-0)
- **2.** Kattintson a **Beállítások** fülre.
- **3.** A **Beállítások** szakaszban válassza a **Csendes mód** elemet, majd a **Be** vagy a **Ki** lehetőséget.
- **4.** Kattintson az **Alkalmaz** gombra.

### **Nyomtatási kellékek optimalizálása**

A nyomtatási kellékek, például a tinta és papír felhasználásának optimalizálása érdekében próbálja ki a következőt:

- Optimalizálja a papírhasználatot úgy, hogy a lapok mindkét oldalára nyomtat.
- Módosítsa a nyomtatási minőséget a nyomtatóillesztőben vázlat beállításra. A vázlat beállítás kevesebb tintát használ.
- Szükségtelenül ne tisztítsa a nyomtatófejet. Ezzel ugyanis tintát pazarol, és a patronok élettartama is csökken.
- Hasznosítsa újra a használt, eredeti HP patronokat a HP Planet Partnereinél. További információ: [www.hp.com/recycle](http://www.hp.com/recycle).

# <span id="page-12-0"></span>**A nyomtató részei**

### **Elölnézet**

**2-1. ábra:** A HP ENVY Photo 6200 All-in-One series elöl- és felülnézete

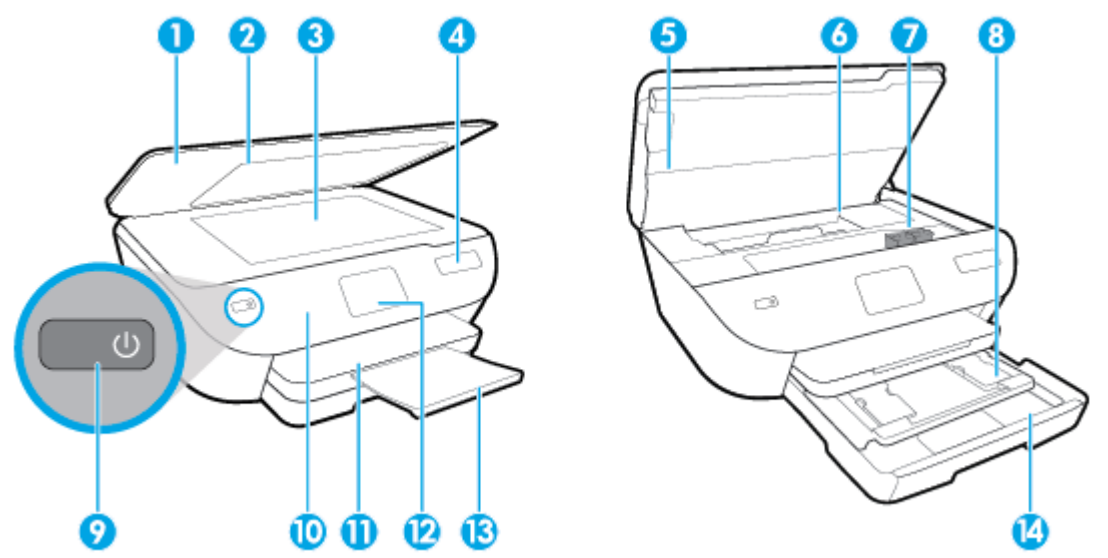

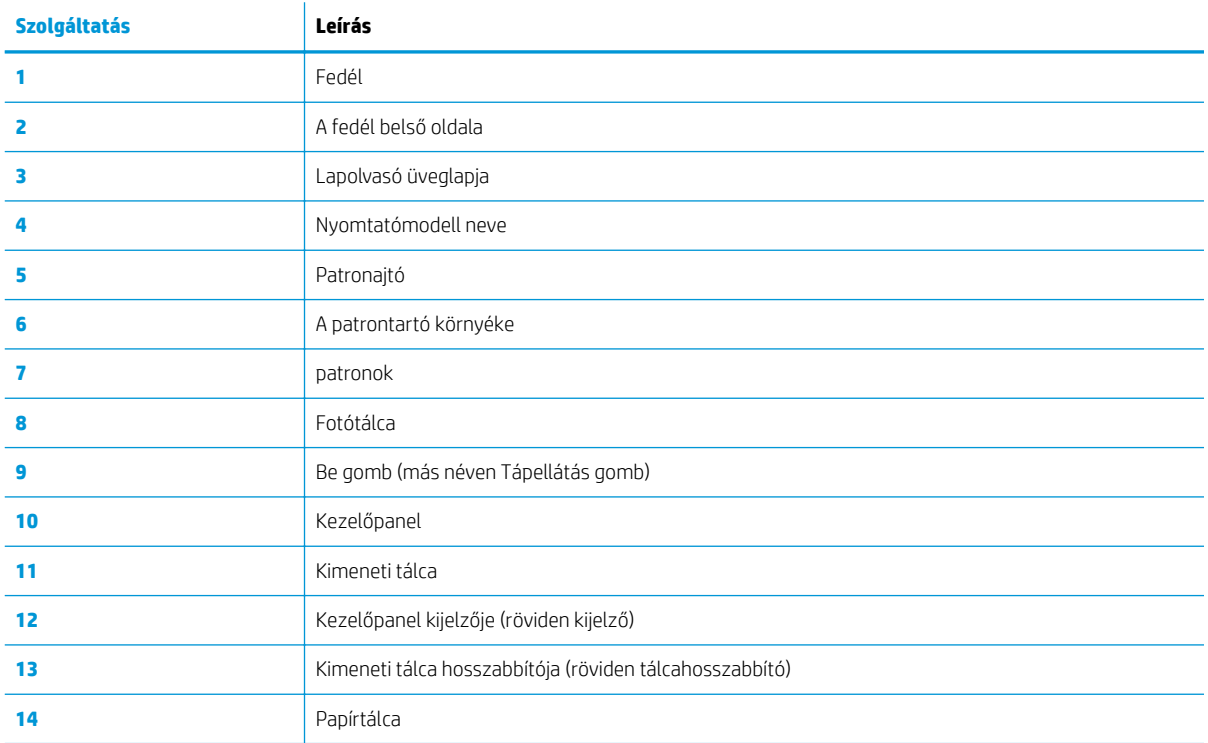

### **Nyomtatási kellékek területe**

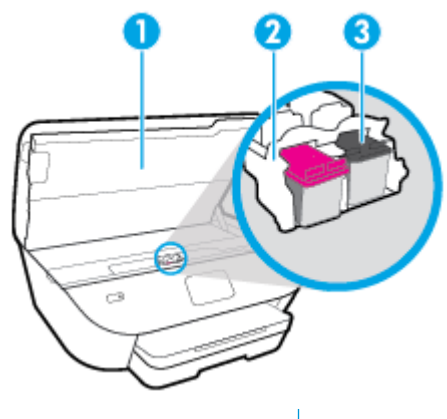

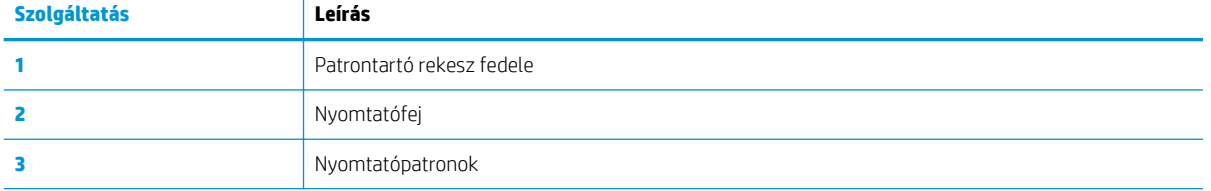

**MEGJEGYZÉS:** A patronokat a nyomtatóban kell tartani a nyomtatási minőséggel kapcsolatos lehetséges problémák és a nyomtatófej sérülésének elkerülése érdekében. Kerülje a kellékek hosszú időre való .<br>eltávolítását.

### **Hátulnézet**

**2-2. ábra:** A HP ENVY Photo 6200 All-in-One series hátoldala

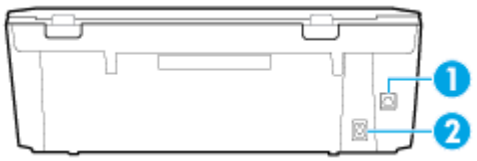

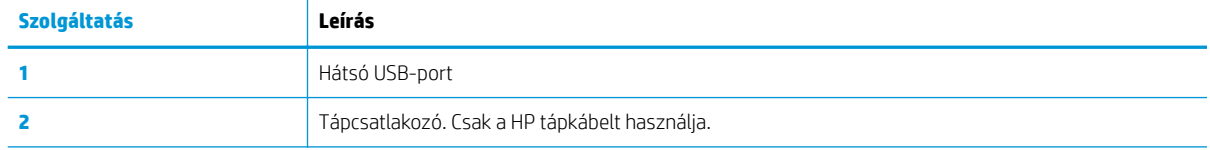

## <span id="page-14-0"></span>**Kezelőpanel és állapotjelző fény**

### **Gombok és fények áttekintése**

Az alábbi ábra és a hozzá kapcsolódó táblázat röviden ismerteti a nyomtató kezelőpaneljének funkcióit.

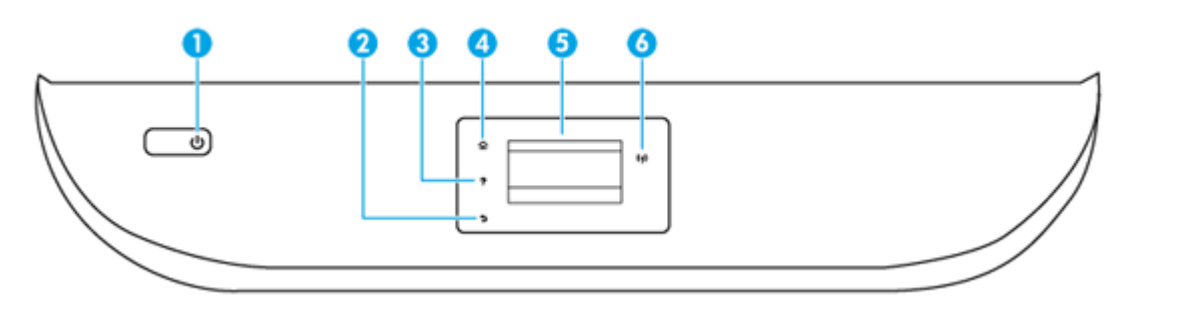

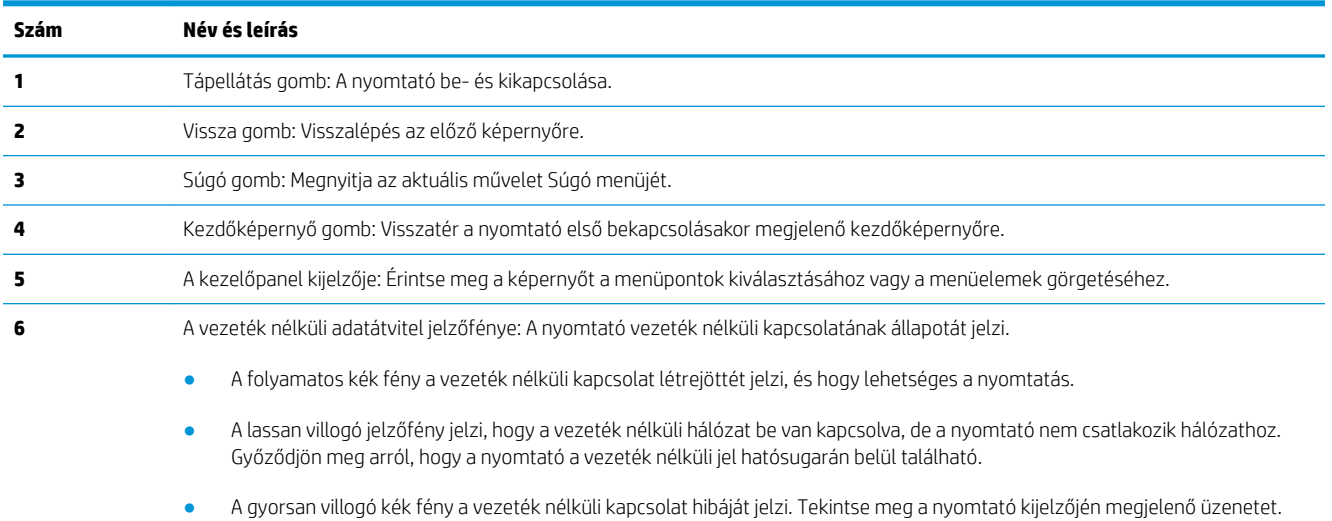

● Ha a vezeték nélküli kapcsolat ki van kapcsolva, akkor a jelzőfény nem világít, és a képernyőn a **Vezeték nélküli kikapcsolva**  üzenet jelenik meg.

### **A kezelőpanel kijelzőjén megjelenő ikonok**

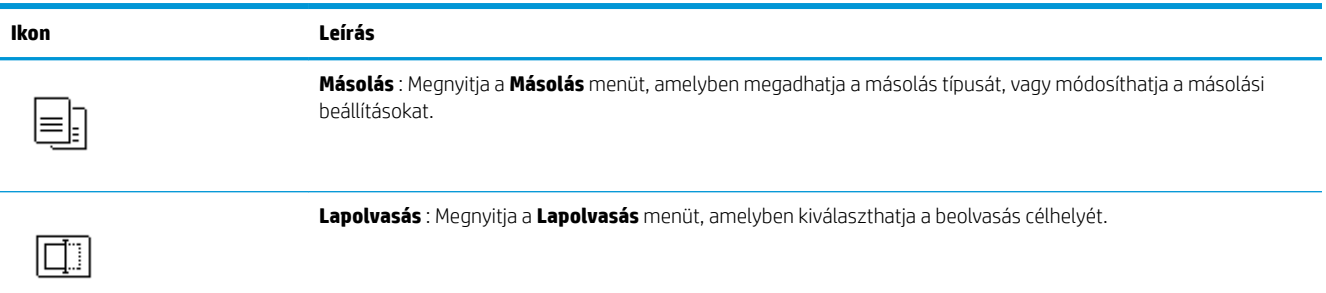

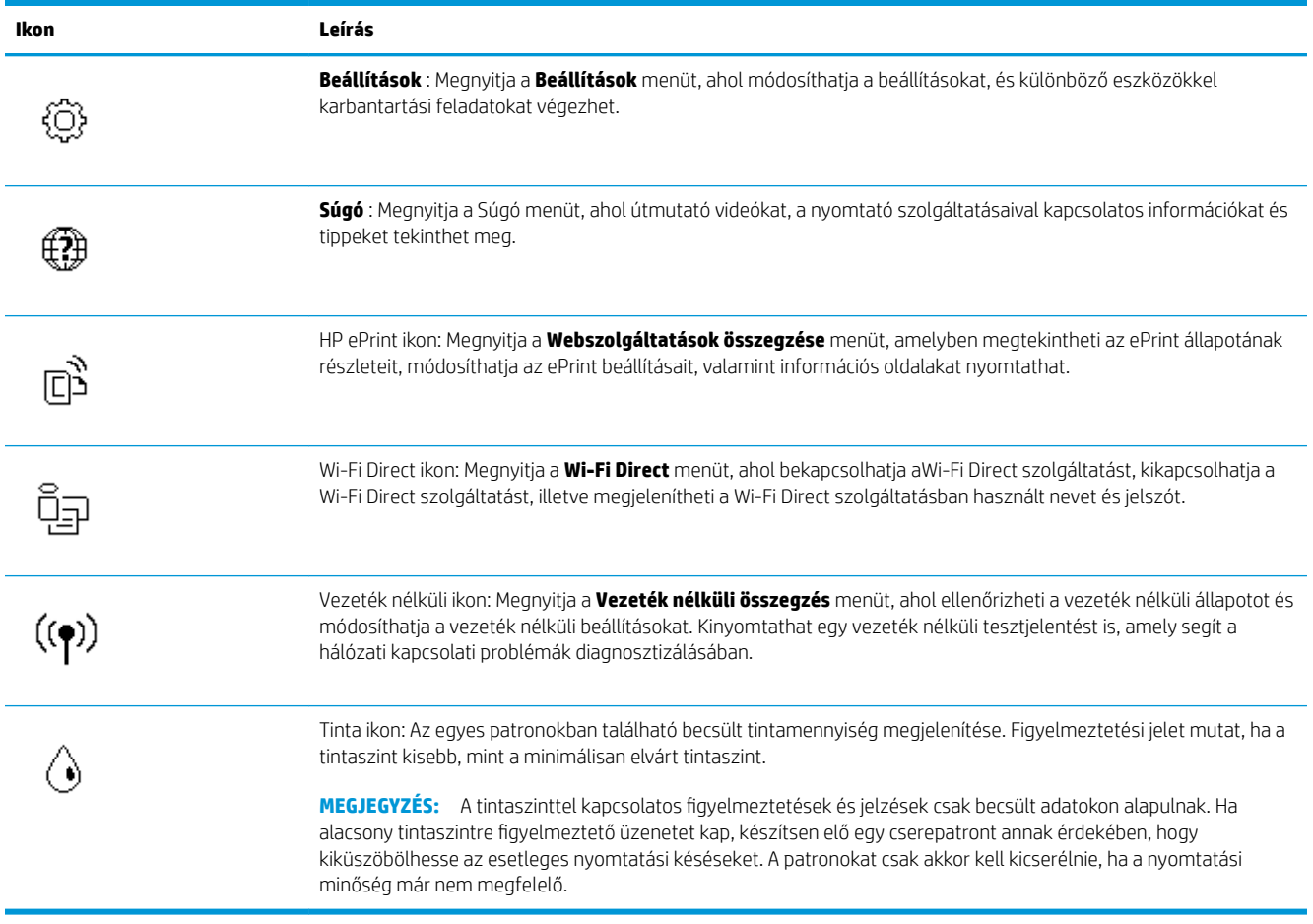

### **A nyomtatóbeállítások módosítása**

A kezelőpanelt a nyomtató funkcióinak és beállításainak módosítására, jelentések kinyomtatására vagy súgó keresésére használhatja.

**TIPP:** Ha a nyomtató számítógéphez csatlakozik, a nyomtatóbeállításokat a számítógép nyomtatáskezelő eszközeivel is módosíthatja.

Az ilyen eszközökre vonatkozó bővebb információt lásd: [Nyomtatókezelő eszközök,](#page-81-0).

#### **Funkciók beállításainak módosítása**

A kezelőpanel Kezdőlap képernyője megjeleníti a nyomtató elérhető funkcióit.

- **1.** A kezelőpanel kijelzőjén, a nyitó képernyőn, érintse meg annak a funkciónak az ikonját, amelynek beállításait meg akarja változtatni.
- **2.** A funkció kiválasztása után érintse meg a ( **Beállítások** ) elemet, és lapozza át a rendelkezésre álló beállításokat, majd érintse meg a módosítani kívánt beállítást.
- **3.** A beállítások módosításához kövesse a kezelőpanel kijelzőjén megjelenő útmutatást.
	- **TIPP:** A  $\overrightarrow{\textbf{n}}$  képernyőre való visszatéréshez érintse meg a Kezdőlap (Kezdőlap) lehetőséget.

#### **A nyomtató beállításainak módosítása**

A nyomtatóbeállítások módosításához vagy jelentések nyomtatásához használja a **Beállítás** menü elemeit.

- **1.** A kezelőpanel kijelzőjén, a kezdőképernyőn érintse meg a ( **Beállítások** ) lehetőséget.
- **2.** Az elérhető beállítások megtekintéséhez húzza el a képernyőt fel és le.
- **3.** Érintse meg azt a lehetőséget, amelynek beállításait meg akarja változtatni.

**TIPP:** A képernyőre való visszatéréshez érintse meg a Kezdőlap (Kezdőlap) lehetőséget.

## <span id="page-17-0"></span>**Útmutató a papírokról**

A nyomtató a legtöbb irodai papírtípust támogatja. A legjobb, ha több papírtípust tesztel, mielőtt nagyobb mennyiséget vásárol. Használjon HP papírt az optimális nyomtatási minőség érdekében. A HP papírokkal kapcsolatos további információkért keresse fel a HP webhelyét a [www.hp.com](http://www.hp.com) címen.

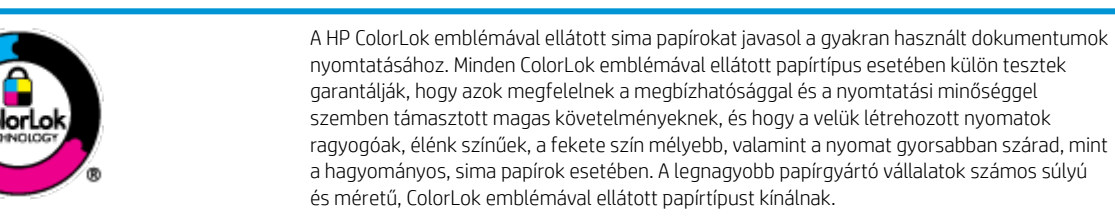

Ez a rész a következő témaköröket tárgyalja:

- Nyomtatáshoz javasolt papírok
- [HP papírkellékek rendelése](#page-18-0)
- [Tippek a papír kiválasztásához és használatához](#page-19-0)

### **Nyomtatáshoz javasolt papírok**

A HP a legjobb nyomtatási minőség biztosítása érdekében a kifejezetten az adott típusú feladathoz készült HP papírok használatát javasolja.

Országtól/térségtől függően néhány papírtípus esetleg nem szerezhető be.

#### **Fotónyomtatás**

#### ● **HP Premium Plus fotópapír**

A HP Premium Plus fotópapír a HP legjobb minőségű fotópapírja a legjobb fényképek számára. A HP Premium Plus fotópapír használatával azonnal száradó, gyönyörű képeket nyomtathat, amelyeket így azonnal meg is oszthat. A nyomtató többféle papírméretet támogat, többek között az A4, a 8,5 x 11 hüvelyk, a 4 x 6 hüvelyk (10 x 15 cm) és az 5 x 7 hüvelyk (13 x 18 cm) méretet, valamint kétféle – fényes és félfényes – felületet is. Ideális keretezéshez, bemutatáshoz, legjobb fényképei ajándékozásához, valamint speciális fotóprojektekhez. A HP Premium Plus fotópapír egyedülálló, professzionális minőségű és tartós képeket eredményez.

#### ● **HP speciális fotópapír**

Ez a fényes fotópapír azonnal száradó felületű, így nem fenyeget az elkenődés veszélye. Ellenálló a vízzel, a foltokkal, az ujjlenyomattal és a nedvességgel szemben. A kinyomtatott képek a boltban előhívott fotókéhoz hasonló hatásúak lesznek. A papír több méretben, köztük A4, 8,5 x 11 hüvelyk, 10 x 15 cm (4 x 6 hüvelyk), 13 x 18 cm (5 x 7 hüvelyk) méretben kapható. Savmentes összetételének köszönhetően a dokumentumok tartósabbak.

#### ● **HP közönséges fotópapír**

Nyomtassa színes pillanatfelvételeit olcsón alkalmi fényképek nyomtatására tervezett papírra. Ez a kedvező árú fotópapír a könnyű kezelhetőség érdekében gyorsan szárad. Bármely tintasugaras nyomtatóban használva éles, tiszta képeket eredményez. Fényes kivitelben, több méretben is kapható, többek között A4, 8,5 x 11 hüvelyk, 5 x 7 hüvelyk és 4 x 6 hüvelyk (10 x 15 cm) méretben. Savmentes összetételének köszönhetően a dokumentumok tartósabbak.

#### <span id="page-18-0"></span>**Üzleti dokumentumok**

#### ● **HP Premium prezentációs papír 120 g, matt vagy HP professzionális papír 120 g, matt**

Ez a papír nehéz, mindkét oldalon matt papír, amely kiválóan alkalmas bemutatók, üzleti ajánlatok és jelentések, illetve hírlevelek nyomtatásához. A minőségi megjelenés érdekében nehéz anyagú.

#### ● **HP brosúrapapír, fényes** vagy **HP professzionális papír, fényes**

Ezek a papírok a kétoldalas használat érdekében mindkét oldalon fényes felületűek. Mindkét papírtípus tökéletes választás közel fotóminőségű reprodukciók és olyan üzleti grafikák készítéséhez, amelyek jelentések címlapján, különleges bemutatókon, prospektusokon, szórólapokon és naptárakon szerepelnek.

#### ● **HP brosúrapapír, matt** vagy **HP professzionális papír, matt**

Ezek a papírok a kétoldalas használat érdekében mindkét oldalon matt felületűek. Mindkét papírtípus tökéletes választás közel fotóminőségű reprodukciók és olyan üzleti grafikák készítéséhez, amelyek jelentések címlapján, különleges bemutatókon, prospektusokon, szórólapokon és naptárakon szerepelnek.

#### **Mindennapi nyomtatás**

A mindennapi nyomtatáshoz ajánlott mindegyik papír a ColorLok technológiával sötétebb feketéket és élénkebb színeket nyújt.

#### ● **HP fényes fehér tintasugaras papír**

A HP fényes fehér tintasugaras papírral magas színkontraszt és szövegélesség érhető el. Átlátszatlansága megfelel a kétoldalas színes használathoz, mivel nincs áttűnés, ezért kiválóan alkalmas hírlevelekhez, beszámolókhoz és szórólapokhoz.

#### ● **HP nyomtatópapír**

A HP nyomtatópapír egy csúcsminőségű multifunkciós papír. Használata megfoghatóbb küllemű és tapintású nyomatot eredményez, a szokásos multifunkciós vagy másolópapírokra nyomtatott dokumentumokkal szemben. Savmentes összetételének köszönhetően a dokumentumok tartósabbak.

#### ● **HP irodai papír**

A HP irodai papír csúcsminőségű multifunkciós papír. Kiválóan alkalmas másolatok, vázlatok, emlékeztetők és egyéb, mindennap használt dokumentumok készítésére. Savmentes összetételének köszönhetően a dokumentumok tartósabbak.

#### **HP papírkellékek rendelése**

A nyomtató a legtöbb irodai papírtípust támogatja. Használjon HP papírt az optimális nyomtatási minőség érdekében.

HP papírok és egyéb kellékek beszerzéséhez látogasson el a [www.hp.com](http://www.hp.com) weboldalra. A HP webhelyének egyes részei egyelőre csak angol nyelven érhetők el.

A HP ColorLok emblémával ellátott sima papírokat javasol a gyakran használt dokumentumok nyomtatásához és másolásához. A ColorLok emblémával ellátott papírtípusok esetében külön tesztek garantálják, hogy azok megfelelnek a megbízhatósággal és a nyomtatási minőséggel szemben támasztott magas követelményeknek, és hogy a használatukkal létrehozott dokumentumok ragyogó, élénk színűek, a fekete szín mélyebb, valamint a nyomat gyorsabban szárad, mint a hagyományos, sima papírok esetében. A legnagyobb papírgyártó vállalatok számos súlyú és méretű, ColorLok emblémával ellátott papírtípust kínálnak.

### <span id="page-19-0"></span>**Tippek a papír kiválasztásához és használatához**

A legjobb eredmény érdekében kövesse az alábbi irányelveket.

- Egyszerre csak egyféle típusú és méretű papírt töltsön a tálcába vagy a lapadagolóba.
- Az adagolótálcából és a lapadagolóból való adagolás során ügyeljen arra, hogy a papír megfelelően legyen behelyezve.
- Ne töltse túl a tálcát és az lapadagoló egységet.
- Az elakadás, a gyenge nyomtatási minőség és egyéb nyomtatási problémák elkerülése érdekében ne használja a következő papírokat a tálcában és a lapadagolóban:
	- Több részből álló űrlapok
	- Sérült, gyűrött vagy meghajlott hordozó
	- Kivágásokkal vagy perforációval ellátott hordozó
	- Erősen érdes, domborított vagy gyenge tintafelszívó képességű hordozó
	- Túl könnyű vagy könnyen nyúló hordozó
	- Olyan nyomathordozó, amelyen gémkapocs vagy tűzőkapocs található.

## <span id="page-20-0"></span>**Papír betöltése**

A folytatáshoz válasszon papírméretet.

#### **Kisméretű papír betöltése**

**1.** Húzza ki a fotótálcát.

Csúsztassa kifelé a papírszélesség-beállítókat, majd távolítsa el a korábban betöltött papírokat.

Ha nem látja a fotótálcát, akkor távolítsa el a kimeneti tálcát a nyomtatóból.

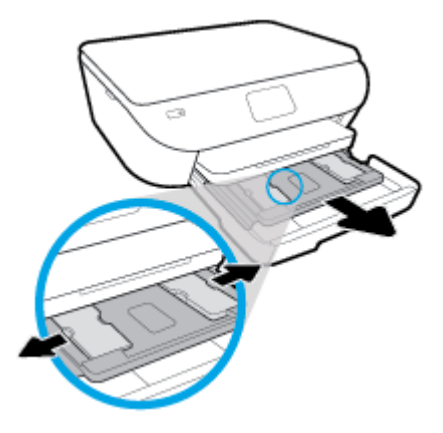

- **2.** Töltsön be papírt.
	- Helyezzen be egy köteg fotópapírt a fotótálcába, a nyomtatandó oldalával lefelé fordítva.

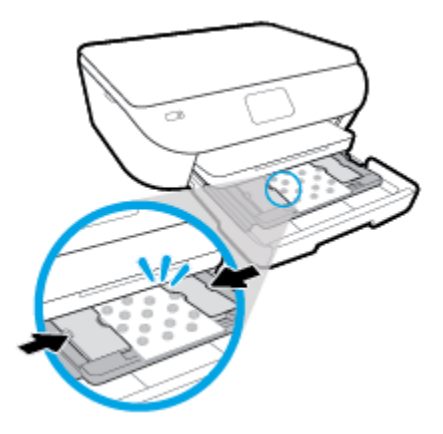

- Csúsztassa előre ütközésig a fotópapírt.
- Tolja a papírszélesség-beállítót befelé, egészen a papír széléig.
- **3.** Tolja vissza a fotótálcát.
- **4.** A nyomtató kijelzőjén módosítsa vagy mentse a papírbeállításokat.

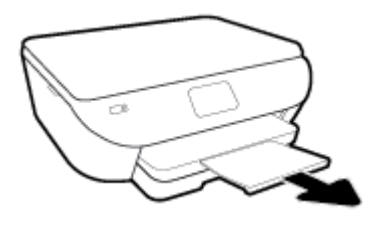

#### **Teljes méretű papír betöltése**

**1.** Húzza ki a papírtálcát, húzza kifelé a papírszélesség-beállítót, majd távolítsa el a korábban betöltött papírokat.

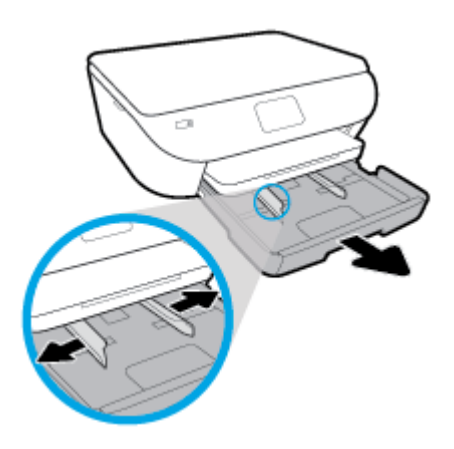

- **2.** Töltsön be papírt.
	- Helyezzen be egy papírköteget a papírtálcába a rövidebb oldalával befelé, nyomtatandó oldalával lefelé fordítva.
	- Csúsztassa előre a papírt ütközésig.
	- Tolja a papírszélesség-beállítót befelé, egészen a papír széléig.

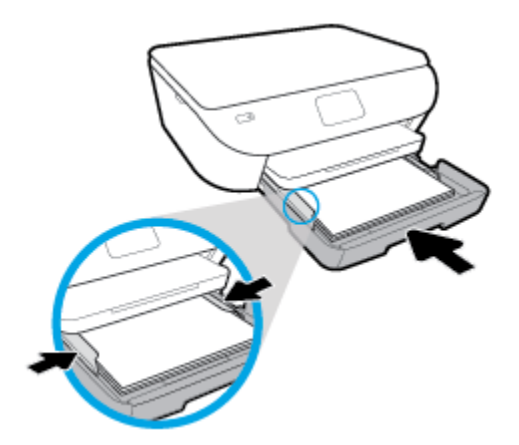

- **3.** Tolja vissza a papírtálcát.
- **4.** A nyomtató kijelzőjén módosítsa vagy mentse a papírbeállításokat.

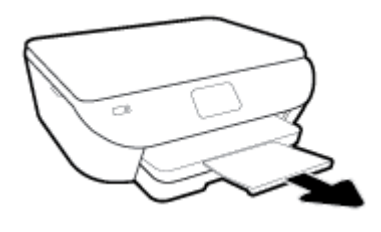

#### **Panoráma fotópapír betöltése**

**1.** Húzza ki a papírtálcát, húzza kifelé a papírszélesség-beállítót, majd távolítsa el a korábban betöltött papírokat.

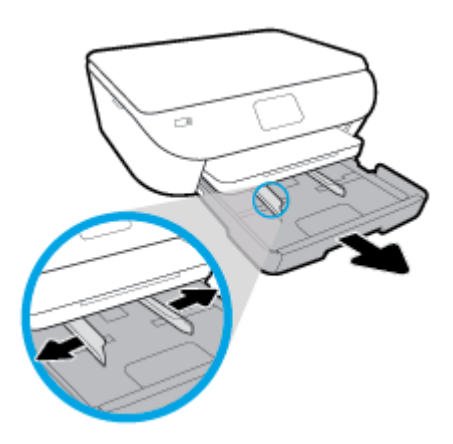

- **2.** Töltsön be papírt.
	- Helyezzen be egy köteg panoráma fotópapírt a papírtálcába, a nyomtatandó oldalával lefelé fordítva.

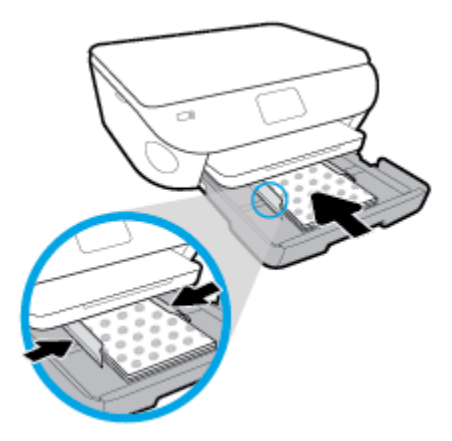

- Csúsztassa előre ütközésig a fotópapírt.
- Tolja a papírszélesség-beállítót befelé, egészen a papír széléig.
- **3.** Tolja vissza a papírtálcát.
- **4.** A nyomtató kijelzőjén módosítsa vagy mentse a papírbeállításokat.

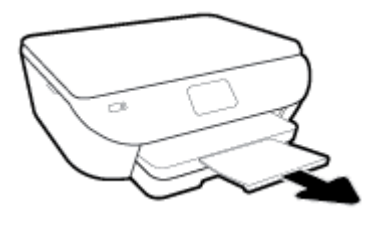

#### **Borítékok betöltése**

**1.** Húzza ki a papírtálcát, húzza kifelé a papírszélesség-beállítót, majd távolítsa el a korábban betöltött papírokat.

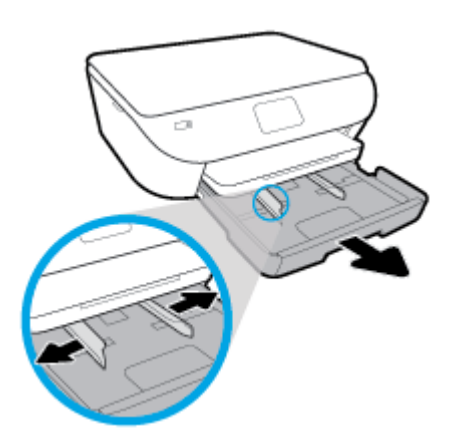

- **2.** Borítékok betöltése
	- Helyezzen egy vagy több borítékot a papírtálca közepére. A nyomtatandó oldalnak kell lefelé nézni. A borítékokat az ábrának megfelelő módon töltse be.
	- A borítékköteget ütközésig tolja befelé.

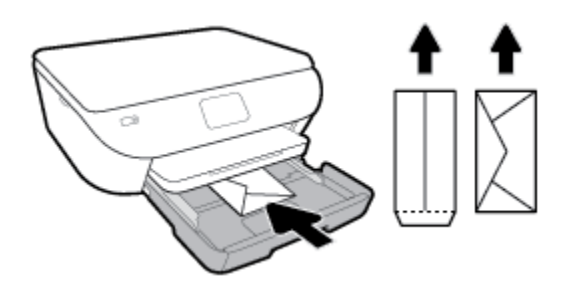

- Tolja a papírszélesség-beállítókat befelé ütközésig egészen a borítékköteg széléig.
- **3.** Tolja vissza a papírtálcát.
- **4.** A nyomtató kijelzőjén módosítsa vagy mentse a papírbeállításokat.

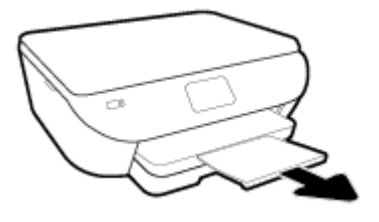

## <span id="page-25-0"></span>**Eredeti betöltése**

#### **Eredeti példány elhelyezése a lapolvasó üvegén**

**1.** Emelje fel a lapolvasó fedelét.

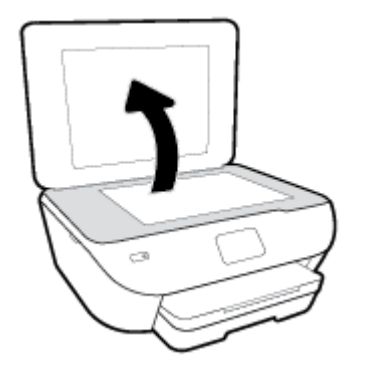

**2.** Helyezze az eredeti példányt nyomtatott oldalával lefelé az üvegre a jobb első sarokhoz igazítva.

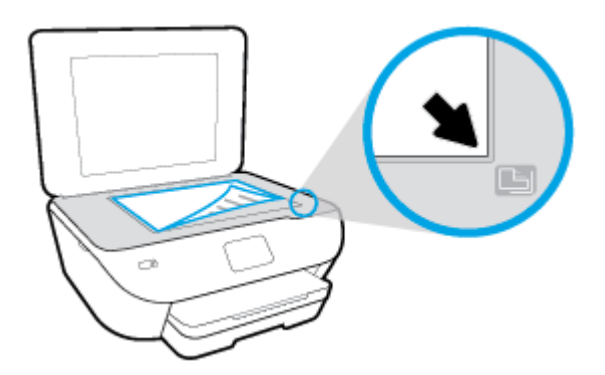

**3.** Zárja le a lapolvasó fedelét.

## <span id="page-26-0"></span>**A nyomtató frissítése**

Ha a nyomtató hálózathoz csatlakozik és a webszolgáltatások engedélyezve vannak, akkor a nyomtató alapértelmezés szerint automatikusan megkeresi az elérhető frissítéseket.

#### **A nyomtató frissítése a nyomtató kezelőpaneljéről**

- **1.** A nyomtató kezelőpanelének kijelzőjén, a kezdőképernyőn érintse meg a ( **Beállítások** ) lehetőséget.
- **2.** Érintse meg az **Eszközök** pontot.
- **3.** Érintse meg **A nyomtató frissítése** lehetőséget.
- **4.** Érintse meg az **Ellenőrzés most** lehetőséget.

#### **A frissítések automatikus keresésének engedélyezése a nyomtató számára**

- **1.** A nyomtató kezelőpanelének kijelzőjén, a kezdőképernyőn érintse meg a ( **Beállítások** ) lehetőséget.
- **2.** Érintse meg az **Eszközök** pontot.
- **3.** Érintse meg **A nyomtató frissítése** lehetőséget.
- **4.** Érintse meg a **Nyomtató frissítési beállításai** elemet.
- **5.** Válassza az **Automatikus telepítés** (ajánlott) vagy a **Figyelmeztetés, amikor elérhető** lehetőséget.

#### **A nyomtató frissítése a beágyazott webkiszolgálóról**

**1.** Nyissa meg a beágyazott webkiszolgálót.

További információ: [Beágyazott webkiszolgáló](#page-85-0).

- **2.** Kattintson az **Eszközök** fülre.
- **3.** A **Nyomtatófrissítések** részen kattintson a **Firmware-frissítések** lehetőségre, majd kövesse a képernyőn megjelenő utasításokat.

**MEGJEGYZÉS:** Ha egy új nyomtatófrissítés érhető el, a nyomtató letölti és telepíti a frissítést, majd újraindul.

**MEGJEGYZÉS:** Ha a rendszer kéri a proxybeállításokat, és a hálózat proxybeállításokat használ, kövesse a képernyőn megjelenő utasításokat a proxykiszolgáló telepítéséhez. Ha nem rendelkezik az adatokkal, lépjen kapcsolatba a hálózati rendszergazdával vagy a hálózatot beállító személlyel.

## <span id="page-27-0"></span>**Nyissa meg a HP nyomtatószoftvert (Windows)**

A HP nyomtatószoftver használatával többek között megadhatja a nyomtató beállításait, ellenőrizheti a becsült tintaszinteket, nyomtatási kellékeket rendelhet, karbantarthatja a nyomtatót, illetve elháríthatja a nyomtatási problémákat. Ebben az útmutatóban további információkat talál a rendelkezésre álló nyomtatószoftverbeállítási lehetőségekről.

A HP nyomtatószoftver telepítése után a használt operációs rendszertől függően válassza az alábbi eljárások valamelyikét:

**WEGJEGYZÉS:** Ha a HP Smart alkalmazást használja a nyomtatószoftver helyett, tekintse meg a következőt: [Nyomtatás, beolvasás és hibaelhárítás a HP Smart alkalmazás használatával iOS, Android vagy Windows 10](#page-28-0) [rendszert futtató eszközökön](#page-28-0) .

- **Windows 10**: A számítógép asztalán kattintson a **Start** gombra, az alkalmazáslistából válassza a **HP**  lehetőséget, majd válassza ki a nyomtató nevét megjelenítő ikont.
- **Windows 8,1**: Kattintson a kezdőképernyő bal alsó sarkában megjelenő lefelé nyílbillentyűre, majd válassza ki a nyomtató nevét.
- **Windows 8**: Kattintson a jobb gombbal a kezdőképernyő egy üres területére, kattintson a **Minden alkalmazás** elemre az alkalmazássávon, majd válassza ki a nyomtató nevét.
- **Windows 7**, **Windows Vista** és **Windows XP**: A számítógép asztalán kattintson a **Start** gombra, kattintson a **Minden program** lehetőségre, majd az **HP** elemre, kattintson a nyomtató mappájára, majd válassza ki a nyomtató nevét megjelenítő ikont.

### <span id="page-28-0"></span>**Nyomtatás, beolvasás és hibaelhárítás a HP Smart alkalmazás használatával iOS, Android vagy Windows 10 rendszert futtató eszközökön**

A HP Smart (korábban HP All-in-One Printer Remote) segítségével beállíthatja és kezelheti HP nyomtatóját, valamint beolvasást, nyomtatást és megosztást is végezhet. Dokumentumokat és képeket oszthat meg emailen, szöveges üzeneteken, illetve népszerű felhőszolgáltatásokon és közösségi hálózatokon (pl. iCloud, Google Drive, Dropbox és Facebook) keresztül. Új HP nyomtatókat is üzembe helyezhet, és figyelemmel követheti és megrendelheti a kellékanyagokat.

**MEGJEGYZÉS:** Előfordulhat, hogy a HP Smart alkalmazás nem érhető el minden nyelven. Lehetséges, hogy bizonyos menüopciók nem állnak rendelkezésre minden nyomtatómodellnél.

#### **A HP Smart alkalmazás telepítése**

**▲** A HP Smart alkalmazás iOS, Android és Windows 10 rendszert futtató eszközökön támogatott. Az alkalmazás eszközön történő telepítéséhez keresse fel az [123.hp.com](http://123.hp.com) webhelyet, majd kövesse a képernyőn megjelenő utasításokat, hogy hozzáférjen az eszköz alkalmazás-áruházához.

#### **A HP Smart alkalmazás megnyitása Windows 10 rendszert futtató számítógépen**

**▲** A HP Smart alkalmazás telepítését követően az eszköz asztalán kattintson a **Start** gombra, majd az alkalmazáslistából válassza ki a **HP Smart** elemet.

#### **Csatlakoztatás a nyomtatóhoz**

**▲** Ellenőrizze, hogy az eszköz és a nyomtató ugyanahhoz a hálózathoz kapcsolódik-e. Ezt követően a HP Smart automatikusan észleli a nyomtatót.

#### **További információk a HP Smart alkalmazásról**

Alapvető útmutatás a HP Smart alkalmazással végzett nyomtatáshoz, beolvasáshoz és hibaelhárításhoz: [Nyomtatás a HP Smart alkalmazás használatával,](#page-31-0) [Beolvasás a HP Smart alkalmazás használatával](#page-47-0) és [Súgó](#page-112-0) [megjelenítése a HP Smart alkalmazásban .](#page-112-0)

További információk a nyomtatásról, a beolvasásról, a nyomtatófunkciókhoz való hozzáférésről és a hibaelhárításról a HP Smart alkalmazással:

- **iOS/Android:** [www.hp.com/go/hpsmart-help](http://www.hp.com/go/hpsmart-help/)
- **Windows: [www.hp.com/go/hpsmartwin-help](http://www.hp.com/go/hpsmartwin-help/)**

## <span id="page-29-0"></span>**A nyomtató kikapcsolása**

Kapcsolja ki a nyomtatót a (b) (a Tápellátás gomb) gombbal. A tápkábel kihúzása vagy az áramellátás megszakítása előtt várja meg, míg a jelzőfény kialszik.

**VIGYÁZAT!** Ha nem megfelelő módon kapcsolja ki a nyomtatót, előfordulhat, hogy a nyomtatópatron-tartó nem tér vissza a megfelelő helyzetbe, ami a tintapatronok meghibásodásához, valamint a nyomtatási minőség romlásához vezethet.

# <span id="page-30-0"></span>**3 Print (Nyomtatás)**

A legtöbb nyomtatási beállítást a szoftveralkalmazás automatikusan kezeli. A beállításokat csak akkor módosítsa kézzel, ha módosítani szeretné a nyomtatás minőségét, különleges típusú papírra nyomtat, illetve speciális szolgáltatásokat vesz igénybe.

Ez a rész a következő témaköröket tárgyalja:

- [Nyomtatás a HP Smart alkalmazás használatával](#page-31-0)
- [Dokumentumok nyomtatása HP nyomtatószoftverrel](#page-32-0)
- [Fényképek nyomtatása HP nyomtatószoftverrel](#page-33-0)
- [Nyomtatás borítékokra](#page-35-0)
- [Kétoldalas \(duplex\) nyomtatás](#page-37-0)
- [Nyomtatás a Maximum dpi beállítással](#page-38-0)
- [Nyomtatás mobileszközös alkalmazásokból](#page-40-0)
- [Tippek a sikeres nyomtatáshoz](#page-42-0)

## <span id="page-31-0"></span>**Nyomtatás a HP Smart alkalmazás használatával**

Ez a rész alapvető útmutatást biztosít a HP Smart alkalmazással végzett nyomtatáshoz Android, iOS vagy Windows 10 rendszerű eszközökön. További információk a HP Smart alkalmazás használatáról:

- **iOS/Android:** [www.hp.com/go/hpsmart-help](http://www.hp.com/go/hpsmart-help/)
- **Windows**: [www.hp.com/go/hpsmartwin-help](http://www.hp.com/go/hpsmartwin-help/)

#### **Nyomtatás Windows 10 rendszert futtató eszközről**

- **1.** Töltsön papírt az adagolótálcába. További információ: [Papír betöltése](#page-20-0).
- **2.** Nyissa meg a következőt: HP Smart. További információ: [Nyomtatás, beolvasás és hibaelhárítás a HP](#page-28-0) [Smart alkalmazás használatával iOS, Android vagy Windows 10 rendszert futtató eszközökön](#page-28-0).
- **3.** A HP Smart kezdőképernyőjén ellenőrizze, hogy a nyomtató ki van-e választva.
	- **TIPP:** Ha egy másik nyomtatót szeretne kiválasztani, kattintson vagy koppintson a Nyomtató ikonra a képernyő bal oldalán található eszköztáron, majd válassza a **Másik nyomtató választása** lehetőséget az összes elérhető nyomtató megtekintéséhez.
- **4.** A kezdőképernyő alján kattintson vagy koppintson a **Nyomtatás** lehetőségre.
- **5.** Válassza a **Fényképek nyomtatása** lehetőséget, keresse meg a nyomtatni kívánt fényképet, majd kattintson vagy koppintson a **Nyomtatni kívánt fényképek kijelölése** elemre.

Válassza a **Dokumentumok nyomtatása** lehetőséget, keresse meg a nyomtatni kívánt PDFdokumentumot, majd kattintson vagy koppintson a **Nyomtatás** elemre.

- **6.** Válassza ki a megfelelő lehetőségeket. További beállítások megtekintéséhez kattintson vagy koppintson a **További beállítások** elemre. További információ a nyomtatás beállításairól: [Tippek a sikeres](#page-42-0)  [nyomtatáshoz](#page-42-0).
- **7.** A nyomtatás elindításához kattintson vagy koppintson a **Nyomtatás** elemre.

#### **Nyomtatás Android vagy iOS rendszert futtató eszközről**

- **1.** Nyissa meg a HP Smart alkalmazást.
- **2.** Koppintson a Plusz ikonra, ha másik nyomtatóra kíván váltani, vagy új nyomtatót szeretne hozzáadni.
- **3.** Koppintson egy nyomtatási lehetőségre (például **Fényképek nyomtatása** vagy **Facebook-fényképek nyomtatása** stb). Fényképeket és dokumentumokat nyomtathat az eszközéről, felhőalapú adattárolóból vagy közösségimédia-oldalakról.
- **4.** Válassza ki a nyomtatni kívánt fényképet vagy dokumentumot.
- **5.** Koppintson a **Nyomtatás** elemre.

## <span id="page-32-0"></span>**Dokumentumok nyomtatása HP nyomtatószoftverrel**

#### **Dokumentumok nyomtatása (Windows)**

- **1.** Töltsön papírt az adagolótálcába. További információ: [Papír betöltése](#page-20-0).
- **2.** Válassza a **Nyomtatás** lehetőséget a szoftverben.
- **3.** Ellenőrizze, hogy a nyomtató ki van-e választva.
- **4.** Kattintson a gombra, ami megnyitja a **Tulajdonságok** párbeszédablakot.

Az alkalmazástól függően ez a gomb lehet a **Tulajdonságok**, a **Beállítások**, a **Nyomtatóbeállítások**, a **Nyomtató tulajdonságai**, a **Nyomtató** vagy a **Tulajdonságok**.

- **WEGJEGYZÉS:** Ha az összes nyomtatási feladatra vonatkozóan kívánja megadni a beállításokat, a módosításokat a nyomtatóhoz mellékelt HP szoftverben határozza meg. A HP szoftverrel kapcsolatos további információkért lásd: [Nyomtatókezelő eszközök,.](#page-81-0)
- **5.** Válassza ki a megfelelő beállításokat a **Nyomtatási parancsikonok** vagy a **Nyomtatási parancsikon**  lapon.

A további nyomtatási beállítások módosításához kattintson az egyéb fülekre.

További nyomtatási tippek: [Tippek a sikeres nyomtatáshoz](#page-42-0).

- **MEGJEGYZÉS:** Ha módosítja a papírméretet, győződjön meg arról, hogy megfelelő papírt töltött be az adagolótálcába, és beállította a papírméretet a nyomtató kezelőpaneljén.
- **6.** A **Tulajdonságok** párbeszédpanel bezárásához kattintson az **OK** gombra.
- **7.** A nyomtatás elindításához kattintson a **Nyomtatás** vagy az **OK** gombra.

#### **Dokumentumok nyomtatása (OS X és macOS)**

- **1.** A szoftver **Fájl** menüjében válassza a **Nyomtatás** parancsot.
- **2.** Ellenőrizze, hogy a nyomtató ki van-e választva.
- **3.** Adja meg a nyomtatási beállításokat.

Ha nem jelennek meg a beállítások a Nyomtatás párbeszédpanelen, kattintson a **Részletek megjelenítése** lehetőségre.

● Válassza ki a megfelelő papírméretet a **Papírméret** előugró menüben.

**MEGJEGYZÉS:** Ha módosítja a papírméret beállítását, győződjön meg arról, hogy megfelelő papírt töltött be.

- a tájolást,
- a méretezést.
- **4.** Kattintson a **Nyomtatás** gombra.

## <span id="page-33-0"></span>**Fényképek nyomtatása HP nyomtatószoftverrel**

Győződjön meg arról, hogy a fotótálcában van fotópapír.

#### **Fényképek nyomtatása a számítógépről (Windows)**

- **1.** Töltsön papírt az adagolótálcába. További információ: [Papír betöltése](#page-20-0).
- **2.** Válassza a **Nyomtatás** lehetőséget a szoftverben.
- **3.** Ellenőrizze, hogy a nyomtató ki van-e választva.
- **4.** Kattintson a gombra, ami megnyitja a **Tulajdonságok** párbeszédablakot.

Az alkalmazástól függően ez a gomb lehet a **Tulajdonságok**, a **Beállítások**, a **Nyomtatóbeállítások**, a **Nyomtató tulajdonságai**, a **Nyomtató** vagy a **Tulajdonságok**.

**5.** Válassza ki a megfelelő beállításokat a **Nyomtatási parancsikonok** vagy a **Nyomtatási parancsikon**  lapon.

A további nyomtatási beállítások módosításához kattintson az egyéb fülekre.

További nyomtatási tippek: [Tippek a sikeres nyomtatáshoz](#page-42-0).

- **MEGJEGYZÉS:** Ha módosítja a papírméretet, győződjön meg arról, hogy megfelelő papírt töltött be az adagolótálcába, és beállította a papírméretet a nyomtató kezelőpaneljén.
- **6.** A **Tulajdonságok** párbeszédpanel bezárásához kattintson az **OK** gombra.
- **7.** A nyomtatás elindításához kattintson a **Nyomtatás** vagy az **OK** gombra.

**MEGJEGYZÉS:** A nyomtatás befejezését követően vegye ki a fel nem használt fotópapírt az adagolótálcából. A fotópapírt úgy tárolja, hogy ne hullámosodjon fel, mert ez ronthatja a nyomat minőségét.

#### **Fényképek nyomtatása a számítógépről (OS X és macOS)**

- **1.** A szoftver **Fájl** menüjében válassza a **Nyomtatás** parancsot.
- **2.** Ellenőrizze, hogy a nyomtató ki van-e választva.
- **3.** Adja meg a nyomtatási beállításokat.

Ha nem jelennek meg a beállítások a Nyomtatás párbeszédpanelen, kattintson a **Részletek megjelenítése** lehetőségre.

● Válassza ki a megfelelő papírméretet a **Papírméret** előugró menüben.

**MEGJEGYZÉS:** Ha módosítja a papírméret beállítását, győződjön meg arról, hogy megfelelő papírt töltött be.

- a tájolást,
- **4.** Az előugró menüben válassza a **Papírtípus/minőség** lehetőséget, majd válassza a következő beállításokat:
- **Papírtípus**: A megfelelő fotópapírtípus
- **Minőség**: Válassza azt a beállítást, amely a legjobb minőséget vagy a maximális dpi értéket biztosítja.
- Kattintson a **Színbeállítások** háromszögre, majd válassza ki a **Fénykép feljavítása** megfelelő beállítását.
	- **Ki**: nem alkalmaz módosításokat a képre.
	- **Be**: automatikus fókuszálást végez a képen; kis mértékben beállítja a kép élességét.
- **5.** Szükség szerint válasszon ki bármilyen más nyomtatási beállítást, majd kattintson a **Nyomtatás** gombra.

### <span id="page-35-0"></span>**Nyomtatás borítékokra**

Kerülje a következő tulajdonságokkal rendelkező borítékokat:

- Túl sima felület
- Öntapadós felületek, vagy csatokkal és kivágott részekkel rendelkező borítékok
- Vastag, szabálytalan vagy pöndörödött szélek
- Bármely rész gyűrött, szakadt vagy más formában sérült

Ellenőrizze, hogy a nyomtatóba helyezett borítékokon a hajtások pontosak és élesek.

**WEGJEGYZÉS:** A borítékokra történő nyomtatásról bővebb információt talál a nyomtató szoftver dokumentációjában.

#### **Borítékok nyomtatása (Windows)**

- **1.** Töltsön papírt az adagolótálcába. További információ: [Papír betöltése](#page-20-0).
- **2.** A szoftver **Fájl** menüjében kattintson a **Nyomtatás** parancsra.
- **3.** Ellenőrizze, hogy a nyomtató ki van-e választva.
- **4.** Kattintson a gombra, ami megnyitja a **Tulajdonságok** párbeszédablakot.

Az alkalmazástól függően ez a gomb lehet a **Tulajdonságok**, a **Beállítások**, a **Nyomtatóbeállítások**, a **Nyomtató tulajdonságai**, a **Nyomtató** vagy a **Tulajdonságok**.

- **MEGJEGYZÉS:** Ha az összes nyomtatási feladatra vonatkozóan kívánja megadni a beállításokat, a módosításokat a nyomtatóhoz mellékelt HP szoftverben határozza meg. A HP szoftverrel kapcsolatos további információkért lásd: [Nyomtatókezelő eszközök,.](#page-81-0)
- **5.** Válassza ki a megfelelő beállításokat a **Nyomtatási parancsikonok** vagy a **Nyomtatási parancsikon**  lapon.

A további nyomtatási beállítások módosításához kattintson az egyéb fülekre.

További nyomtatási tippek: [Tippek a sikeres nyomtatáshoz](#page-42-0).

- **MEGJEGYZÉS:** Ha módosítja a papírméretet, győződjön meg arról, hogy megfelelő papírt töltött be az adagolótálcába, és beállította a papírméretet a nyomtató kezelőpaneljén.
- **6.** A **Tulajdonságok** párbeszédpanel bezárásához kattintson az **OK** gombra.
- **7.** A nyomtatás elindításához kattintson a **Nyomtatás** vagy az **OK** gombra.

#### **Borítékok nyomtatása (OS X és macOS)**

- **1.** A szoftver **Fájl** menüjében válassza a **Nyomtatás** parancsot.
- **2.** Ellenőrizze, hogy a nyomtató ki van-e választva.
- **3.** A **Papírméret** előugró menüben válassza ki a megfelelő borítékméretet.

Ha nem jelennek meg a beállítások a Nyomtatás párbeszédpanelen, kattintson a **Részletek megjelenítése** lehetőségre.
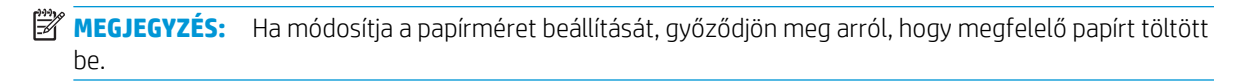

- **4.** Az előugró menüben válassza a **Papírtípus/minőség** lehetőséget, majd győződjön meg arról, hogy a papírtípus beállítása **Sima papír**.
- **5.** Kattintson a **Nyomtatás** gombra.

# <span id="page-37-0"></span>**Kétoldalas (duplex) nyomtatás**

#### **Nyomtatás a papír mindkét oldalára (Windows)**

- **1.** Töltsön papírt az adagolótálcába. További információ: [Papír betöltése](#page-20-0).
- **2.** Válassza a **Nyomtatás** lehetőséget a szoftverben.
- **3.** Ellenőrizze, hogy a nyomtató ki van-e választva.
- **4.** Kattintson a gombra, ami megnyitja a **Tulajdonságok** párbeszédablakot.

Az alkalmazástól függően ez a gomb lehet a **Tulajdonságok**, az **Opciók**, a **Nyomtatóbeállítások**, a **Nyomtató tulajdonságai**, a **Nyomtató** vagy a **Tulajdonságok**.

- **MEGJEGYZÉS:** Ha az összes nyomtatási feladatra vonatkozóan kívánja megadni a beállításokat, a módosításokat a nyomtatóhoz mellékelt HP szoftverben határozza meg. A HP szoftverrel kapcsolatos további információkért lásd: [Nyomtatókezelő eszközök,.](#page-81-0)
- **5.** A **Nyomtatási parancsikon** lapon válassza a **Nyomtatás mindkét oldalra** beállítást. Válasszon egy elemet a **Nyomtatás mindkét oldalra** legördülő listából.

A további nyomtatási beállítások módosításához kattintson az egyéb fülekre.

További nyomtatási tippek: [Tippek a sikeres nyomtatáshoz](#page-42-0).

- **MEGJEGYZÉS:** Ha módosítja a papírméretet, győződjön meg arról, hogy megfelelő papírt töltött be az adagolótálcába, és beállította a papírméretet a nyomtató kezelőpaneljén.
- **6.** A **Tulajdonságok** párbeszédpanel bezárásához kattintson az **OK** gombra.
- **7.** A nyomtatás elindításához kattintson a **Nyomtatás** vagy az **OK** gombra.

#### **Nyomtatás a papír mindkét oldalára (OS X és macOS)**

- **1.** A szoftver **Fájl** menüjében válassza a **Nyomtatás** parancsot.
- **2.** A Nyomtatás párbeszédablakban válassza az **Elrendezés** elemet az előugró menüből.
- **3.** Válassza ki a kívánt kötési típust a kétoldalas nyomtatáshoz, majd kattintson a **Nyomtatás** gombra.

### **Nyomtatás a Maximum dpi beállítással**

A maximum dpi (négyzethüvelykenként képpontok) üzemmóddal kiváló minőségű, éles képeket nyomtathat fotópapírra.

A maximum dpi módban történő nyomtatás több időt vesz igénybe, s nagyobb szabad lemezterületet igényel.

#### **Nyomtatás maximális dpi módban (Windows)**

- **1.** Válassza a **Nyomtatás** lehetőséget a szoftverben.
- **2.** Ellenőrizze, hogy a nyomtató ki van-e választva.
- **3.** Kattintson a gombra, ami megnyitja a **Tulajdonságok** párbeszédablakot.

Az alkalmazástól függően ez a gomb lehet a **Tulajdonságok**, a **Beállítások**, a **Nyomtatóbeállítások**, a **Nyomtató tulajdonságai**, a **Nyomtató** vagy a **Tulajdonságok**.

**4.** Válassza ki a megfelelő lehetőségeket.

#### **Windows 10, Windows 8.1 és Windows 8**

- Kattintson a **Papír/minőség** fülre. A **Papírméret** legördülő listából válassza ki a megfelelő papírméretet. A **Papírtípus** legördülő listából válassza ki a megfelelő papírtípust.
- Válassza a **Speciális** fület. Válassza ki a **Nyomtatás a legnagyobb felbontással (DPI)** lehetőséget.

#### **Windows 7, Windows Vista és Windows XP**

- Kattintson a **Papír/minőség** fülre. A **Hordozó** legördülő listában kattintson egy megfelelő papírtípusra.
- Kattintson a **Speciális** gombra. A **Papírméret** legördülő listából válassza ki a megfelelő papírméretet. A **Nyomtató lehetőségei** területen válassza az **Igen** lehetőséget a **Nyomtatás Maximum dpi módban** legördülő listából. Ezután kattintson az **OK** gombra a **Speciális beállítások**  párbeszédpanel bezárásához.

További nyomtatási tippek: [Tippek a sikeres nyomtatáshoz](#page-42-0).

**5.** Erősítse meg a papír tájolását az **Elrendezés** lapon, majd kattintson az **OK** gombra a nyomtatáshoz.

#### **Nyomtatás a legnagyobb felbontással (OS X és macOS)**

- **1.** A szoftver **Fájl** menüjében válassza a **Nyomtatás** parancsot.
- **2.** Ellenőrizze, hogy a nyomtató ki van-e választva.
- **3.** Adja meg a nyomtatási beállításokat.

Ha nem jelennek meg a beállítások a Nyomtatás párbeszédpanelen, kattintson a **Részletek megjelenítése** lehetőségre.

● Válassza ki a megfelelő papírméretet a **Papírméret** előugró menüben.

**MEGJEGYZÉS:** Ha módosítja a papírméret beállítását, győződjön meg arról, hogy megfelelő papírt töltött be.

a tájolást.

- **4.** Az előugró menüben válassza a **Papírtípus/minőség** lehetőséget, majd válassza a következő beállításokat:
	- **Papírtípus**: A megfelelő papírtípus
	- **Minőség**: **Maximum dpi**
- **5.** Adja meg a többi kívánt nyomtatási beállítást, majd kattintson a **Print** (Nyomtatás) gombra.

# **Nyomtatás mobileszközös alkalmazásokból**

### **Nyomtatás mobileszközös alkalmazásokból**

Dokumentumokat és fényképeket nyomtathat közvetlenül a mobileszközein található számos alkalmazásból, iOS-en, Androidon, Windows Mobile-on, Chromebook-on és Amazon Kindle-ön.

#### **Nyomtatás mobileszközös alkalmazásokból**

- **1.** Ellenőrizze, hogy a nyomtató és a számítógép ugyanahhoz a hálózathoz kapcsolódik-e.
- **2.** Nyomtatás engedélyezése mobileszközről:
	- **iOS:** Használja a **Nyomtatás** lehetőséget a **Megosztás** menüből. Nincs szükség külön beállításra, mivel az iOS AirPrint előre telepítve van.
		- **MEGJEGYZÉS:** Azokon a készülékeken, amelyeken iOS 4.2 vagy újabb verzió fut, előre telepítették az AirPrint szoftvert.
	- **Android:** Töltse le és engedélyezze készülékén az HP Print Service Plugin elemet (ezt a legtöbb Androidos eszköz támogatja) a Google Play Store-ból.
	- **MEGJEGYZÉS:** Az Android 4.4 vagy újabb verziót futtató készülékeket támogatja a HP Print Service Plugin. Az Android 4.3 vagy régebbi verziót futtató készülékek a HP ePrint alkalmazással nyomtathatnak, ez elérhető a Google Play Store-ban.
	- **Windows Mobile:** Érintse meg a **Nyomtatás** lehetőséget az **Eszköz** menüben. Nincs szükség külön beállításra, mivel a szoftver előre telepítve van.
	- **MEGJEGYZÉS:** Ha a nyomtató nincs felsorolva, akkor el kell végeznie egy egyszeri beállítást a nyomtatón a **Nyomtató hozzáadása** varázsló használatával.
	- **Chromebook:** Töltse le és telepítse a **HP Print for Chrome** alkalmazást a Chrome Web Store-ból és engedélyezze a Wi-Fi és a USB használatát nyomtatáshoz.
	- **Amazon Kindle Fire HD9 és HDX:** Amikor az első alkalommal kiválasztja a **Nyomtatás** lehetőséget az eszközön, a HP Print Service Plugin automatikusan letöltődik a mobil nyomtatás engedélyezéséhez.
	- **WEGJEGYZÉS:** A mobileszközökön található alkalmazásokból végzett nyomtatás engedélyezésével kapcsolatos részletes információkért keresse fel a következő weboldalt: [www.hp.com/go/mobileprinting.](http://www.hp.com/go/mobileprinting) Ha a webhely lokalizált verziója nem elérhető az Ön országában, régiójában, vagy az Ön nyelvén, akkor lehetséges, hogy a webhely átirányítja Önt a HP mobil nyomtatás webhelyre egy másik országban, régióban, vagy másik nyelven.
- **3.** Ügyeljen arra, hogy a nyomtató papírbeállításainak megfelelő papír legyen a gépben (további információ: [Papír betöltése](#page-20-0)). A betöltött papírhoz pontosan beállított papírméret lehetővé teszi a mobileszköz számára, hogy ismerje a nyomtatáshoz használt papír méretét.

A HP Smart alkalmazásból is nyomtathat fotókat és dokumentumokat. További információ: [Nyomtatás a HP](#page-31-0)  [Smart alkalmazás használatával.](#page-31-0)

### **Elérheti a nyomtató szolgáltatásait és a hibaelhárítási információkat mobileszközökről**

További információk a nyomtatófunkciókhoz való hozzáférésről és a hibaelhárításról a HP Smart alkalmazás használatával:

- **iOS/Android**: [www.hp.com/go/hpsmart-help](http://www.hp.com/go/hpsmart-help/)
- **Windows**: [www.hp.com/go/hpsmartwin-help](http://www.hp.com/go/hpsmartwin-help/)

# <span id="page-42-0"></span>**Tippek a sikeres nyomtatáshoz**

A nyomtatóillesztőben választott szoftverbeállítások csak a nyomtatásra vonatkoznak, a másolásra és a beolvasásra nem.

A dokumentumot a papír mindkét oldalára nyomtathatja. További információ: [Kétoldalas \(duplex\) nyomtatás](#page-37-0).

#### **Tintával kapcsolatos tippek**

- Ha a nyomtatás minősége elfogadhatatlan, további információ itt olvasható: [Nyomtatási problémák](#page-96-0).
- Használjon eredeti HP patronokat.

Az eredeti HP nyomtatópatronokat HP nyomtatókhoz és papírokhoz tervezték és ezekhez tesztelték, hogy minden esetben kiváló minőségű eredményt biztosítsanak.

**W MEGJEGYZÉS:** A HP nem tudia szavatolni a nem HP-termékek minőségét és megbízhatóságát. A nem HP-termékek használatából eredő javítási vagy szervizigényre a készülék jótállása nem terjed ki.

Ha abban a hiszemben járt el, hogy eredeti HP tintapatront vásárolt, keresse fel a következő címet: [www.hp.com/go/anticounterfeit.](http://www.hp.com/go/anticounterfeit)

A fekete és a színes patronokat is megfelelően helyezze be.

További információ: [A patronok cseréje](#page-64-0) .

Ellenőrizze a patronokban a becsült tintaszinteket, így meggyőződhet róla, hogy elég tinta van-e bennük.

A tintaszinttel kapcsolatos figyelmeztetések és jelzések csak becsült adatokon alapulnak.

További információ: [A becsült tintaszintek ellenőrzése](#page-63-0) .

- **MEGJEGYZÉS:** Ha alacsony tintaszintről tájékoztató figyelmeztető üzenetet kap, készítsen elő egy cserepatront annak érdekében, hogy kiküszöbölhesse az esetleges nyomtatási késlekedéseket. Nem kell kicserélnie a patronokat, amíg a nyomtatási minőség elfogadható.
- A nyomtatót mindig a (Tápellátás gomb) megnyomásával kapcsolja ki, hogy a nyomtató megóvja a fúvókákat.

#### **Tippek a papír betöltéséhez**

További információkért lásd: [Papír betöltése](#page-20-0).

- Ellenőrizze, hogy a papír megfelelően van-e betöltve az adagolótálcába, majd állítsa be a megfelelő hordozóméretet és -típust. Amikor betölti a papírt az adagolótálcába, a rendszer felkéri, hogy adja meg a hordozóméretet és a hordozótípust.
- Egy köteg papírt (ne csak egyetlen papírlapot) töltsön be. A kötegben lévő valamennyi papírnak azonos méretűnek és típusúnak kell lennie, ellenkező esetben papírelakadás történhet.
- A papírt a nyomtatandó oldallal lefelé töltse be.
- Ügyeljen arra, hogy az adagolótálcába tett papírok simák legyenek, a széleik ne legyenek meggyűrődve vagy beszakadva.

#### **Tippek a nyomtató beállításához (Windows)**

- Az alapértelmezett nyomtatóbeállítások módosításához a HP nyomtatószoftver megnyitása után kattintson a **Print & Scan (Nyomtatás és beolvasás)** lehetőségre, majd a **Beállítások megadása** elemre. A nyomtatószoftver megnyitásával kapcsolatos információkért lásd: [Nyissa meg a HP nyomtatószoftvert](#page-27-0)  [\(Windows\).](#page-27-0)
- Nyomtatási parancsikonokkal lerövidítheti a kívánt nyomtatási beállítások megadásához szükséges időt. A nyomtatási parancsikonok tárolják az adott feladathoz megfelelő beállításokat, így egyetlen kattintással beállíthatja az összes lehetőséget. Egy parancsikon használatához lépjen a **Nyomtatási parancsikonok**  vagy a **Nyomtatási parancsikon** lapra, válassza ki a kívánt parancsikont, majd kattintson az **OK** gombra.

Új nyomtatási parancsikon hozzáadásához válasszon ki egy, a létrehozni kívánthoz hasonló, meglévő parancsikont, adja meg a kívánt beállításokat a **Nyomtatási parancsikonok** vagy a **Nyomtatási parancsikon** lapon, kattintson a **Mentés másként** lehetőségre, írjon be egy nevet, majd kattintson az **OK**  gombra.

Nyomtatási parancsikon törléséhez jelölje ki azt, majd kattintson a **Törlés** elemre.

**WEGJEGYZÉS:** Nem törölheti az alapértelmezett nyomtatási parancsikonokat.

- A papír és a papírtálca beállításainak megértéséhez lásd:
	- **Papírméret**: Válassza ki az adagolótálcába helyezett papír méretét.
	- **Papírtípus** vagy **Hordozó**: Válassza ki a használt papírtípust.
- A színes vagy fekete-fehér beállítások megértéséhez lásd:
	- **Szín**: Az összes patronból használja a tintát a színes nyomatokhoz.
	- **Fekete-fehér** vagy **Csak fekete tintával**: Csak fekete tintát használ a normál vagy gyengébb minőségű fekete-fehér nyomatokhoz.
	- **Kiváló minőségű szürkeárnyalatos**: A színes és a fekete patronokból is használ tintát a fekete és a szürke árnyalatok szélesebb tartományával rendelkező, kiváló minőségű fekete-fehér nyomatok létrehozásához.
- A nyomtatási minőség beállításainak megértéséhez lásd:

A nyomtatási minőség mértékegysége a nyomtatási felbontás, vagyis a négyzethüvelykenkénti képpontszám (dpi). A magasabb dpi-érték tisztább és részletesebb nyomatokat eredményez, de csökkenti a nyomtatás sebességét, és több tintát használhat.

- **Vázlat**: Általában akkor használatos alacsonyabb dpi-érték, amikor alacsony a tintaszint, vagy nincs szükség magas minőségű nyomatokra.
- **Normál**: Megfelelő a legtöbb nyomtatási feladathoz.
- **Legjobb**: A **Normál** beállításnál nagyobb dpi-érték.
- **Nyomtatás a legnagyobb felbontással (DPI)**: A nyomtatási minőség legmagasabb elérhető dpibeállítása.
- HP Real Life technológiák: Ez a funkció simítja és élesíti a képeket és grafikákat a jobb nyomtatási minőség érdekében.
- Az oldal- és az elrendezésbeállítások megértéséhez lásd:
- **Tájolás**: A függőleges nyomatokhoz válassza az **Álló**, a vízszintes nyomatokhoz pedig a **Fekvő**  beállítást.
- **Manuális nyomtatás mindkét oldalra**: A papír mindkét oldalára nyomtatáshoz fordítsa meg kézzel a lapokat, miután az egyik oldal ki lett nyomtatva.
	- **Átfordítás a hosszú oldal mentén**: Válassza ezt a lehetőséget, ha a papír mindkét oldalára nyomtatáskor a hosszú oldal mentén szeretné a papírt átfordítani.
	- **Átfordítás a rövid oldal mentén**: Válassza ezt a lehetőséget, ha a papír mindkét oldalára nyomtatáskor a rövid oldal mentén szeretné a papírt átfordítani.
- **Ismertetőfüzet elrendezése** vagy **Füzet**: Lehetővé teszi többoldalas dokumentumok nyomtatását füzetként. Két oldalt nyomtat a lapok mindkét oldalára, amelyek ezt követően füzetté hajthatók ketté.
	- **Kötés a bal oldalon** vagy **Füzet-Kötés a bal oldalon**: A kötési oldal a bal oldalon jelenik meg, miután füzetté hajtogatta a lapokat. Akkor válassza ezt a beállítást, ha balról jobbra olvas.
	- **Kötés a jobb oldalon** vagy **Füzet-Kötés a jobb oldalon**: A kötési oldal a jobb oldalon jelenik meg, miután füzetté hajtogatta a lapokat. Akkor válassza ezt a beállítást, ha jobbról balra olvas.
- **Oldalszegélyek**: Lehetővé teszi szegélyek hozzáadását az oldalakhoz, ha egy dokumentum nyomtatásakor több oldalt nyomtat egy lapra.
- **Oldalak laponkénti elrendezése**: Segít meghatározni az oldalak sorrendjét, ha egy dokumentum nyomtatásakor több oldalt nyomtat egy lapra.
- **Nyomtatandó oldalak**: Lehetővé teszi csak a páros oldalak vagy csak a páratlan oldalak nyomtatását, illetve az összes oldal nyomtatását.
- **Fordított oldalsorrend** vagy **Oldalsorrend**: Lehetővé teszi, hogy az oldalakat az elejétől a végéig, vagy fordított sorrendben nyomtassa ki.

#### **Tippek a nyomtató beállításához (OS X és macOS)**

- A Nyomtatás párbeszédpanelen használja a **Papírméret** előugró menüt a nyomtatóba betöltött papír méretének kiválasztásához.
- A Nyomtatás párbeszédpanelen válassza ki a **Papírtípus/minőség** előugró menüt, ezután pedig a megfelelő papírtípust és nyomtatási minőséget.

# **4 Másolás és beolvasás**

- [Másolás](#page-46-0)
- [Lapolvasás](#page-47-0)
- [Tippek a másolási és a lapolvasási sikerekért](#page-54-0)

# <span id="page-46-0"></span>**Másolás**

A nyomtató kijelzőjén lévő **Másolás** menü lehetővé teszi, hogy kiválassza a másolatok számát, valamint megadja, hogy színesben vagy fekete-fehérben kíván-e normál papírra nyomtatni. Ezenkívül könnyedén hozzáférhet a speciális beállításokhoz, például a papírtípus és -méret módosításához, a másolat sötétségének beállításához és a másolat átméretezéséhez.

#### **Másolat készítéséhez**

- **1.** Helyezze az eredeti példányt a nyomtatott oldalával lefelé a lapolvasó üvegére.
- **2.** A nyomtató kezelőpanelének kijelzőjén, a nyitó képernyőn érintse meg a **Másolás** lehetőséget.
- **3.** Adja meg a kívánt példányszámot. A szám megadásához tegye az alábbiak egyikét:
	- Válasszon egy számot a példányszám mezőjében. A számon balra vagy jobbra pöccintve növelheti vagy csökkentheti a példányszámot.
	- Konkrét szám beírásához érintse meg a billentyűzet gombot a számláló jobb oldalán.
- **4.** Érintse meg a (**Beállítások**) elemet a papírméret, a papírtípus, a minőség vagy egyéb beállítások megadásához.
	- Ha két eredeti oldalt szeretne lemásolni egy lap két oldalára, érintse meg a váltókapcsolót a **Kétoldalas** lehetőség mellett, és így állítsa **BE** helyzetbe.
	- A Másolás menübe való visszatéréshez érintse meg a (**Vissza**) gombot.
- **5.** A másolás elindításához érintse meg az **Indítás Fekete** vagy az **Indítás Színes** gombot.

### <span id="page-47-0"></span>**Lapolvasás**

Dokumentumokat, fényképeket és más papírtípusokat olvashat be, majd számos különböző célhelyre, például számítógépre vagy e-mail címzettjének küldheti el őket.

Ha a HP nyomtatószoftverrel olvas be dokumentumokat, olyan formátumban olvashatja be azokat, amely szerkeszthető és lehet benne keresni.

- **MEGJEGYZÉS:** Bizonyos lapolvasó funkciók csak a HP nyomtatószoftver telepítése után érhetők el.
- **TIPP:** Ha problémái vannak a dokumentumbeolvasással, olvassa el a következő részt: [Beolvasási problémák](#page-107-0).
	- Beolvasás a HP Smart alkalmazás használatával
	- [Beolvasás HP nyomtatószoftverrel](#page-49-0)
	- Beolvasás a nyomtató vezérlőpaneljéről
	- [Beolvasás a Webscan szolgáltatás segítségével](#page-53-0)

### **Beolvasás a HP Smart alkalmazás használatával**

A HP Smart alkalmazást használhatja a nyomtató lapolvasójára helyezett dokumentumok vagy fényképek beolvasásához, valamint az eszköze kamerájával is végezhet beolvasást.A HP Smart szerkesztőeszközöket is tartalmaz, amelyekkel a mentés vagy megosztás előtt beállíthatja a beolvasott képet. Nyomtathat, helyi vagy felhőalapú adattárolóra mentheti a beolvasott tartalmakat, és megoszthatja azokat e-mailben, SMS-ben, Facebookon, Instagramon stb. A HP Smart alkalmazással történő beolvasáshoz kövesse a megfelelő alábbi szakaszban leírt utasításokat, a használt eszköz típusától függően.

- Beolvasás Windows 10 rendszert futtató eszközről
- [Beolvasás Android vagy iOS rendszert futtató eszközről](#page-49-0)

Ez a rész alapvető útmutatást biztosít a HP Smart alkalmazással végzett beolvasáshoz Android, iOS vagy Windows 10 rendszerű eszközökön. További információk a HP Smart alkalmazás használatáról:

- **iOS/Android:** [www.hp.com/go/hpsmart-help](http://www.hp.com/go/hpsmart-help/)
- **Windows**: [www.hp.com/go/hpsmartwin-help](http://www.hp.com/go/hpsmartwin-help/)

### **Beolvasás Windows 10 rendszert futtató eszközről**

#### **Dokumentum vagy fénykép beolvasása a nyomtató lapolvasójával**

- **1.** Helyezze az eredeti példányt nyomtatott oldalával lefelé a lapolvasó üvegére a jobb első sarokhoz igazítva.
- **2.** Nyissa meg a következőt: HP Smart. További információ: [Nyomtatás, beolvasás és hibaelhárítás a HP](#page-28-0) [Smart alkalmazás használatával iOS, Android vagy Windows 10 rendszert futtató eszközökön](#page-28-0).
- **3.** Válassza a **Scan** (Beolvasás), majd a **Scanner** (Lapolvasó) elemet.

**4.** Az alapbeállítások módosításához kattintson vagy koppintson a Beállítások ikonra.

Ha a nyomtató a lapadagolóról és a lapolvasó üveglapjáról történő beolvasást is támogatja, válassza ki a megfelelő forrást a **Source** (Forrás) legördülő listából.

- **5.** Szükség esetén kattintson vagy koppintson az Előnézet ikonra a kép előnézetének megtekintéséhez és a kép beállításához.
- **6.** Kattintson vagy koppintson a Beolvasás ikonra.
- **7.** Adja meg az esetlegesen szükséges egyéb beállításokat:
	- A fájl elforgatásához kattintson vagy koppintson az elforgatási ikonokra.
	- Kattintson vagy koppintson az **Edit** (Szerkesztés) gombra a dokumentum vagy a kép levágásához, illetve a kontraszt, a fényerő, a telítettség vagy a szög beállításához.
	- További dokumentumok vagy fényképek hozzáadásához kattintson vagy koppintson az **Add**  (Hozzáadás) gombra.
- **8.** Válassza ki a kívánt fájltípust, majd kattintson vagy koppintson a Mentés ikonra a mentéséhez, vagy a Megosztás ikonra a megosztásához.

#### **Dokumentum vagy fénykép beolvasása az eszköz fényképezőgépével**

Ha az eszköz rendelkezik fényképezőgéppel, a HP Smart alkalmazás segítségével beolvashat egy kinyomtatott dokumentumot vagy fényképet az eszköz fényképezőgépével. Ezt követően a képet a HP Smart alkalmazással szerkesztheti, mentheti, nyomtathatja ki vagy oszthatja meg másokkal.

- **1.** Nyissa meg a következőt: HP Smart. További információ: [Nyomtatás, beolvasás és hibaelhárítás a HP](#page-28-0) [Smart alkalmazás használatával iOS, Android vagy Windows 10 rendszert futtató eszközökön](#page-28-0).
- **2.** Válassza a **Scan** (Beolvasás), majd a **Camera** (Fényképezőgép) elemet.
- **3.** Tegyen egy dokumentumot vagy fényképet a fényképezőgép elé, majd kattintson vagy koppintson a képernyő alján lévő kerek gombra a kép elkészítéséhez.
- **4.** Szükség esetén módosítsa a határokat. Kattintson vagy koppintson az Alkalmaz ikonra.
- **5.** Adja meg az esetlegesen szükséges egyéb beállításokat:
	- További dokumentumok vagy fényképek hozzáadásához kattintson vagy koppintson a **Hozzáadás**  gombra.
	- Kattintson vagy koppintson a **Szerkesztés** gombra a dokumentum vagy a kép elforgatásához vagy levágásához, illetve a kontraszt, a fényerő, a telítettség vagy a szög beállításához.
- **6.** Válassza ki a kívánt fájltípust, majd kattintson vagy koppintson a Mentés ikonra a mentéséhez, vagy a Megosztás ikonra a megosztásához.

#### **Korábban beolvasott dokumentum vagy fénykép szerkesztése**

A HP Smart különböző szerkesztési műveleteket, például levágást vagy elforgatást is lehetővé tesz, így lehetőséget ad a korábban az eszközre beolvasott dokumentumok vagy fényképek utólagos módosítására.

- 1. Nyissa meg a következőt: HP Smart. További információ: [Nyomtatás, beolvasás és hibaelhárítás a HP](#page-28-0) [Smart alkalmazás használatával iOS, Android vagy Windows 10 rendszert futtató eszközökön](#page-28-0).
- **2.** Válassza a **Scan** (Beolvasás), majd az **Import Local** (Helyi importálása) elemet.
- <span id="page-49-0"></span>**3.** Válassza ki a beállítani kívánt dokumentumot vagy képet, majd kattintson vagy koppintson a **Megnyitás**  gombra.
- **4.** Szükség esetén módosítsa a határokat. Kattintson vagy koppintson az Alkalmaz ikonra.
- **5.** Adja meg az esetlegesen szükséges egyéb beállításokat:
	- További dokumentumok vagy fényképek hozzáadásához kattintson vagy koppintson a **Hozzáadás**  gombra.
	- Kattintson vagy koppintson a **Szerkesztés** gombra a dokumentum vagy a kép elforgatásához vagy levágásához, illetve a kontraszt, a fényerő, a telítettség vagy a szög beállításához.
- **6.** Válassza ki a kívánt fájltípust, majd kattintson vagy koppintson a **Mentés** gombra a mentéséhez, vagy a **Megosztás** gombra a megosztásához.

### **Beolvasás Android vagy iOS rendszert futtató eszközről**

#### **Beolvasás Android vagy iOS rendszert futtató eszközről**

- **1.** Nyissa meg a HP Smart alkalmazást.
- **2.** Koppintson a Plusz ikonra, ha másik nyomtatóra kíván váltani, vagy új nyomtatót szeretne hozzáadni.
- **3.** Koppintson a használni kívánt beolvasási lehetőségre.
	- Ha a fényképezőgéppel történő beolvasási lehetőséget választja ki, aktiválódik a beépített kamera. Olvassa be a fényképet vagy dokumentumot a kamerával.
	- Ha a nyomtató lapolvasójával történő beolvasási lehetőséget választja ki, koppintson a Beállítások ikonra a bemenő forrás kiválasztásához és a beolvasási beállítások módosításához, majd koppintson a Beolvasás ikonra.

**WEGJEGYZÉS:** Ha a nyomtató a lapadagolóról és a lapolvasó üveglapjáról történő beolvasást is támogatja, ügyeljen arra, hogy a megfelelő bemenő forrást válassza ki.

**4.** Ha elégedett a beolvasott dokumentummal vagy fényképpel, és már nincs rajta mit igazítani, mentse el, nyomtassa ki, vagy ossza meg másokkal.

### **Beolvasás HP nyomtatószoftverrel**

- Beolvasás számítógépre
- [Beolvasás e-mailbe](#page-51-0)
- Új beolvasási parancsikon létrehozása (Windows)
- [Beolvasási beállítások módosítása \(Windows\)](#page-52-0)

#### **Beolvasás számítógépre**

Számítógépre történő beolvasás előtt ellenőrizze, hogy telepítette-e a HP által ajánlott nyomtatószoftvert. A nyomtatónak és a számítógépnek csatlakoztatva és bekapcsolt állapotban kell lennie.

#### **A beolvasás számítógépre funkció engedélyezése (Windows)**

Ha a nyomtató a számítógéphez USB-csatlakozóval csatlakozik, a beolvasás számítógépre funkció alapértelmezés szerint be van kapcsolva, és nem lehet kikapcsolni.

Hálózati kapcsolat használata esetén kövesse az alábbi utasításokat, ha a funkció ki lett kapcsolva és szeretné újból engedélyezni azt.

- **1.** Nyissa meg a HP nyomtatószoftvert. További információ: [Nyissa meg a HP nyomtatószoftvert \(Windows\)](#page-27-0).
- **2.** Lásd: **Lapolvasás** .
- **3.** Válassza ki a **Beolvasás számítógépre kezelése** lehetőséget.
- **4.** Kattintson az **Engedélyezés** elemre.

#### **A beolvasás számítógépre funkció engedélyezése (OS X és macOS)**

A beolvasás számítógépre funkció az alapértelmezett gyári beállítások szerint engedélyezve van. Kövesse az alábbi utasításokat, ha a funkció le lett tiltva és szeretné újból engedélyezni azt.

**1.** Nyissa meg a következőt: HP Utility.

**MEGJEGYZÉS:** Az HP segédprogram az **HP** mappában, az **Alkalmazások** mappában található.

- **2.** A **Beolvasási beállítások** területen kattintson a **Beolvasás számítógépre** lehetőségre.
- **3.** Ellenőrizze, hogy a **Számítógépre való beolvasás engedélyezése** lehetőség ki van választva.

#### **Eredeti dokumentum beolvasása a HP nyomtatószoftverből (Windows)**

- **1.** Helyezze az eredeti példányt nyomtatott oldalával lefelé a lapolvasó üvegére a jobb első sarokhoz igazítva.
- **2.** Nyissa meg a HP nyomtatószoftvert. További információ: [Nyissa meg a HP nyomtatószoftvert \(Windows\)](#page-27-0).
- **3.** A nyomtatószoftver **Print & Scan (Nyomtatás és beolvasás)** területén kattintson a **Beolvasás**, majd a **Dokumentum vagy fénykép beolvasása** lehetőségére.
- **4.** A **Beolvasási parancsikonok** alatt válassza ki a kívánt beolvasási típust, majd kattintson a **Lapolvasás**  lehetőségre.
- **WEGJEGYZÉS:** A kezdőképernyőn áttekintheti és módosíthatja az alapbeállításokat. Kattintson a **Egyebek** hivatkozásra a Beolvasás párbeszédpanel jobb felső sarkában a részletes beállítások áttekintéséhez és módosításához.

További információ: [Beolvasási beállítások módosítása \(Windows\)](#page-52-0) .

#### **Eredeti dokumentum beolvasása a HP nyomtatószoftverből (OS X és macOS)**

**1.** A HP Scan megnyitása.

A HP Scan segédprogram a merevlemez felső szintjén, az **Alkalmazások**/**HP** mappában található.

- **2.** Válassza ki a kívánt beolvasási profil típusát.
- **3.** Kattintson a **Beolvasás** lehetőségre.

### <span id="page-51-0"></span>**Beolvasás e-mailbe**

#### **Dokumentum vagy fénykép beolvasása e-mailbe a HP nyomtatószoftverből (Windows)**

- **1.** Helyezze az eredeti példányt nyomtatott oldalával lefelé a lapolvasó üvegére a jobb első sarokhoz igazítva.
- **2.** Nyissa meg a HP nyomtatószoftvert. További információ: [Nyissa meg a HP nyomtatószoftvert \(Windows\)](#page-27-0).
- **3.** A nyomtatószoftverben kattintson a **Dokumentum vagy fénykép beolvasása** lehetőségre.
- **4.** Válassza ki az elvégezni kívánt beolvasás típusát, majd kattintson a **Lapolvasás** gombra.

Válassza a **Küldés e-mailben PDF-ként** vagy a **Küldés e-mailben JPEG-ként** lehetőséget az e-mail szoftver megnyitásához és a beolvasott fájl mellékletként való csatolásához.

**WEGJEGYZÉS:** A kezdőképernyőn áttekintheti és módosíthatja az alapbeállításokat. Kattintson a **Egyebek** hivatkozásra a Beolvasás párbeszédpanel jobb felső sarkában a részletes beállítások áttekintéséhez és módosításához.

További információ: [Beolvasási beállítások módosítása \(Windows\)](#page-52-0) .

Ha a **Megtekintő megjelenítése a beolvasás után** be van jelölve, módosíthatja a beolvasott képet az előnézeti képernyőn.

### **Új beolvasási parancsikon létrehozása (Windows)**

Létrehozhatja a saját beolvasási parancsikonját, így megkönnyítheti a beolvasást. Előfordulhat például, hogy gyakran szeretne JPEG helyett PNG formátumban beolvasni és menteni fényképeket.

- **1.** Helyezze az eredeti példányt nyomtatott oldalával lefelé a lapolvasó üvegére a jobb első sarokhoz igazítva.
- **2.** Nyissa meg a HP nyomtatószoftvert. További információ: [Nyissa meg a HP nyomtatószoftvert \(Windows\)](#page-27-0).
- **3.** A nyomtatószoftverben, a **Print & Scan (Nyomtatás és beolvasás)** alatt kattintson a **Lapolvasás**  lehetőségre, majd kattintson a **Dokumentum vagy fénykép beolvasása** lehetőségre.
- **4.** Kattintson az **Új beolvasási parancsikon létrehozása** gombra.
- **5.** Adjon meg egy leíró nevet, válasszon egy meglévő parancsikont, amely alapján az újat létre kívánja hozni, majd kattintson a **Létrehozás** gombra.

Ha például új parancsikont kíván létrehozni a fényképekhez, válassza a **Mentés JPEG-ként** vagy a **Küldés e-mailben JPEG-ként** lehetőséget. Ez elérhetővé teszi az ábrákkal kapcsolatos beállításokat beolvasáskor.

- **6.** Az igényeinek megfelelően módosítsa az új parancsikon beállításait, majd kattintson a parancsikon jobb oldalán látható mentés ikonra.
	- **WEGJEGYZÉS:** A kezdőképernyőn áttekintheti és módosíthatja az alapbeállításokat. Kattintson a **Egyebek** hivatkozásra a Beolvasás párbeszédpanel jobb felső sarkában a részletes beállítások áttekintéséhez és módosításához.

További információ: [Beolvasási beállítások módosítása \(Windows\)](#page-52-0) .

### <span id="page-52-0"></span>**Beolvasási beállítások módosítása (Windows)**

A beolvasási beállítások bármelyikét módosíthatja egyszeri használatra, vagy a módosításokat mentheti tartós használatra. Ezen beállítások közé tartoznak többek között az oldalméret és tájolás, a beolvasási felbontás, a kontraszt és a beolvasások mentési mappája.

- **1.** Helyezze az eredeti példányt nyomtatott oldalával lefelé a lapolvasó üvegére a jobb első sarokhoz igazítva.
- **2.** Nyissa meg a HP nyomtatószoftvert. További információ: [Nyissa meg a HP nyomtatószoftvert \(Windows\)](#page-27-0).
- **3.** A nyomtatószoftverben, a **Print & Scan (Nyomtatás és beolvasás)** alatt kattintson a **Lapolvasás**  lehetőségre, majd kattintson a **Dokumentum vagy fénykép beolvasása** lehetőségre.
- **4.** Kattintson a **Egyebek** hivatkozásra a HP Scan párbeszédpanel jobb felső sarkában.

A részletes beállításokat tartalmazó panel megjelenik a jobb oldalon. A bal oldali oszlop összegzi az egyes szakaszok aktuális beállításait. A jobb oldali oszlop segítségével módosíthatja a beállításokat a kiemelt szakaszban.

**5.** Kattintson a részletes beállításokat tartalmazó panel bal oldalán az egyes szakaszokra a szakasz beállításainak áttekintéséhez.

A legtöbb beállítást áttekintheti és módosíthatja a legördülő menük segítségével.

Néhány beállítás nagyobb rugalmasságot biztosít egy újabb panel megjelenítésével. Ezeket egy + (pluszjel) jelzi az egyes beállítások jobb oldalán. A panelen el kell fogadnia vagy el kell utasítania a módosításokat a részletes beállítások panelre való visszatéréshez.

- **6.** Ha befejezte a beállítások módosítását, tegye a következők egyikét.
	- Kattintson az **Lapolvasás** gombra. A beolvasás befejezése után a rendszer felszólítja a parancsikon módosításainak mentésére vagy elvetésére.
	- Kattintson a parancsikontól jobbra található mentés ikonra. Ez a parancsikonba menti a módosításokat, így legközelebb újra használhatja őket. Ha nem menti a módosításokat, akkor csak az aktuális beolvasásra vonatkoznak. Ezután kattintson a következőre: **Lapolvasás** .

 További részleteket is megtudhat a HP Scan szoftver használatáról. [Kattintson ide további információk](http://www.hp.com/embed/sfs/doc?client=IWS-eLP&lc=hu&cc=hu&ProductNameOID=9073046&TapasOnline=TIPS_SW_SCAN&OS=Windows) [online eléréséhez.](http://www.hp.com/embed/sfs/doc?client=IWS-eLP&lc=hu&cc=hu&ProductNameOID=9073046&TapasOnline=TIPS_SW_SCAN&OS=Windows) Előfordulhat, hogy ez a webhely jelenleg nem érhető el minden nyelven.

- A beolvasási beállítások testre szabása például a képfájltípus, a beolvasási felbontás és a kontrasztszintek megadásával;
- Hálózati mappákba és felhőmeghajtókra történő beolvasás;
- A képek előnézetének megtekintése és módosítása beolvasás előtt.

### **Beolvasás a nyomtató vezérlőpaneljéről**

#### **Beolvasás számítógépre**

#### **Eredeti dokumentum beolvasása a nyomtató kezelőpaneljén keresztül**

- **1.** Helyezze az eredeti példányt nyomtatott oldalával lefelé a lapolvasó üvegére a jobb első sarokhoz igazítva.
- **2.** Érintse meg a **Lapolvasás** pontot.
- <span id="page-53-0"></span>**3.** Érintse meg azt a számítógépet, amelyre a beolvasást végezni kívánja.
- **4.** Válassza ki a használni kívánt beolvasási típust.
- **5.** Érintse meg az **OK** gombot.

### **Beolvasás a Webscan szolgáltatás segítségével**

A Webscan a beágyazott webkiszolgáló szolgáltatása, amellyel webböngésző használatával tud fényképeket és dokumentumokat a nyomtatóról a számítógépre beolvasni.

Ez a funkció akkor is elérhető, ha számítógépen nincs telepítve a nyomtatószoftver.

További információ itt olvasható: [Beágyazott webkiszolgáló.](#page-85-0)

**WEGJEGYZÉS:** Alapértelmezés szerint a Webscan ki van kapcsolva. A funkciót az EWS kiszolgálóból engedélyezheti.

Ha nem tudta megnyitni a Webscan funkciót az EWS kiszolgálón, előfordulhat, hogy a hálózati rendszergazda kikapcsolta azt. További információért forduljon a hálózati rendszergazdához vagy ahhoz a személyhez, aki beállította a hálózatot.

#### **A Webscan engedélyezése**

- **1.** Nyissa meg a beépített webkiszolgálót. További tudnivalók: [Beágyazott webkiszolgáló](#page-85-0).
- **2.** Kattintson a **Beállítások** fülre.
- **3.** A **Biztonság** területen kattintson a **Rendszergazdai beállítások** lehetősére.
- **4.** A Webscan engedélyezéséhez válassza ki a **Webscan futtatása a beágyazott webkiszolgálóról** elemet.
- **5.** Kattintson az **Alkalmaz** gombra.

#### **Beolvasás a Webscan használatával**

A Webscan szolgáltatással történő beolvasás alapvető beolvasási beállításokat tesz lehetővé. További beolvasási beállításokért és funkciókért lásd: [Beolvasás HP nyomtatószoftverrel](#page-49-0) .

- **1.** Helyezze az eredeti példányt nyomtatott oldalával lefelé a lapolvasó üvegére a jobb első sarokhoz igazítva.
- **2.** Nyissa meg a beépített webkiszolgálót. További tudnivalók: [Beágyazott webkiszolgáló](#page-85-0).
- **3.** Kattintson a **Lapolvasás** fülre.
- **4.** Kattintson a **Webscan** elemre a bal oldali ablaktáblán, módosítsa a beállításokat, majd kattintson a **Lapolvasás indítása** gombra.

# <span id="page-54-0"></span>**Tippek a másolási és a lapolvasási sikerekért**

A sikeres másoláshoz és lapolvasáshoz használja az alábbi tippeket.

- Tartsa az üveget és a dokumentumfedél hátulját tisztán. A lapolvasó a kép részeként jelenít meg mindent, amit az üvegen érzékel.
- Helyezze az eredeti példányt a nyomtatott oldalával lefelé a lapolvasó üvegére, az üveg jobb elülső sarkában található jelzéshez igazítva.
- Ha kis méretű dokumentumról szeretne nagy másolatot készíteni, olvassa be azt a számítógépre, nagyítsa fel a képet a lapolvasási szoftver segítségével, majd ezt a felnagyított képet nyomtassa ki.
- Ha szeretné meghatározni a beolvasás méretét, felbontását, a kimenet vagy a fájl típusát, illetve más beállításokat, akkor a nyomtatószoftverből indítsa a beolvasást.
- A beolvasott szöveg hibájának vagy a hiányosság elkerülése érdekében ügyeljen arra, hogy a szoftverben megfelelő mértékben állítja be a fényerőt.
- Ha egy többoldalas dokumentumot több fájl helyett egyetlen fájlba szeretne beolvasni, a nyomtatószoftver alkalmazással indítsa el a beolvasást a nyomtató kijelzőjének **Lapolvasás** gombja helyett.

# **5 Webszolgáltatások**

- [Mik azok a webszolgáltatások?](#page-56-0)
- [Webszolgáltatások beállítása](#page-57-0)
- [A webszolgáltatások használata](#page-59-0)
- [Webszolgáltatások törlése](#page-60-0)

# <span id="page-56-0"></span>**Mik azok a webszolgáltatások?**

A nyomtató innovatív webes megoldásokat kínál, amelyek segítségével gyorsan hozzáférhet az internethez, megkaphat dokumentumokat, és gyorsabban, problémamentesen nyomtathatja ki azokat – mindezt számítógép használata nélkül.

**MEGJEGYZÉS:** Ezeknek a webszolgáltatásoknak a használatához a nyomtatónak csatlakoznia kell az internethez. A webes szolgáltatások nem használhatók, ha a nyomtató USB-kábellel csatlakozik.

#### **HP ePrint**

● A HP ePrint a HP ingyenes szolgáltatása, amellyel bármikor, bárhonnan kinyomtathat dokumentumokat a HP ePrint kapcsolattal rendelkező nyomtatón. Csak e-mailt kell küldenie a nyomtatóhoz rendelt e-mail címre, amikor a webszolgáltatások engedélyezve vannak a nyomtatón. Nincs szükség speciális illesztőprogramokra vagy szoftverekre. Ha tud e-mailt küldeni, akkor a HP ePrint szolgáltatással bárhonnan nyomtathat.

**WEGJEGYZÉS:** Az <u>HP Connected</u> (előfordulhat, hogy nem minden országban/térségben érhető el) webhelyen hozzon létre egy fiókot, majd jelentkezzen be az ePrint beállításainak megadásához.

Ha létrehozott egy fiókot az [HP Connected](http://www.hpconnected.com) ((előfordulhat, hogy nem minden országban/térségben érhető el)) központban, bejelentkezhet az HP ePrint munkaállapot megtekintéséhez, az HP ePrint nyomtatósor kezeléséhez, annak felügyeletéhez, hogy ki használhatja a nyomtató HP ePrint e-mail címét a nyomtatáshoz, valamint hogy segítséget kérjen a HP ePrint szolgáltatással kapcsolatban.

# <span id="page-57-0"></span>**Webszolgáltatások beállítása**

A webszolgáltatások beállítása előtt ellenőrizze, hogy a nyomtató csatlakozik-e az internethez.

A Webszolgáltatások beállítását a következő módszerekkel végezheti el.

#### **Webszolgáltatások beállítása a nyomtató kezelőpaneljének a használatával**

- **1.** A nyomtató kezelőpanelének kijelzőjén, a nyitó képernyőn érintse meg a ( **Beállítások** ) lehetőséget.
- **2.** Érintse meg a **Webszolgáltatások** pontot.
- **3.** A Webszolgáltatások telepítési feltételeinek elfogadásához érintse meg az **Igen** lehetőséget.
- **4.** A nyomtató automatikusan frissítéseket fog keresni, és beállítja a Webszolgáltatásokat.
- **5.** Ha azt látja, hogy a Webszolgáltatások beállítása sikeres volt, érintse meg az **OK** elemet.
- **6.** Amikor a nyomtató csatlakozott a kiszolgálóhoz, a nyomtató kinyomtat egy információs lapot, és a Webszolgáltatások összefoglalását jeleníti meg a képernyőn.

#### **Webszolgáltatások beállítása a beágyazott webkiszolgáló használatával**

- **1.** Nyissa meg a beágyazott webkiszolgálót. További tudnivalók: [Beágyazott webkiszolgáló.](#page-85-0)
- **2.** A **Webszolgáltatások beállításai** szakaszban kattintson a **Beállítások** gombra, ezután kattintson a **Folytatás** parancsra, majd kövesse a képernyőn megjelenő utasításokat a használati feltételek elfogadásához.
- **3.** Ha a rendszer kéri, engedélyezze, hogy a nyomtató automatikusan megkeresse és telepítse a nyomtató frissítéseit.
- **MEGJEGYZÉS:** A rendszer automatikusan letölti és telepíti az elérhető frissítéseket, majd a nyomtató újraindul.
- **MEGJEGYZÉS:** Ha a rendszer kéri a proxybeállításokat, és a hálózat proxybeállításokat használ, kövesse a képernyőn megjelenő utasításokat a proxykiszolgáló telepítéséhez. Ha nem rendelkezik a proxy adataival, lépjen kapcsolatba a hálózati rendszergazdával vagy a hálózatot beállító személlyel.
- **4.** Amikor a nyomtató csatlakozott a kiszolgálóhoz, a nyomtató kinyomtat egy információs lapot. Kövesse az információs lapon lévő útmutatásokat a beállítás befejezéséhez.

#### **Webszolgáltatások beállítása a HP nyomtatószoftver segítségével (Windows)**

- **1.** Nyissa meg a HP nyomtatószoftvert. További információ: [Nyissa meg a HP nyomtatószoftvert \(Windows\)](#page-27-0).
- **2.** A megjelenő ablakban kattintson duplán a **Print & Scan (Nyomtatás és beolvasás)** elemre, majd válassza a **Nyomtató csatlakoztatása az internethez** elemet a **Nyomtatás** területen. Megnyílik a nyomtató kezdőlapja (beágyazott webkiszolgáló).
- **3.** A **Webszolgáltatások beállításai** szakaszban kattintson a **Beállítások** gombra, ezután kattintson a **Folytatás** parancsra, majd kövesse a képernyőn megjelenő utasításokat a használati feltételek elfogadásához.
- **4.** Ha a rendszer kéri, engedélyezze, hogy a nyomtató automatikusan megkeresse és telepítse a nyomtató frissítéseit.

**MEGJEGYZÉS:** A rendszer automatikusan letölti és telepíti az elérhető frissítéseket, majd a nyomtató újraindul.

- **WEGJEGYZÉS:** Ha a rendszer kéri a proxybeállításokat, és a hálózat proxybeállításokat használ, kövesse a képernyőn megjelenő utasításokat a proxykiszolgáló telepítéséhez. Ha nem rendelkezik az adatokkal, lépjen kapcsolatba a hálózati rendszergazdával vagy a hálózatot beállító személlyel.
- **5.** Amikor a nyomtató csatlakozott a kiszolgálóhoz, a nyomtató kinyomtat egy információs lapot. Kövesse az információs lapon lévő útmutatásokat a beállítás befejezéséhez.

### <span id="page-59-0"></span>**A webszolgáltatások használata**

Az alábbi szakasz azt mutatja be, hogyan használhatja és konfigurálhatja a webszolgáltatásokat.

**HP ePrint** 

### **HP ePrint**

A HP ePrint használatához tegye az alábbiakat:

- Ellenőrizze, hogy az internet és e-mail használatára alkalmas számítógéppel vagy mobileszközzel rendelkezik.
- Engedélyezze a webszolgáltatásokat a nyomtatón. Bővebb információért lásd: [Webszolgáltatások](#page-57-0) [beállítása.](#page-57-0)
- $\hat{X}$  TIPP: A HP ePrint beállítások kezeléséről és konfigurálásáról, valamint a legújabb szolgáltatásokról további információt a [HP Connected](http://www.hpconnected.com) Előfordulhat, hogy ez a webhely nem minden országban/régióban érhető el. webhelyen talál.

#### **Dokumentumok nyomtatása a HP ePrint használatával**

- **1.** A számítógépen vagy mobileszközön nyissa meg az e-mail alkalmazást.
- **2.** Hozzon létre egy új e-mail üzenetet, majd csatolja a nyomtatni kívánt fájlt.
- **3.** Írja be az HP ePrint e-mail címét a "Címzett" mezőbe, majd válassza az e-mail üzenet elküldésének lehetőségét.
- **WEGJEGYZÉS:** Ne adjon meg további e-mail címeket a "Címzett" vagy a "Másolatot kap" mezőben. Az HP ePrint kiszolgáló nem fogad el nyomtatási feladatokat több e-mail cím esetében.

#### **Az HP ePrint e-mail címének megkeresése**

- **1.** A nyomtató kezelőpanelének kijelzőjén, a nyitó képernyőn érintse meg a ( **Beállítások** ) lehetőséget.
- **2.** Érintse meg a **Webes szolgáltatások** lehetőséget.
- **3.** Érintse meg az **E-mail cím megjelenítése** lehetőséget.
- **MEGJEGYZÉS:** Érintse meg a **Nyomtatási információk** lehetőséget az információs lap kinyomtatásához, amely tartalmazza a nyomtatókódot, valamint az e-mail cím testre szabására vonatkozó utasításokat.

#### **Az HP ePrint kikapcsolása:**

- **1.** A nyomtató kezelőpanelének kijelzőjén, a kezdőképernyőn érintse meg a ( **HP ePrint** ), majd a (**Beállítások**) elemet.
- **2.** A **HP ePrint** melletti váltókapcsoló megérintésével kapcsolja ki ezt a funkciót.

**MEGJEGYZÉS:** Az összes webszolgáltatás törléséhez lásd: [Webszolgáltatások törlése](#page-60-0).

# <span id="page-60-0"></span>**Webszolgáltatások törlése**

A webszolgáltatások eltávolításához kövesse a következő útmutatást.

#### **A webszolgáltatások eltávolítása a nyomtató kezelőpanelével**

- 1. A nyomtató kezelőpanelének kijelzőjén, a kezdőképernyőn érintse meg a  $\overrightarrow{E}$  (HP ePrint ), majd a  $\clubsuit$ (**Beállítások**) elemet.
- **2.** Érintse meg a **Webszolgáltatások eltávolítása** gombot.

#### **A webszolgáltatások eltávolítása a beágyazott webkiszolgálóval**

- **1.** Nyissa meg a beágyazott webkiszolgálót. További információ itt olvasható: [Beágyazott webkiszolgáló](#page-85-0).
- **2.** Kattintson a **Webszolgáltatások** fülre, majd kattintson a **Webszolgáltatások beállításai** szakasz **Webszolgáltatások törlése** elemére.
- **3.** Kattintson a **Webszolgáltatások törlése** elemre.
- **4.** A webszolgáltatások a nyomtatóról való eltávolításához kattintson az **Igen** gombra.

# **6 A patronok használata**

A lehető legjobb nyomtatási minőség biztosítása érdekében el kell végeznie néhány egyszerű karbantartási műveletet a nyomtatón.

Ez a rész a következő témaköröket tárgyalja:

- [Információ a patronokról és a nyomtatófejről](#page-62-0)
- [A becsült tintaszintek ellenőrzése](#page-63-0)
- [A patronok cseréje](#page-64-0)
- [Patronok rendelése](#page-66-0)
- [Az egypatronos üzemmód használata](#page-67-0)
- [Nyomtatási kellékek tárolása](#page-68-0)
- [A patronokkal kapcsolatos jótállási információ](#page-69-0)

# <span id="page-62-0"></span>**Információ a patronokról és a nyomtatófejről**

A következő tanácsok betartása segít a HP tintapatronok karbantartásában és a jó nyomtatási minőség fenntartásában.

- A jelen felhasználói útmutatóban található instrukciók a tintapatronok cseréjére vonatkoznak, és nem az első behelyezéskor követendő instrukciókat tartalmazzák.
- A tintapatronokat eredeti, lezárt csomagolásukban tárolja, míg nincs szüksége rájuk.
- Ellenőrizze, hogy rendesen kikapcsolta-e a nyomtatót. További információkért lásd: [A nyomtató](#page-29-0) [kikapcsolása](#page-29-0) .
- A tintapatronokat szobahőmérsékleten (15–35 °C-on) tárolja.
- Szükségtelenül ne tisztítsa a nyomtatófejet, Ezzel ugyanis tintát fogyaszt, és a patronok élettartama is csökken.
- Óvatosan kezelje a tintapatronokat. A patronok behelyezés közbeni leejtése vagy ütődése átmeneti nyomtatási problémákat okozhat.
- Ha szállítja a nyomtatót, tegye a következőket, hogy megakadályozza a tinta kiszivárgását a tartóból, és megóvja a nyomtatót az egyéb esetleges sérülésektől:
	- $\bullet$  Ügyeljen rá, hogy a nyomtatót megfelelően, a  $\bullet$  (a Tápellátás gomb) használatával kapcsolja ki. Várja meg, amíg a belső alkatrészek hallható mozgása megszűnik, és csak ezután húzza ki a nyomtatót.
	- Győződjön meg arról, hogy a tintapatronokat a nyomtatóban hagyta.
	- A nyomtatónak szállítás közben a talpán kell állnia, nem szabad az oldalára, a hátára, az elejére vagy a tetejére fektetni.

#### **Kapcsolódó témakörök**

● [A becsült tintaszintek ellenőrzése](#page-63-0)

# <span id="page-63-0"></span>**A becsült tintaszintek ellenőrzése**

A becsült tintaszinteket a nyomtató szoftverében és a nyomtató kezelőpaneljén is megtekintheti.

#### **A hozzávetőleges tintaszintek ellenőrzése a nyomtató kezelőpaneljéről**

**▲** A kezdőképernyőn érintse meg a (**Tinta**) elemet a becsült tintaszintek ellenőrzéséhez.

#### **A tintaszintek ellenőrzése a nyomtatószoftverből (Windows)**

- **1.** Nyissa meg a HP nyomtatószoftvert.
- **2.** A nyomtatószoftver területen kattintson az ablak tetején lévő **Becsült tintaszintek** elemre.
- **MEGJEGYZÉS:** A tintaszinttel kapcsolatos riasztások és jelzések csak becsült adatokon alapulnak. Ha alacsony tintaszintre figyelmeztető riasztást kap, a nyomtatási lehetőség kiesésének elkerülésére érdemes előkészítenie egy cserepatront. Nem kell kicserélnie a patronokat, amíg a rendszer fel nem szólítja erre.
- **MEGJEGYZÉS:** Ha újratöltött vagy felújított (esetleg más készülékben korábban már használt) patront használ, lehet, hogy a készülék festékszintjelzője pontatlanul – vagy egyáltalán nem – jelzi a festékszintet.
- **WEGJEGYZÉS:** A patronokból származó tintát a nyomtató különböző módokon használja a nyomtatási folyamat során, ideértve az inicializálási eljárást, amely előkészíti a nyomtatót és a patronokat a nyomtatásra, vagy a nyomtatófej karbantartását, amely a fúvókákat tartja tisztán, és a tinta egyenletes áramlását biztosítja. A felhasználás végén a patronban mindig marad némi tinta. További információ itt olvasható: [www.hp.com/go/](http://www.hp.com/go/inkusage) [inkusage](http://www.hp.com/go/inkusage) .

# <span id="page-64-0"></span>**A patronok cseréje**

Ha még nem rendelkezik a nyomtatóhoz használható cserepatronnal, tekintse meg a következőt: Patronok [rendelése .](#page-66-0)

- **WEGJEGYZÉS:** A HP webhelyének egyes részei egyelőre csak angol nyelven érhetők el.
- **WEGJEGYZÉS:** Nem minden patron szerezhető be minden országban/térségben.
- **WEGJEGYZÉS:** A tintasugaras kellékek újrahasznosításáról a következő részben olvashat bővebben: <u>A HP</u> [tintasugaras kellékeinek újrahasznosítási programja.](#page-134-0)

#### **A patronok cseréje**

- **1.** Ellenőrizze, hogy a készülék be van-e kapcsolva.
- **2.** Távolítsa el a régi patront.
	- **a.** Nyissa ki a szervizajtót.

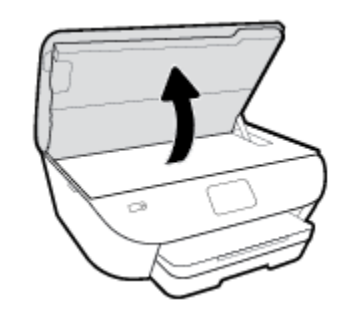

- **b.** Távolítsa el a patront a nyílásból.
- **3.** Helyezze be az új patront.
	- **a.** Távolítsa el a patront a csomagolásból.

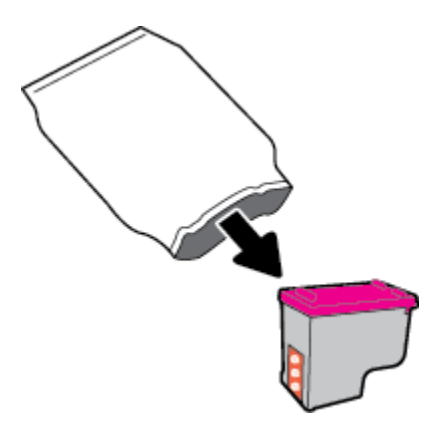

**b.** Távolítsa el a műanyag szalagot a letépőfül segítségével.

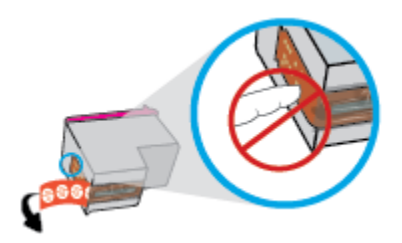

**c.** Csúsztassa be a patront a nyílásba, amíg a helyére nem kattan.

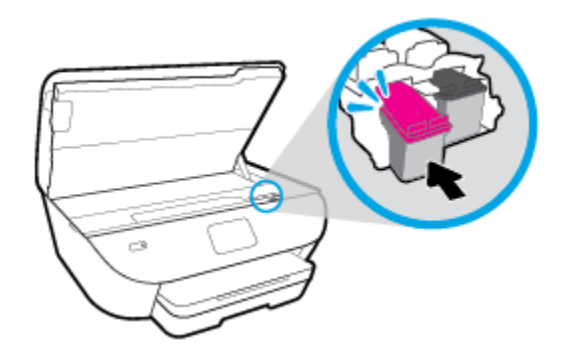

**4.** Zárja be a kazetta szervizajtaját.

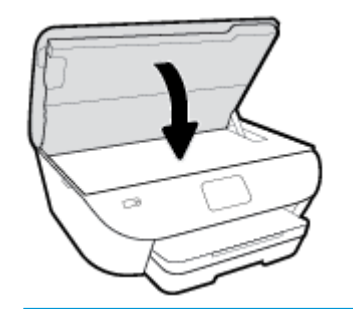

**MEGJEGYZÉS:** A HP nyomtatószoftver a patronok igazítására figyelmeztet, valahányszor új patron behelyezése után kíván nyomtatni.

### <span id="page-66-0"></span>**Patronok rendelése**

Patronok rendeléséhez látogasson el a következő webhelyre: [www.hp.com](http://www.hp.com) . (A HP webhelyének egyes részei egyelőre csak angol nyelven érhetőek el.) Nem minden országban/térségben lehet patronokat rendelni az interneten keresztül. Számos országban azonban telefonos tájékoztatás áll rendelkezésre, megkereshetők a helyi üzletek, illetve kinyomtatható a lista a vásárláshoz. Emellett a [www.hp.com/buy/supplies](http://www.hp.com/buy/supplies) oldalra ellátogatva megtudhatja, hogyan vásárolhatja meg a HP termékeit országában.

Csak olyan cserepatronokat használjon, amelyek cikkszáma megegyezik a lecserélt patron számával. A patron cikkszámát a következő helyeken találhatja meg:

- A beágyazott webkiszolgálóban az **Eszközök** fülre, majd a **Termékinformáció** területen található **Kellékállapot** lehetőségre kattintva. További információ: [Beágyazott webkiszolgáló.](#page-85-0)
- A kicserélendő patron címkéjén.
- A nyomtató belsejébe ragasztott öntapadós címkén. A címke megtekintéséhez nyissa ki a patrontartó fedelét.

**MEGJEGYZÉS:** A nyomtatóhoz kapott **telepítő** nyomtatópatronok külön nem vásárolhatók meg.

# <span id="page-67-0"></span>**Az egypatronos üzemmód használata**

Az egypatronos üzemmódban a HP ENVY Photo 6200 series készüléket egyetlen patronnal használhatja. Az egypatronos üzemmódot a készülék akkor használja, amikor eltávolít egy patront a patrontartóból. Egypatronos üzemmódban a termék dokumentumokat és fényképeket tud másolni, valamint a számítógépről érkező nyomtatási feladatokat tudja végrehajtani.

**MEGJEGYZÉS:** Amikor a HP ENVY Photo 6200 series egypatronos üzemmódban működik, egy üzenet jelenik meg a nyomtató kijelzőjén. Ha az üzenet annak ellenére is megjelenik, hogy mindkét patron a készülékben van, ellenőrizze, hogy el van-e távolítva a patronokról a műanyag védőszalag. Ha a műanyag védőszalag takarja a patron érintkezőit, a nyomtató nem tudja érzékelni, hogy a patron be van-e helyezve.

#### **Kilépés az egypatronos üzemmódból**

● Az egypatronos üzemmódból való kilépéshez helyezzen két patront a HP ENVY Photo 6200 series nyomtatóba.

# <span id="page-68-0"></span>**Nyomtatási kellékek tárolása**

A tintapatronokat hosszabb időn keresztül is tárolhatja a nyomtatóban. A tintapatronok tökéletes állapotának biztosítása érdekében mindig megfelelően kapcsolja ki a nyomtatót. További információ: A nyomtató [kikapcsolása](#page-29-0) .

# <span id="page-69-0"></span>**A patronokkal kapcsolatos jótállási információ**

A HP patronra abban az esetben érvényes jótállás, ha azt a rendeltetés szerinti HP nyomtatókészülékben használják. Ez a jótállás nem vonatkozik az újratöltött, újragyártott, felújított, nem rendeltetésszerűen használt vagy módosított HP patronokra.

A patron jótállásának érvényessége a HP tinta kifogyásáig, illetve a jótállás lejárati dátumáig tart attól függően, hogy melyik következik be előbb. A jótállási idő vége ÉÉÉÉ/HH formában megtalálható a patronon a következőképpen:

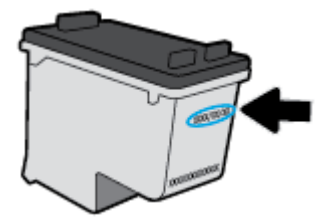

A HP nyomtató korlátozott jótállási nyilatkozatának egy példányát a készülék nyomtatott dokumentációjában találja.

# **7 Hálózatbeállítás**

A nyomtató kezdőlapján (beágyazott webkiszolgáló vagy EWS) további speciális beállítások érhetők el. Bővebb információért lásd: [Beágyazott webkiszolgáló](#page-85-0).

Ez a rész a következő témaköröket tárgyalja:

- [A nyomtató beállítása vezeték nélküli kommunikációhoz](#page-71-0)
- [Hálózati beállítások módosítása](#page-75-0)
- [A Wi-Fi Direct használata](#page-77-0)

# <span id="page-71-0"></span>**A nyomtató beállítása vezeték nélküli kommunikációhoz**

- Mielőtt hozzákezdene
- A nyomtató beállítása a vezeték nélküli hálózaton
- [A kapcsolattípus módosítása](#page-72-0)
- [Vezeték nélküli kapcsolat tesztelése](#page-74-0)
- [A nyomtató vezeték nélküli funkciójának be- vagy kikapcsolása](#page-74-0)
- **MEGJEGYZÉS:** A nyomtató csatlakoztatásával kapcsolatos problémák esetében lásd: [Hálózati és kapcsolati](#page-108-0) [problémák](#page-108-0).
- **TIPP:** A nyomtató beállításáról és vezeték nélküli használatáról a HP vezeték nélküli nyomtatási központ webhelyén ( [www.hp.com/go/wirelessprinting](http://www.hp.com/go/wirelessprinting) ) olvashat.

### **Mielőtt hozzákezdene**

Győződjön meg az alábbiakról:

- A vezeték nélküli hálózat megfelelően van beállítva és működik.
- A nyomtató és a nyomtatót használó számítógépek ugyanazon a hálózaton (alhálózaton) vannak.

A nyomtató csatlakoztatásakor előfordulhat, hogy a rendszer kéri a vezeték nélküli hálózat nevét (SSID), illetve a hozzá tartozó jelszót.

- A vezeték nélküli hálózat neve az Ön által használt vezeték nélküli hálózat neve.
- A vezeték nélküli jelszó meggátolja, hogy mások engedély nélkül csatlakozzanak a vezeték nélküli hálózathoz. A szükséges biztonsági szinttől függően a vezeték nélküli hálózat WPA-azonosítókulcsot vagy WEP-kulcsot használhat.

Ha nem módosította a hálózatnevet vagy a biztonsági hozzáférési kulcsot a vezeték nélküli hálózat beállítása óta, azok esetenként megtalálhatók a vezeték nélküli útválasztó hátulján vagy oldalán.

Ha nem találja a hálózatnevet vagy a biztonsági jelszót, illetve nem emlékszik ezekre, tekintse meg a számítógép vagy a vezeték nélküli útválasztó dokumentációját. Ha továbbra sem találja ezeket az információkat, forduljon a hálózati rendszergazdához vagy a vezeték nélküli hálózatot beállító személyhez.

### **A nyomtató beállítása a vezeték nélküli hálózaton**

#### **Beállítás a nyomtató kezelőpaneljéről**

A vezeték nélküli kommunikációt a nyomtató kezelőpaneljének kijelzőjén elérhető vezeték nélküli beállítási varázslóval állíthatja be.

**WEGJEGYZÉS:** Mielőtt folytatná, tekintse át a következő helyen található listát: Mielőtt hozzákezdene.

- **1.** A nyomtató kezelőpaneljének kijelzőjén érintse meg az (Vezeték nélküli) lehetőséget.
- **2.** Érintse meg a **( <b>Beállítások** ) lehetőséget.
- **3.** Érintse meg a **Vezeték nélküli beállítás varázsló** vagy a **Wi-Fi Protected Setup** lehetőséget.
- **4.** A beállítás végrehajtásához kövesse a kijelzőn megjelenő utasításokat.

Amennyiben a nyomtatót már egy másik kapcsolattal (például USB) használja, akkor a vezeték nélküli hálózatra való beállításhoz kövesse az A kapcsolattípus módosítása című rész útmutatásait.

#### **Beállítás a HP Smart alkalmazás használatával**

A HP Smart használatával beállíthatja a nyomtatót a vezeték nélküli hálózatán. A HP Smart alkalmazás iOS, Android és Windows rendszert futtató eszközökön támogatott. Az alkalmazással kapcsolatos információkért lásd: [Nyomtatás, beolvasás és hibaelhárítás a HP Smart alkalmazás használatával iOS, Android vagy Windows](#page-28-0) [10 rendszert futtató eszközökön](#page-28-0).

- **1.** Ha iOS vagy Android rendszert futtató mobileszközt használ, győződjön meg róla, hogy a Bluetooth be van kapcsolva. (A HP Smart Bluetooth-kapcsolatot használ a beállítási folyamat meggyorsításához és megkönnyítéséhez iOS és Android rendszert futtató mobileszközökön.)
- **WEGJEGYZÉS:** A HP Smart csak a nyomtatóbeállításhoz használ Bluetooth-kapcsolatot. A Bluetooth használatával történő nyomtatás nem támogatott.
- **2.** Nyissa meg a HP Smart alkalmazást.
- **3. Windows**: Ha új nyomtatót kíván hozzáadni a hálózatához, a kezdőképernyőn kattintson vagy koppintson az **Új nyomtató beállítása** elemre, és kövesse a képernyőn megjelenő utasításokat.

**iOS/Android**: Koppintson a Plusz ikonra a kezdőképernyőn, majd koppintson a **Nyomtató hozzáadása**  elemre. Kövesse a képernyőn megjelenő utasításokat az új nyomtató hálózathoz való hozzáadásához.

### **A kapcsolattípus módosítása**

Miután telepítette a HP nyomtatószoftvert, és a nyomtatót egy számítógéphez vagy a hálózathoz csatlakoztatta, a szoftverrel módosíthatja a kapcsolattípust (például USB-kapcsolatról vezeték nélküli kapcsolatra).

#### **USB-kapcsolatról vezeték nélküli kapcsolatra való áttéréshez (Windows)**

Mielőtt folytatná, tekintse át a következő helyen található listát: [Mielőtt hozzákezdene](#page-71-0).

- **1.** Nyissa meg a HP nyomtatószoftvert. További információ: [Nyissa meg a HP nyomtatószoftvert \(Windows\)](#page-27-0).
- **2.** Kattintson az **Eszközök** ikonra.
- **3.** Kattintson az **Eszköz beállítása és szoftverek** lehetőségre.
- **4.** Válassza az **USB-kábellel csatlakoztatott eszköz kapcsolatának módosítása vezeték nélküli kapcsolatra** lehetőséget. Kövesse a képernyőn megjelenő utasításokat.

#### **USB-kapcsolatról vezeték nélküli kapcsolatra való áttérés a HP Smart alkalmazás használatával Windows 10 rendszert futtató számítógépen (Windows)**

**1.** Mielőtt folytatná, győződjön meg róla, hogy a számítógépe és a nyomtatója megfelel az alábbi követelményeknek:

- A nyomtató jelenleg USB-kapcsolaton keresztül csatlakozik a számítógépéhez.
- A számítógép jelenleg csatlakoztatva van egy vezeték nélküli hálózathoz.
- **2.** Nyissa meg a HP Smart alkalmazást. Az alkalmazás Windows 10 rendszert futtató számítógépen való megnyitásáról szóló információkért lásd: [Nyomtatás, beolvasás és hibaelhárítás a HP Smart alkalmazás](#page-28-0) [használatával iOS, Android vagy Windows 10 rendszert futtató eszközökön.](#page-28-0)
- **3.** Ellenőrizze, hogy a nyomtató ki van-e választva.
- **TIPP:** Ha egy másik nyomtatót szeretne kiválasztani, kattintson a Nyomtató ikonra a képernyő bal oldalán található eszköztáron, majd válassza a **Select a Different Printer** (Másik nyomtató választása) lehetőséget az összes elérhető nyomtató megtekintéséhez.
- **4.** Kattintson a **Learn More** (További információk) elemre, amikor a "Tegye könnyebbé a nyomtatást nyomtatójának vezeték nélküli csatlakoztatásával" szöveg látható az alkalmazás kezdőlapján.

#### **USB-kapcsolat módosítása vezeték nélküli kapcsolatra (OS X és macOS)**

- **1.** Húzza ki az USB-kábelt a nyomtatóból.
- **2.** Állítsa vissza a nyomtató alapértelmezett hálózati beállításait. További információ: [Gyári értékek és](#page-118-0)  [beállítások visszaállítása.](#page-118-0)
- **3.** Töltse le a HP Easy Start legfrissebb verzióját az 123.hp.com webhelyről.
- **4.** Nyissa meg a HP Easy Start alkalmazást, majd kövesse a képernyőn megjelenő utasításokat a nyomtató csatlakoztatásához.

 További információ az USB-kapcsolatról vezeték nélküli kapcsolatra való váltás módjáról. [Kattintson ide](http://www.hp.com/embed/sfs/doc?client=IWS-eLP&lc=hu&cc=hu&ProductNameOID=9073046&TapasOnline=NETWORK_WIRELESS&OS=Windows)  [további információk online eléréséhez](http://www.hp.com/embed/sfs/doc?client=IWS-eLP&lc=hu&cc=hu&ProductNameOID=9073046&TapasOnline=NETWORK_WIRELESS&OS=Windows). Előfordulhat, hogy ez a webhely jelenleg nem érhető el minden nyelven.

#### **Vezeték nélküli kapcsolat módosítása USB-kapcsolatra (Windows)**

**▲** Csatlakoztassa a nyomtatót USB-kábellel a számítógéphez. Az USB-port a nyomtató hátoldalán található. A pontos helyért lásd: [Hátulnézet](#page-13-0).

#### **Vezeték nélküli kapcsolat módosítása USB-kapcsolatra (OS X és macOS)**

- **1.** Nyissa meg a következőt: **Rendszerbeállítások** .
- **2.** Kattintson az **Nyomtatók és lapolvasók** gombra.
- **3.** A bal oldalon válassza ki a nyomtatót, majd kattintson a elemre a lista alján. Tegye ugyanezt a faxbejegyzésnél, ha meg van adva az aktuális kapcsolathoz.
- **4.** Csatlakoztasson egy USB-kábelt a számítógéphez és a nyomtatóhoz.
- **5.** Kattintson a + jelre a bal oldalon található nyomtatólistán.
- **6.** Válassza ki a listából az új USB-nyomtatót.
- **7.** Válassza ki a nyomtatómodell nevét a **Használat** előugró menüből.
- **8.** Kattintson a **Hozzáadás** gombra.

## **Vezeték nélküli kapcsolat tesztelése**

A vezeték nélküli tesztjelentés kinyomtatásával további információkhoz juthat a nyomtató vezeték nélküli kapcsolatáról. A vezeték nélküli tesztjelentés információkat biztosít a nyomtató állapotáról, hardvercíméről (MAC-cím) és IP-címéről. Ha hibát észlel a vezeték nélküli kapcsolatban, vagy nem sikerült létrehoznia a vezeték nélküli kapcsolatot, a vezeték nélküli teszt jelentése diagnosztikai információkat is biztosít. Ha a nyomtató hálózathoz csatlakozik, a tesztjelentés adatokat jelenít meg a hálózati beállításokról.

Vezeték nélküli tesztre vonatkozó jelentés nyomtatása

- **1.** A nyomtató kezelőpanelének kijelzőjén érintse meg a (Vezeték nélküli), majd a ( **Beállítások** ) lehetőséget.
- **2.** Érintse meg a **Jelentések nyomtatása** lehetőséget.
- **3.** Érintse meg a **Vezeték nélküli teszt** elemet.

## **A nyomtató vezeték nélküli funkciójának be- vagy kikapcsolása**

Ha a vezeték nélküli kapcsolat kék jelzőfénye világít a nyomtató kezelőpaneljén, a nyomtató vezeték nélküli funkciója be van kapcsolva.

- **1.** A nyomtató kezelőpanelének kijelzőjén érintse meg a (Vezeték nélküli), majd a ( **Beállítások** ) lehetőséget.
- **2.** Érintse meg a váltókapcsolót a **Vezeték nélküli hálózat** mellett a vezeték nélküli képesség be- vagy kikapcsolásához.

# **Hálózati beállítások módosítása**

A nyomtató kezelőpaneljén beállíthatja és kezelheti a nyomtató vezeték nélküli kapcsolatát, illetve különböző hálózatkezelési feladatokat hajthat végre. Ezek közé tartozik a hálózati beállítások megtekintése és módosítása, a hálózat alapértelmezett beállításainak visszaállítása, valamint a vezeték nélküli funkció be- vagy kikapcsolása.

**VIGYÁZAT!** A hálózati beállítások kényelmesebbé teszik a készülék hálózati használatát. Azonban ha Ön tapasztalatlan felhasználó, a beállítások egy részének módosítása nem ajánlott (például kapcsolatsebesség, IPbeállítások, alapértelmezett átjáró, tűzfalbeállítások).

#### **Hálózati beállítások nyomtatása**

Hajtsa végre a megfelelő műveletet:

- A nyomtató kezelőpanelének kijelzőjén, a nyitó képernyőn érintse meg a (v) (Vezeték nélküli) elemet a hálózati állapot képernyőjének megjelenítéséhez. A hálózatbeállítási oldal nyomtatásához érintse meg a **Nyomtatási információk** elemet.
- A nyomtató kezelőpanelének kijelzőjén, a nyitó képernyőn érintse meg a ( **Beállítások** ), az **Eszközök**, majd a **Hálózati konfigurációs jelentés** lehetőséget.

#### **Az IP-beállítások módosítása**

Az alapértelmezett **Automatikus** IP-beállítás megtartása esetén az IP-beállítások megadása automatikusan történik. Ha azonban Ön tapasztalt felhasználó, és más beállításokat, például IP-címet, alhálózati maszkot vagy alapértelmezett átjárót kíván használni, akkor manuálisan is módosíthatja a beállításokat.

- **TIPP:** Manuális IP-cím beállítása előtt ajánlott először Automatikus üzemmódban csatlakoztatni a nyomtatót a hálózathoz. Ez lehetővé teszi hogy az útválasztó megadja az egyéb szükséges beállításokat a nyomtatót, például az alhálózati maszkot, az alapértelmezett átjárót és a DNS-címet.
- **VIGYÁZAT!** Az IP-cím kézi beállítása során legyen óvatos. Ha érvénytelen IP-címet ír be a telepítés alatt, a hálózati részegységek nem tudnak csatlakozni a nyomtatóhoz.
	- 1. A nyomtató kezelőpanelének kijelzőjén érintse meg a (v) (Vezeték nélküli), majd a  $\bullet$  (Beállítások) lehetőséget.
	- **2.** Érintse meg a **Speciális beállítások** lehetőségét.
	- **3.** Érintse meg az **IP-beállítások** lehetőséget.

Egy figyelmeztető üzenet jelenik meg, amely szerint az IP-cím módosításával eltávolítja a nyomtatót a hálózatról.

- **4.** A folytatáshoz érintse meg az **OK** gombot.
- **5.** Alapértelmezés szerint az **Automatikus** beállítás van bejelölve. A beállítások kézi módosításához érintse meg a **Kézi** gombot, majd adja meg a megfelelő információkat a következő beállításokhoz:
	- **IP-cím**
	- **Alhálózati maszk**
- **Alapértelmezett átjáró**
- **DNS-cím**
- **6.** Végezze el a kívánt módosításokat, majd érintse meg az **Alkalmaz** lehetőséget.

# **A Wi-Fi Direct használata**

A Wi-Fi Direct használatával vezeték nélkül nyomtathat számítógépről, okostelefonról, táblagépről vagy más vezeték nélküli kapcsolatra alkalmas eszközről – anélkül, hogy csatlakoznia kellene egy meglévő vezeték nélküli hálózathoz.

#### **Útmutatások a Wi-Fi Direct használatához**

- Győződjön meg arról, hogy számítógépén vagy mobileszközén megtalálható a szükséges szoftver.
	- Ha számítógépet használ, ellenőrizze, hogy telepítette-e a HP nyomtatószoftvert.

Ha még nem telepítette a HP nyomtatószoftvert a számítógépen, előbb csatlakozzon egy Wi-Fi Direct hálózathoz, majd telepítse a nyomtatószoftvert. Amikor a nyomtatószoftver a kapcsolat típusának megadását kéri, válassza a **Vezeték nélküli** lehetőséget.

- Ha mobileszközt használ, győződjön meg arról, hogy arra telepítve van kompatibilis nyomtatási alkalmazás. További információ a mobil nyomtatásról: [www.hp.com/global/us/en/eprint/](http://www.hp.com/global/us/en/eprint/mobile_printing_apps.html) [mobile\\_printing\\_apps.html](http://www.hp.com/global/us/en/eprint/mobile_printing_apps.html).
- Győződjön meg arról, hogy a nyomtató Wi-Fi Direct funkciója be van kapcsolva.
- Egy Wi-Fi Direct kapcsolatot legfeljebb öt számítógép vagy mobileszköz használhat.
- A Wi-Fi Direct szolgáltatás akkor is használható, ha a nyomtató USB-kábellel egy számítógéphez vagy vezeték nélküli kapcsolattal egy hálózathoz kapcsolódik.
- A Wi-Fi Direct használatával nem csatlakoztatható számítógép, mobileszköz vagy nyomtató az internethez.

#### **A Wi-Fi Direct bekapcsolása**

- **1.** A nyomtató kezelőpanelének kijelzőjén, a nyitó képernyőn érintse meg a (Wi-Fi Direct) lehetőséget.
- **2.** Érintse meg a ( **Beállítások** ) lehetőséget.
- **3.** Ha a kijelzőn az látható, hogy a Wi-Fi Direct **Ki** állapotban van, érintse meg a **Wi-Fi Direct** mellett lévő váltókapcsolót a bekapcsolásához.
- **TIPP:** A beágyazott webkiszolgálóból is bekapcsolhatja a Wi-Fi Direct szolgáltatást. A beágyazott webkiszolgáló használatával kapcsolatos további információkat lásd: [Beágyazott webkiszolgáló](#page-85-0).

#### **A csatlakozási mód megváltoztatása**

- 1. A nyomtató kezelőpanelének kijelzőjén, a nyitó képernyőn érintse meg a  $\overline{\mathfrak{q}}_{\overline{\mathfrak{q}}}$  (Wi-Fi Direct) lehetőséget.
- **2.** Érintse meg a ( **Beállítások** ) lehetőséget.
- **3.** Érintse meg a **Kapcsolódási mód** lehetőséget, majd válassza az **Automatikus** vagy a **Manuális**  lehetőséget.

#### **Nyomtatás vezeték nélküli kapcsolatra alkalmas mobileszközről, amely támogatja a Wi-Fi Direct funkciót**

Győződjön meg arról, hogy mobileszközére telepítve van a HP nyomtatószolgáltatás beépülő moduljának legfrissebb verziója. Ezt a beépülő modult a Google Play alkalmazás-áruházból töltheti le.

- **1.** Ellenőrizze, hogy be van-e kapcsolva a nyomtatón a következő: Wi-Fi Direct.
- **2.** Kapcsolja be a Wi-Fi Direct funkciót a mobileszközön. További információt a mobileszköz dokumentációjában talál.
- **3.** A mobileszközén válasszon ki egy dokumentumot egy nyomtatás használatára kész alkalmazásból, majd válassza a dokumentum nyomtatása lehetőséget.

Megjelenik az elérhető nyomtatók listája.

**4.** A mobileszköz csatlakoztatásához az elérhető nyomtatók listájából válassza ki a Wi-Fi Direct nevét, például: DIRECT-\*\*- HP ENVY Photo-6200 (ahol a \*\* a nyomtató azonosítására szolgáló egyedi karaktereket jelöli).

Ha a mobileszköz nem csatlakozik automatikusan a nyomtatóhoz, kövesse a nyomtató kezelőpaneljén megjelenő utasításokat a csatlakoztatáshoz. Ha PIN-kód jelenik meg a nyomtató kezelőpaneljén, írja be a PIN-kódot a mobileszközén.

Miután a mobileszköz sikeresen csatlakozott a nyomtatóhoz, a nyomtatás elindul.

#### **Nyomtatás vezeték nélküli kapcsolatra alkalmas mobileszközről, amely nem támogatja a Wi-Fi Direct funkciót**

Győződjön meg arról, hogy mobileszközére telepítve van kompatibilis nyomtatási alkalmazás. További információért látogasson el a HP mobil nyomtatást ismertető webhelyére: [www.hp.com/go/mobileprinting](http://www.hp.com/go/mobileprinting) . Ha a webhely lokalizált verziója nem elérhető az Ön országában, régiójában, vagy az Ön nyelvén, akkor lehetséges, hogy a webhely átirányítja Önt az HP mobil nyomtatás webhelyre egy másik országban, régióban, vagy másik nyelven.

- **1.** Ellenőrizze, hogy be van-e kapcsolva a nyomtatón a következő: Wi-Fi Direct.
- **2.** Kapcsolja be mobileszközén a Wi-Fi kapcsolatot. További információt a mobileszköz dokumentációjában talál.

**MEGJEGYZÉS:** Ha a mobileszköze nem támogatja a WiFi-hálózatokat, nem használhatja a Wi-Fi Direct funkciót.

**3.** Csatlakoztassa a mobileszközt új hálózathoz. Ugyanúgy járjon el, mint amikor új vezeték nélküli hálózathoz vagy hozzáférési ponthoz kapcsolódik. Válassza ki a megjelenített vezeték nélküli hálózatok listájából aWi-Fi Direct nevet, például: DIRECT-\*\*- HP ENVY Photo-6200 (a \*\* a nyomtató azonosítására szolgáló egyedi karaktereket jelöli).

Amikor a rendszer kéri, adja meg a Wi-Fi Direct jelszót.

**4.** Nyomtassa ki a dokumentumot.

#### **Nyomtatás vezeték nélküli kapcsolatra alkalmas számítógépről (Windows)**

- **1.** Ellenőrizze, hogy be van-e kapcsolva a nyomtatón a következő: Wi-Fi Direct.
- **2.** Kapcsolja be a számítógép Wi-Fi kapcsolatát. További információt a számítógép dokumentációjában talál.

**MEGJEGYZÉS:** Ha a számítógép nem támogatja a WiFi-hálózatokat, nem használhatja a Wi-Fi Direct funkciót.

**3.** Csatlakoztassa a számítógépet új hálózathoz. Ugyanúgy járjon el, mint amikor új vezeték nélküli hálózathoz vagy hozzáférési ponthoz kapcsolódik. Válassza ki a megjelenített vezeték nélküli hálózatok listájából aWi-Fi Direct nevet, például: DIRECT-\*\*- HP ENVY Photo-6200 (a \*\* a nyomtató azonosítására szolgáló egyedi karaktereket jelöli).

Amikor a rendszer kéri, adja meg a Wi-Fi Direct jelszót.

- **4.** Folytassa az 5. lépéssel, ha a nyomtató vezeték nélküli hálózaton keresztül kapcsolódik a számítógéphez, és ennek megfelelően van telepítve. Ha a nyomtató USB-kábellel csatlakozik a számítógéphez, és ennek megfelelően van telepítve, kövesse az alábbi lépéseket a nyomtatószoftver telepítéséhez, a Wi-Fi Direct kapcsolat használatával.
	- **a.** Nyissa meg a HP nyomtatószoftvert. További információ: [Nyissa meg a HP nyomtatószoftvert](#page-27-0) [\(Windows\).](#page-27-0)
	- **b.** Kattintson az **Eszközök** ikonra.
	- **c.** Kattintson az **Eszköz beállítása és szoftverek** elemre, majd válassza az **Új eszköz csatlakoztatása**  lehetőséget.
	- **MEGJEGYZÉS:** Ha korábban USB-kapcsolaton keresztül telepítette a nyomtatót, és Wi-Fi Direct használatára kíván átváltani, ne válassza ki az **USB-kábellel csatlakoztatott eszköz kapcsolatának módosítása vezeték nélküli kapcsolatra** beállítást.
	- **d.** A **Csatlakozási beállítások** szoftverképernyőn válassza a **Vezeték nélküli** lehetőséget.
	- **e.** Válassza ki a HP nyomtatót az észlelt nyomtatók listájából.
	- **f.** Kövesse a képernyőn megjelenő utasításokat.
- **5.** Nyomtassa ki a dokumentumot.

#### **Nyomtatás vezeték nélküli kapcsolatra alkalmas számítógépről (OS X és macOS)**

- **1.** Ellenőrizze, hogy be van-e kapcsolva a nyomtatón a következő: Wi-Fi Direct.
- **2.** Kapcsolja be a Wi-Fi kapcsolatot a számítógépen.

További információkért tekintse meg az Apple által biztosított dokumentációt.

**3.** Kattintson a Wi-Fi ikonra, és válassza ki a Wi-Fi Direct nevet, például: DIRECT-\*\*- HP ENVY Photo-6200 (a \*\* a nyomtató azonosítására szolgáló egyedi karaktereket jelöli).

Ha a Wi-Fi Direct biztonsági szolgáltatásokkal együtt van bekapcsolva, erre vonatkozó kérés esetén írja be a jelszót.

- **4.** Adja hozzá a nyomtatót.
	- **a.** Nyissa meg a következőt: **Rendszerbeállítások** .
	- **b.** A használt operációs rendszertől függően kattintson a következő lehetőségre: **Nyomtatók és lapolvasók** .
	- **c.** Kattintson a + jelre a bal oldalon található nyomtatólistán.
	- **d.** Válassza ki a nyomtatót az észlelt nyomtatók listájából (a "Bonjour" szó olvasható a nyomtató neve mellett, a jobb oldali oszlopban), majd kattintson a **Hozzáadás** parancsra.

[Kattintson ide](http://www.hp.com/embed/sfs/doc?client=IWS-eLP&lc=hu&cc=hu&ProductNameOID=9073046&TapasOnline=NETWORK_WIRELESS_DIRECT&OS=Windows) a Wi-Fi Direct online hibaelhárításának, illetve a Wi-Fi Direct beállításához kapcsolódó további segítségnek az eléréséhez. Előfordulhat, hogy ez a webhely jelenleg nem érhető el minden nyelven.

# **8 Nyomtatókezelő eszközök**

Ez a rész a következő témaköröket tárgyalja:

- [A HP Smart alkalmazás](#page-82-0)
- [Eszköztár \(Windows\)](#page-82-0)
- **[HP Utility \(OS X és macOS\)](#page-84-0)**
- [Beágyazott webkiszolgáló](#page-85-0)

# <span id="page-82-0"></span>**A HP Smart alkalmazás**

A HP Smart alkalmazás lehetővé teszi a jelenlegi nyomtató adatainak megtekintését és a nyomtatóbeállítások frissítését. Megtekintheti a tintaszintet, valamint a nyomtatóra és a hálózatra vonatkozó információkat. Diagnosztikai jelentéseket is nyomtathat, elérheti a nyomtatási minőséget javító eszközöket, valamint megtekintheti és módosíthatja a nyomtatóbeállításokat. Az HP Smart alkalmazásra vonatkozó további információkért lásd: [Nyomtatás, beolvasás és hibaelhárítás a HP Smart alkalmazás használatával iOS, Android](#page-28-0)  [vagy Windows 10 rendszert futtató eszközökön.](#page-28-0)

# **Eszköztár (Windows)**

A Szerszámosláda karbantartási információkat biztosít a nyomtatóhoz.

**MEGJEGYZÉS:** Ha a számítógép megfelel a rendszerkövetelményeknek, az Eszköztár, valamint a HP nyomtatószoftver telepíthető. A rendszerkövetelményekről szóló információkért lásd: Specifikációk.

#### **Az Eszköztár megnyitása**

- 1. Nyissa meg a HP nyomtatószoftvert. További információ: [Nyissa meg a HP nyomtatószoftvert \(Windows\)](#page-27-0).
- **2.** Kattintson az **Print & Scan (Nyomtatás és beolvasás)** gombra.
- **3.** Kattintson **A nyomtató karbantartása** lehetőségre.

# <span id="page-84-0"></span>**HP Utility (OS X és macOS)**

A HP Utility a nyomtatási beállítások megadásához, a nyomtató kalibrálásához, a kellékek online megrendeléséhez és a webhelyek támogatási információinak eléréséhez használható eszközöket tartalmaz.

**WEGJEGYZÉS:** A HP Utility funkciói a kiválasztott nyomtatótól függően változhatnak.

A tintaszinttel kapcsolatos figyelmeztetések és jelzések csak becsült adatokon alapulnak. Ha a kijelző alacsony tintaszintre figyelmeztet, a nyomtatási lehetőség kiesésének elkerülése érdekében érdemes egy cserepatront előkészítenie. Nem kell patronokat cserélnie, amíg a nyomtatási minőség elfogadható.

Kattintson duplán a merevlemez **Alkalmazások** mappáján belüli **HP** mappában található HP Utility lehetőségre.

# <span id="page-85-0"></span>**Beágyazott webkiszolgáló**

Ha a nyomtató hálózathoz csatlakozik, a nyomtató beágyazott webkiszolgálójának (EWS) segítségével állapotinformációkat tekinthet meg, beállításokat módosíthat, valamint kezelheti a nyomtatót a számítógépről.

**MEGJEGYZÉS:** Egyes beállítások megtekintéséhez és módosításához jelszó megadására lehet szükség.

- **EX MEGJEGYZÉS:** A beépített webkiszolgálót abban az esetben is megnyithatja és használhatja, ha nem rendelkezik internetkapcsolattal. Egyes szolgáltatások azonban így nem érhetők el.
	- Információk a cookie-król
	- A beágyazott webkiszolgáló megnyitása
	- [A beágyazott webkiszolgáló nem nyitható meg](#page-86-0)

## **Információk a cookie-król**

A beágyazott webkiszolgáló (EWS) böngészés közben kis méretű szövegfájlokat (cookie-kat) hoz létre a merevlemezen. Ezek a fájlok teszik lehetővé, hogy legközelebbi látogatása alkalmával az EWS felismerje számítógépét. Ha például beállította az EWS nyelvét, az a cookie segítségével megjegyzi a kiválasztott nyelvet, így az EWS legközelebbi elérése alkalmával az oldalak már az Ön nyelvén jelennek meg. Egyes cookie-kat (például az ügyfélspecifikus beállításokat tároló cookie-t) a manuális törlésig tárolja a számítógép.

A böngészőjét beállíthatja úgy is, hogy minden cookie-t elfogadjon, vagy figyelmeztetést kérhet minden cookietárolási kérésnél, így lehetősége lesz az egyes cookie-k elfogadására vagy elutasítására. A böngésző használatával el is távolíthatja a nemkívánatos cookie-kat.

Ha letiltja a cookie-kat, ez – a nyomtatótól függően – a következő funkciók közül egynek vagy többnek a letiltását is jelenti:

- Telepítővarázslók használata
- Az EWS böngésző nyelvbeállításainak tárolása
- Az EWS Kezdőlap oldalának személyre szabása

A személyes adatok védelmével és a cookie-fájlokkal kapcsolatos beállítások módosításáról, valamint a cookiefájlok megtekintéséről és törléséről a webböngésző dokumentációjában olvashat.

## **A beágyazott webkiszolgáló megnyitása**

A beágyazott webkiszolgálót hálózaton vagy a Wi-Fi Direct kapcsolaton keresztül érheti el.

#### **A beágyazott webkiszolgáló megnyitása hálózaton keresztül**

**1.** A nyomtató IP-címének vagy állomásnevének megkereséséhez érintse meg a (Vezeték nélküli) gombot, vagy nyomtasson egy hálózatbeállítási oldalt.

**WEGJEGYZÉS:** A nyomatónak kapcsolódnia kell egy hálózatra, és rendelkeznie kell IP-címmel.

**2.** A számítógépen futó webböngészőbe írja be a nyomtató beállított IP-címét vagy állomásnevét.

Ha például az IP-cím 123.123.123.123, akkor a következő címet írja a webböngészőbe: http:// 123.123.123.123.

#### <span id="page-86-0"></span>**A beágyazott webkiszolgáló megnyitása a Wi-Fi Direct segítségével**

- **1.** A nyomtató kezelőpanelének kijelzőjén, a nyitó képernyőn érintse meg a (Wi-Fi Direct) lehetőséget.
- **2.** Érintse meg a ( **Beállítások** ) lehetőséget.
- **3.** Ha a kijelzőn az látható, hogy a Wi-Fi Direct **Ki** állapotban van, akkor érintse meg, majd kapcsolja be a **Wi-Fi Direct** elemet.
- **4.** Vezeték nélküli számítógépén engedélyezze a vezeték nélküli kapcsolatot, keresse meg a Wi-Fi Direct szolgáltatáshoz használt nevet, majd csatlakozzon hozzá. A név lehet például: DIRECT-\*\*- HP ENVY Photo-6200 (a \*\* a nyomtató azonosítására szolgáló egyedi karaktereket jelöli).

Amikor a rendszer kéri, adja meg a Wi-Fi Direct jelszót.

**5.** Írja be a számítógépen futó támogatott webböngészőbe a következő címet: http://192.168.223.1.

## **A beágyazott webkiszolgáló nem nyitható meg**

#### **Ellenőrizze a hálózatot**

- **1.** Indítsa újra a hálózati útválasztót.
- **2.** Várjon, amíg a számítógép és a hálózat újból sikeresen csatlakozik a hálózathoz.
- **3.** Újból érje el a nyomtató beágyazott webkiszolgálóját (EWS).

#### **Ellenőrizze a számítógépet**

Ellenőrizze, hogy a használt számítógép ugyanahhoz a hálózathoz csatlakozik-e, mint a nyomató.

#### **Ellenőrizze webböngészőjét**

- Győződjön meg arról, hogy a webböngésző megfelel a minimális rendszerkövetelményeknek. A rendszerkövetelményekről szóló információkért lásd: Specifikációk.
- Ha a böngésző proxyn keresztül csatlakozik az internethez, próbálja meg kikapcsolni ezeket a beállításokat. További információkért tanulmányozza a webböngésző dokumentációját.
- Győződjön meg arról, hogy a webböngészőben engedélyezve van a JavaScript és a cookie-k használata. További információkért tanulmányozza a webböngésző dokumentációját.

#### **Ellenőrizze a nyomtató IP-címét**

● A nyomtató IP-címének helyesnek kell lennie.

A nyomtató IP-címének megkereséséhez a nyomtató kezelőpanelének kijelzőjén, a nyitó képernyőn érintse meg a (v) (Vezeték nélküli) lehetőséget.

Ha a nyomtató IP-címét egy hálózatbeállítási oldal nyomtatásával kívánja megállapítani, a nyomtató kezelőpanelén, a nyitó képernyőn érintse meg a ( **Beállítások** ), az **Eszközök**, majd a **Hálózati**  konfigurációs jelentés lehetőséget.

● A nyomtató IP-címének érvényesnek kell lennie. A nyomtató IP-címe és az útválasztó IP-címe formátumának meg kell egyeznie. Ha például az útválasztó IP-címe 192.168.0.1 vagy 10.0.0.1, akkor a nyomtató IP-címe 192.168.0.5 vagy 10.0.0.5.

Ha a nyomtató IP-címe a 169.254.XXX.XXX vagy a 0.0.0.0 címhez hasonló, nem csatlakozik a hálózathoz.

**TIPP:** Ha Windows operációs rendszert futtató számítógépet használ, meglátogathatja a HP online támogatási webhelyét a következő címen: [www.hp.com/support](http://h20180.www2.hp.com/apps/Nav?h_pagetype=s-001&h_product=9073001&h_client&s-h-e002-1&h_lang=hu&h_cc=hu) . Ez a webhely információkat és segédprogramokat tartalmaz, amelyek segíthetnek számos gyakori nyomtatóprobléma megoldásában.

# **9 Megoldás keresése**

Ez a rész megoldásokat javasol gyakran előforduló problémákra. Amennyiben a nyomtató nem működik megfelelően, és az eddigi javaslatok sem vezettek megoldásra, kérjük, vegye igénybe a következő helyen felsorolt támogatási szolgáltatások valamelyikének segítségét: [HP-támogatás](#page-119-0).

Ez a rész a következő témaköröket tárgyalja:

- [Elakadások és papíradagolási problémák](#page-89-0)
- [Patronnal kapcsolatos problémák](#page-94-0)
- [Nyomtatási problémák](#page-96-0)
- [Másolási problémák](#page-106-0)
- [Beolvasási problémák](#page-107-0)
- [Hálózati és kapcsolati problémák](#page-108-0)
- [A nyomtató hardverével kapcsolatos problémák](#page-110-0)
- [Súgó megjelenítése a nyomtató kezelőpaneljéről](#page-111-0)
- [Súgó megjelenítése a HP Smart alkalmazásban](#page-112-0)
- [A nyomtatójelentések ismertetése](#page-113-0)
- [Problémák megoldása a webszolgáltatások segítségével](#page-115-0)
- [A nyomtató karbantartása](#page-116-0)
- [Gyári értékek és beállítások visszaállítása](#page-118-0)
- [HP-támogatás](#page-119-0)

# <span id="page-89-0"></span>**Elakadások és papíradagolási problémák**

Mit szeretne tenni?

## **Papírelakadás megszüntetése**

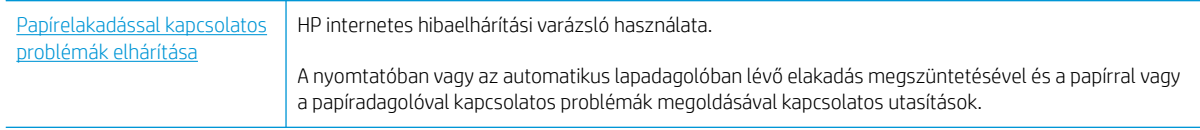

**MEGJEGYZÉS:** Előfordulhat, hogy a HP internetes hibaelhárítási varázslók nem minden nyelven érhetőek el.

## **A papírelakadások megszüntetéséhez olvassa el a Súgóban található általános utasításokat**

A papírelakadások a nyomtatón belül több helyen is előfordulhatnak.

**VIGYÁZAT!** A nyomtatófej potenciális sérülése elkerülése érdekében a lehető leghamarabb hárítsa el a papírelakadást.

#### **Belső papírelakadás megszüntetése**

**A vigyázat!** Ne húzza ki a nyomtató elejéből az elakadt papírt. Az elakadás megszüntetéséhez ehelyett kövesse az alábbi lépéseket. Ha kihúzza a nyomtató elejéből az elakadt papírt, akkor elszakadhat a papír és papírdarabok maradhatnak a nyomtatóban; ez a későbbiekben további elakadásokat eredményezhet.

- 1. A nyomtató kikapcsolásához nyomja meg a (b) (Tápellátás) gombot.
- **2.** Nyissa ki a patronok szervizajtaját.

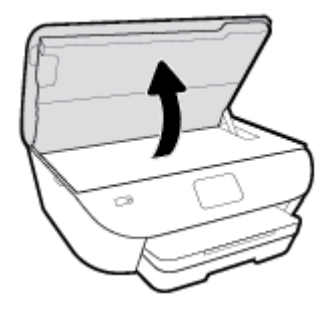

- **3.** Ellenőrizze a papírutat a nyomtató belsejében.
	- **a.** Emelje fel a papírútvonal fedelén lévő fogantyút, és távolítsa el a fedelet.

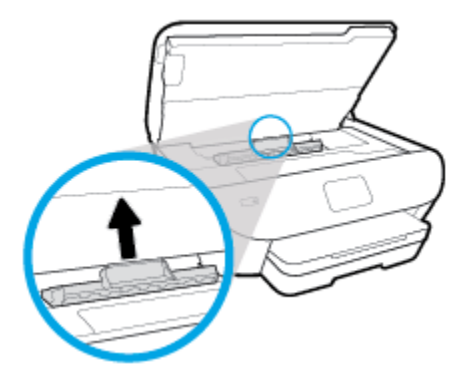

**b.** Keresse meg a nyomtató belsejében az elakadt papírt, fogja meg két kézzel, és húzza önmaga felé.

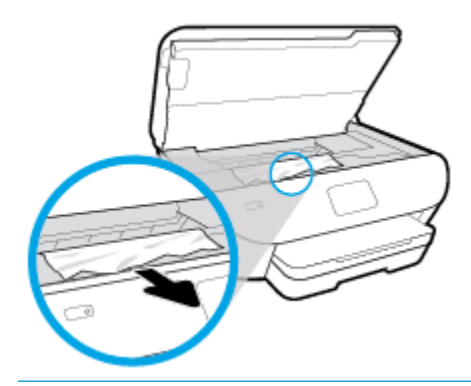

**VIGYÁZAT!** Ha az eltávolítás során a papír elszakad, ellenőrizze, hogy a görgők és kerekek között nem maradtak-e papírdarabok a készülék belsejében.

Ha nem távolítja el az összes papírmaradványt a készülékből, további elakadások várhatók.

- **c.** Helyezze vissza a papírút fedelét, amíg a helyére nem kattan.
- **4.** Ha a probléma nem oldódott meg, ellenőrizze a patrontartó területet a nyomtató belsejében.

**VIGYÁZAT!** A folyamat közben ügyeljen arra, hogy ne érjen hozzá a patrontartóhoz csatlakozó kábelhez.

- **a.** Ha van elakadt papír a nyomtató belsejében, mozgassa a patrontartót a nyomtató jobb széléhez, fogja meg két kézzel az elakadt papírt, és húzza önmaga felé.
	- **VIGYÁZAT!** Ha az eltávolítás során a papír elszakad, ellenőrizze, hogy a görgők és kerekek között nem maradtak-e papírdarabok a készülék belsejében.

Ha nem távolítja el az összes papírmaradványt a készülékből, további elakadások várhatók.

- **b.** Mozgassa a tartót a nyomtató bal széléhez, és ismételje meg az előző lépést a papírdarabok eltávolítása érdekében.
- **5.** Zárja be a kazetta szervizajtaját.
- **6.** Ha a probléma továbbra sem oldódott meg, ellenőrizze a tálca területét.
	- **a.** Húzza ki az adagolótálcát annak meghosszabbításához.

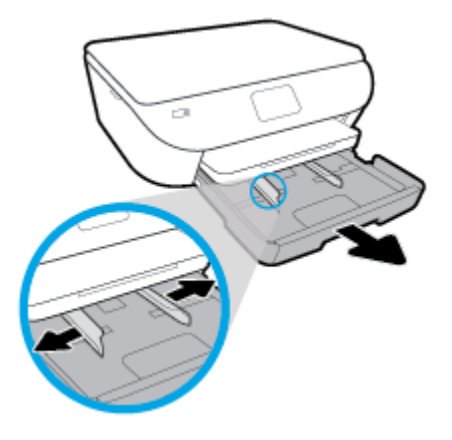

- **b.** Óvatosan fordítsa oldalára a nyomtatót, hogy hozzáférjen az aljához.
- **c.** Ellenőrizze a nyomtatóban az adagolótálca helyén lévő rést. Ha elakadt papír található benne, nyúljon a résbe, fogja meg két kézzel az elakadt papírt, és húzza önmaga felé.
	- **VIGYÁZAT!** Ha az eltávolítás során a papír elszakad, ellenőrizze, hogy a görgők és kerekek között nem maradtak-e papírdarabok a készülék belsejében.

Ha nem távolítja el az összes papírmaradványt a készülékből, további elakadások várhatók.

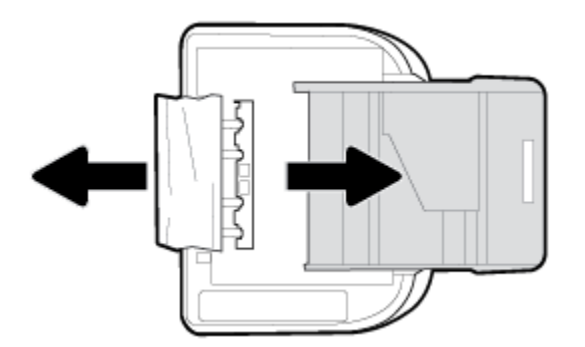

- **d.** Óvatosan állítsa vissza a nyomtatót.
- **e.** Tolja vissza a papírtálcát.
- **7.** Nyomja meg ismét a () (Tápellátás) gombot a nyomtató bekapcsolásához.

## **A patrontartó elakadásának megszüntetése**

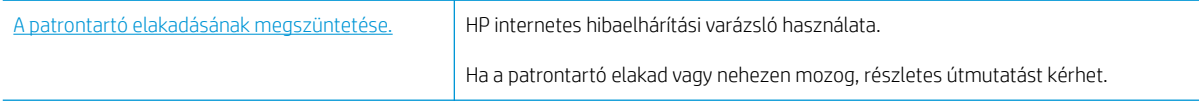

**MEGJEGYZÉS:** Előfordulhat, hogy a HP internetes hibaelhárítási varázslók nem minden nyelven érhetőek el.

#### **A patrontartó elakadásának megszüntetéséhez olvassa el a Súgóban található általános utasításokat**

Távolítson el minden olyan tárgyat, ami blokkolja a patrontartót (például a papírt).

**MEGJEGYZÉS:** Ne használjon más eszközöket vagy berendezéseket az elakadt papír eltávolításához. Mindig legyen óvatos, amikor elakadt papírt távolít el a nyomtató belsejéből.

# **Tekintse át, hogyan kerülheti el a papírelakadásokat**

A papírelakadás elkerülése érdekében tartsa be az alábbi szabályokat.

- Rendszeresen ürítse a kimeneti tálcát.
- Ellenőrizze, hogy a papír, amelyre nyomtat, nincs-e meggyűrődve, vagy nem sérült-e meg.
- A papír szakadását, gyűrődését és egyéb deformációját elkerülheti, ha a használaton kívüli papírt visszazárható tasakban tárolja.
- Ne használjon olyan papírt, amely túl vastag vagy túl vékony a nyomtató számára.
- Győződjön meg arról, hogy az adagolótálcákba megfelelően töltötte be a hordozókat, és egyik tálca sincs túltöltve. További információért lásd: [Papír betöltése.](#page-20-0)
- Ügyeljen arra, hogy az adagolótálcába tett papírok simák legyenek, a széleik ne legyenek meggyűrődve vagy beszakadva.
- Ne tegyen túl sok papírt a lapadagoló tálcába. Információ a lapadagolóba helyezhető lapok maximális számáról: Specifikációk.
- Ne helyezzen egyszerre többféle típusú vagy méretű papírt az adagolótálcába; a behelyezett köteg minden lapja azonos típusú és méretű legyen.
- Minden papírtípushoz és papírmérethez gondosan állítsa be az adagolótálca papírszélesség-beállítóit. Ellenőrizze, hogy a papírszélesség-beállító ne hajlítsa meg a papírtálcában található papírt.
- Ne tolja túlságosan előre a papírt az adagolótálcában.
- Ha egy lap mindkét oldalára nyomtat, ne nyomtasson erősen telített képeket kis tömegű papírra.
- Mindig a nyomtatóhoz javasolt papírtípust használjon.
- Ha a nyomtatóból hamarosan kifogy a papír, várja meg, amíg ez bekövetkezik, és csak ezután töltse fel új papírral. Ne töltsön be papírt, amikor a nyomtató nyomtat.

## **Papíradagolási problémák megoldása**

Milyen probléma merült fel?

- **A készülék nem húzza be a papírokat az egyik tálcából**
	- Ellenőrizze, hogy van-e betöltve papír a tálcába. További információ itt olvasható: [Papír betöltése](#page-20-0). Betöltés előtt pörgesse át a papírokat.
	- Ellenőrizze, hogy a tálcán lévő papírszélesség-beállítók a behelyezett papírnak megfelelő pozícióba vannak-e állítva. Ügyeljen arra is, hogy a papírvezetők érintsék a köteg szélét, de ne legyenek túl szorosak.
- Győződjön meg arról, hogy a papírköteg a bemeneti tálca alján található megfelelő papírméretjelölésekhez van igazítva, és nem haladja meg a tálca oldalán vagy a papírszélesség-beállítón jelölt kötegmagasságot.
- Ellenőrizze, hogy a tálcában használt papír nem hajlott-e. Simítsa ki a papírt a meghajlással ellenkező irányban történő hajlítással.

#### ● **Az oldalak ferdék**

- Ellenőrizze, hogy az adagolótálcába helyezett papírok megfelelően illeszkednek-e a papírszélességbeállítókhoz. Szükség esetén húzza ki az adagolótálcát a készülékből, töltse be helyesen a papírokat, és győződjön meg arról, hogy a papírvezetők megfelelően illeszkednek.
- Csak akkor töltsön be papírt a nyomtatóba, ha az éppen nem nyomtat.

#### ● **A készülék egyszerre több lapot húz be**

- Ellenőrizze, hogy a tálcán lévő papírszélesség-beállítók a behelyezett papírnak megfelelő pozícióba vannak-e állítva. Ügyeljen arra is, hogy a papírszélesség-beállítók érintsék a köteg szélét, de ne legyenek túl szorosak.
- Győződjön meg arról, hogy a papírköteg a bemeneti tálca alján található megfelelő papírméretjelölésekhez van igazítva, és nem haladja meg a tálca oldalán vagy a papírszélesség-beállítón jelölt kötegmagasságot.
- Ellenőrizze, hogy a tálca nincs-e túlterhelve papírral.
- Az optimális teljesítmény és hatékonyság érdekében használjon HP papírt.

# <span id="page-94-0"></span>**Patronnal kapcsolatos problémák**

Ha a patron behelyezése után hibát tapasztal, vagy a rendszer patronnal kapcsolatos hibaüzenetet küld, távolítsa el a patronokat, ellenőrizze, hogy a műanyag védőszalag minden patronról el van-e távolítva, majd helyezze vissza a patronokat. Ha ez nem segít, akkor tisztítsa meg a patron érintkezőit (részletes információt az alábbiakban talál). Ha a probléma továbbra is fennáll, cserélje ki a patronokat. A patronok cseréjéről itt tudhat meg többet: [A patronok cseréje .](#page-64-0)

#### **A patron érintkezőinek tisztítása**

**VIGYÁZAT!** A tisztítási folyamat néhány percet vesz igénybe. A patronokat a lehető leghamarabb helyezze vissza a készülékbe. Nem ajánlott a patronokat 30 percnél tovább a készüléken kívül hagyni. Ez a patronok károsodását eredményezheti.

- **1.** Ellenőrizze, hogy a készülék be van-e kapcsolva.
- **2.** Nyissa ki a patronok szervizajtaját.

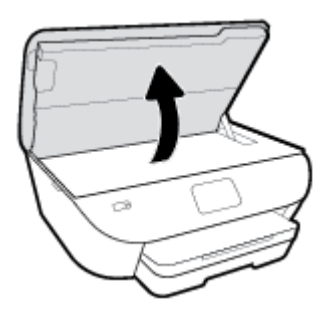

- **3.** Távolítsa el a hibaüzenet által jelzett patront.
- **4.** Tartsa a patront a két oldalánál fogva úgy, hogy az alja felfelé mutasson, és keresse meg az elektromos érintkezőket a patronon. Az elektromos érintkezők apró, aranyszínű pontok a patronon.

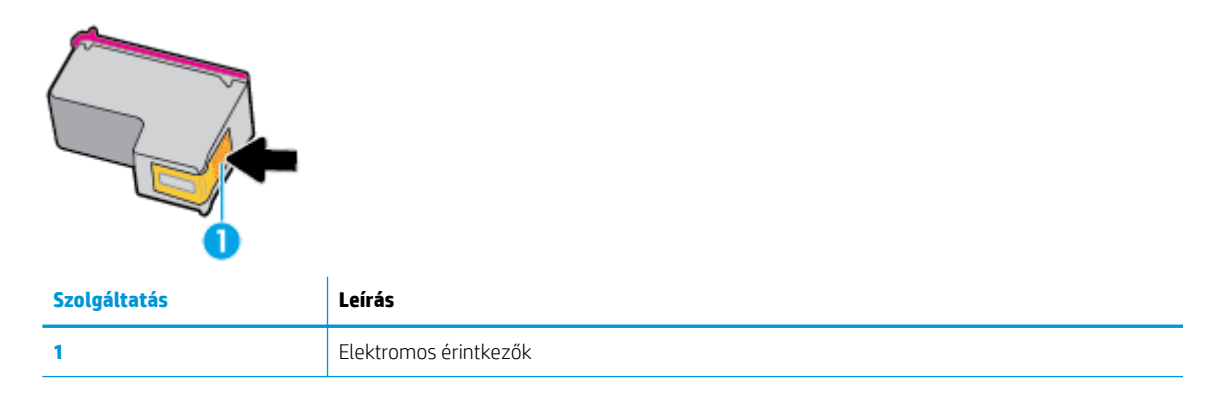

**5.** Nedves, nem bolyhosodó ruhával törölje meg az érintkezőket.

**VIGYÁZAT!** Ügyeljen arra, hogy csak az érintkezőkhöz érjen hozzá, és ne kenjen festéket vagy más szennyeződést a patron más részeire.

- **6.** A nyomtató belsejében keresse meg a patrontartóban található érintkezőket. Az érintkezők aranyszínű dudorok, amelyek elhelyezkedése megfelel a patronon található érintkezők elrendezésének.
- **7.** Az érintkezőt száraz, nem bolyhosodó ruhával törölje szárazra.
- **8.** Helyezze vissza a patront.
- **9.** Zárja le a fedelet, és ellenőrizze, hogy a hibaüzenet eltűnik-e.
- **10.** Ha továbbra is ezt a hibaüzenetet kapja, kapcsolja ki, majd kapcsolja újra be a készüléket.

**MEGJEGYZÉS:** Ha egy patron okoz problémákat, eltávolíthatja azt, és a HP ENVY Photo 6200 series készüléket egypatronos üzemmódban, egyetlen patronnal használhatja.

# <span id="page-96-0"></span>**Nyomtatási problémák**

Mit szeretne tenni?

## **Oldal sikertelen nyomtatásával kapcsolatos problémák elhárítása (nem lehet nyomtatni)**

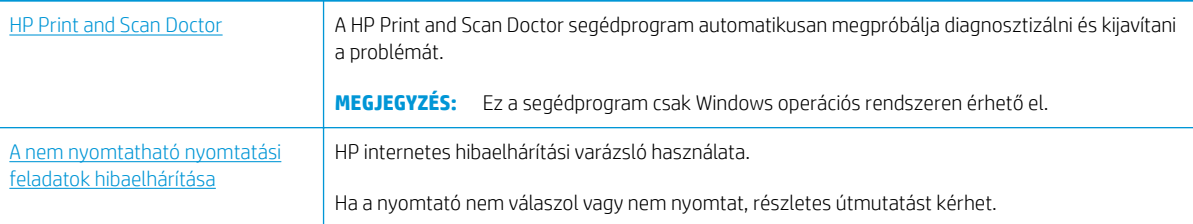

**MEGJEGYZÉS:** Előfordulhat, hogy a HP Print and Scan Doctor és a HP internetes hibaelhárítási varázslók nem minden nyelven érhetőek el.

#### **Olvassa el a Súgóban található általános utasításokat az olyan problémákkal kapcsolatban, amikor nem lehet nyomtatni**

#### **Nyomtatási problémák elhárítása (Windows)**

Győződjön meg arról, hogy a nyomtató be van kapcsolva, és van papír a tálcában. Ha még mindig nem tud nyomtatni, próbálja ki sorban a következő hibaelhárítási módszereket:

- **1.** Ellenőrizze az esetleges hibaüzeneteket a nyomtató kijelzőjén, és oldja meg azokat a képernyőn megjelenő útmutatások követésével.
- **2.** Ha a számítógép egy USB-kábellel van a nyomtatóhoz csatlakoztatva, húzza ki és csatlakoztassa ismét az USB-kábelt. Ha a számítógép vezeték nélküli kapcsolattal csatlakozik a nyomtatóhoz, ellenőrizze, hogy működik-e a kapcsolat.
- **3.** Ellenőrizze, hogy a nyomtató nincs-e leállítva vagy offline állapotban.

#### Annak ellenőrzése, hogy a nyomtató nincs-e leállítva vagy offline állapotban

- **a.** A használt operációs rendszertől függően válassza az alábbi eljárások valamelyikét:
	- **Windows 10**: A Windows **Start** menüjében az alkalmazáslistából válassza a **Windows rendszer**, **Vezérlőpult** lehetőséget, majd kattintson az **Eszközök és nyomtatók megtekintése** lehetőségre a **Hardver és hang** területen.
	- **Windows 8.1** és **Windows 8**: Mutasson vagy koppintson a képernyő jobb felső sarkára a gombsáv megjelenítéséhez, kattintson a **Beállítások** ikonra, kattintson vagy koppintson a **Vezérlőpult** elemre, majd kattintson vagy koppintson az **Eszközök és nyomtatók megtekintése** lehetőségre.
	- **Windows 7**: A Windows **Start** menüjében kattintson az **Eszközök és nyomtatók** elemre.
- **Windows Vista**: A Windows **Start** menüjében kattintson a **Vezérlőpult**, majd a **Nyomtató**  elemre.
- **Windows XP**: A Windows **Start** menüjében kattintson a **Vezérlőpult**, majd a **Nyomtatók és faxok** elemre.
- **b.** Kattintson duplán a nyomtató ikonjára, vagy kattintson a jobb gombbal a nyomtató ikonjára, és válassza az **Aktuális nyomtatási feladatok megtekintése** elemet a nyomtatási sor megnyitásához.
- **c.** Győződjön meg arról, hogy a **Nyomtató** menü **Nyomtatás felfüggesztése** vagy **Kapcsolat nélküli használat** menüpontjai mellett nem látható pipa.
- **d.** Ha bármilyen változtatást tett itt, ismét próbálkozzon a nyomtatással.
- **4.** Ellenőrizze, hogy a nyomtató alapértelmezett nyomtatóként van-e beállítva.

#### **Annak ellenőrzése, hogy a nyomtató alapértelmezett nyomtatóként van-e beállítva**

- **a.** A használt operációs rendszertől függően válassza az alábbi eljárások valamelyikét:
	- **Windows 10**: A Windows **Start** menüjében az alkalmazáslistából válassza a **Windows rendszer**, **Vezérlőpult** lehetőséget, majd kattintson az **Eszközök és nyomtatók megtekintése** lehetőségre a **Hardver és hang** területen.
	- **Windows 8.1** és **Windows 8**: Mutasson vagy koppintson a képernyő jobb felső sarkára a gombsáv megjelenítéséhez, kattintson a **Beállítások** ikonra, kattintson vagy koppintson a **Vezérlőpult** elemre, majd kattintson vagy koppintson az **Eszközök és nyomtatók megtekintése** lehetőségre.
	- **Windows 7**: A Windows **Start** menüjében kattintson az **Eszközök és nyomtatók** elemre.
	- **Windows Vista**: A Windows **Start** menüjében kattintson a **Vezérlőpult**, majd a **Nyomtató**  elemre.
	- **Windows XP**: A Windows **Start** menüjében kattintson a **Vezérlőpult**, majd a **Nyomtatók és faxok** elemre.
- **b.** Győződjön meg arról, hogy a megfelelő nyomtató van-e alapértelmezett nyomtatóként beállítva.

Az alapértelmezett nyomtató mellett egy fekete vagy zöld körben lévő pipa látható.

- **c.** Ha nem a megfelelő nyomtató van alapértelmezett nyomtatóként kiválasztva, kattintson a jobb gombbal a megfelelő nyomtatóra, majd válassza a **Beállítás alapértelmezett nyomtatóként**  parancsot.
- **d.** Próbálja meg ismét használni a készüléket.
- **5.** Indítsa újra a nyomtatásvezérlő alkalmazást.

#### **A nyomtatásvezérlő alkalmazás újraindítása**

**a.** A használt operációs rendszertől függően válassza az alábbi eljárások valamelyikét:

#### **Windows 10**

- **i.** A Windows **Start** menüjében az alkalmazáslistából válassza a **Windows felügyeleti eszközök**, majd a **Szolgáltatások** lehetőséget.
- **ii.** Kattintson a jobb gombbal a **Nyomtatásisor-kezelő** elemre, majd válassza a **Tulajdonságok**  parancsot.
- **iii.** Ellenőrizze, hogy az **Általános** lapon az **Indítás típusa** mellett az **Automatikus** lehetőség vane kiválasztva.
- **iv.** Ha a szolgáltatás még nem fut, kattintson a **Start**, majd az **OK** gombra a **Szolgáltatás állapota**  menüben.

#### **Windows 8.1 és Windows 8**

- **i.** Mutasson vagy koppintson a képernyő jobb felső sarkára a gombsáv megjelenítéséhez, majd kattintson a **Beállítások** ikonra.
- **ii.** Kattintson vagy koppintson a **Vezérlőpult** lehetőségre, majd kattintson vagy koppintson a **Rendszer és biztonság** elemre.
- **iii.** Kattintson vagy koppintson a **Felügyeleti eszközök** lehetőségre, majd kattintson vagy koppintson duplán a **Szolgáltatások** elemre.
- **iv.** Kattintson a jobb gombbal vagy érintse meg, majd tartsa az ujját a **Nyomtatásisor-kezelő**  elemen, végül válassza a **Tulajdonságok** parancsot.
- **v.** Ellenőrizze, hogy az **Általános** lapon az **Indítás típusa** mellett az **Automatikus** lehetőség vane kiválasztva.
- **vi.** Ha a szolgáltatás még nem fut, kattintson vagy koppintson az **Indítás**, majd az **OK** gombra a **Szolgáltatás állapota** menüben.

#### **Windows 7**

- **i.** A Windows **Start** menüjében kattintson a **Vezérlőpult**, a **Rendszer és biztonság**, majd a **Felügyeleti eszközök** elemre.
- **ii.** Kattintson duplán a **Szolgáltatások** parancsra.
- **iii.** Kattintson a jobb gombbal a **Nyomtatásisor-kezelő** elemre, majd válassza a **Tulajdonságok**  parancsot.
- **iv.** Ellenőrizze, hogy az **Általános** lapon az **Indítás típusa** mellett az **Automatikus** lehetőség vane kiválasztva.
- **v.** Ha a szolgáltatás még nem fut, kattintson a **Start**, majd az **OK** gombra a **Szolgáltatás állapota**  menüben.

#### **Windows Vista**

- **i.** A Windows **Start** menüjében kattintson a **Vezérlőpult**, a **Rendszer és karbantartás**, majd a **Felügyeleti eszközök** elemre.
- **ii.** Kattintson duplán a **Szolgáltatások** parancsra.
- **iii.** Kattintson a jobb gombbal a **Nyomtatásisor-kezelő eszköz** elemre, majd válassza a **Tulajdonságok** parancsot.
- **iv.** Ellenőrizze, hogy az **Általános** lapon az **Indítás típusa** mellett az **Automatikus** lehetőség vane kiválasztva.
- **v.** Ha a szolgáltatás még nem fut, kattintson a **Start**, majd az **OK** gombra a **Szolgáltatás állapota**  menüben.

#### **Windows XP**

- **i.** A Windows **Start** menüjében kattintson a jobb gombbal a **Sajátgép** elemre.
- **ii.** Kattintson a **Kezelés** parancsra, majd kattintson a **Szolgáltatások és alkalmazások** elemre.
- **iii.** Kattintson duplán a **Szolgáltatások** elemre, majd válassza a **Nyomtatásisor-kezelő**  lehetőséget.
- **iv.** Kattintson a jobb gombbal a **Nyomtatásisor-kezelő** elemre, majd kattintson az **Újraindítás**  parancsra a szolgáltatás újraindításához.
- **b.** Győződjön meg arról, hogy a megfelelő nyomtató van-e alapértelmezett nyomtatóként beállítva.

Az alapértelmezett nyomtató mellett egy fekete vagy zöld körben lévő pipa látható.

- **c.** Ha nem a megfelelő nyomtató van alapértelmezett nyomtatóként kiválasztva, kattintson a jobb gombbal a megfelelő nyomtatóra, majd válassza a **Beállítás alapértelmezett nyomtatóként**  parancsot.
- **d.** Próbálja meg ismét használni a készüléket.
- **6.** Indítsa újra a számítógépet.
- **7.** Törölje a nyomtatási sort.

#### **A nyomtatási sor törlése**

- **a.** A használt operációs rendszertől függően válassza az alábbi eljárások valamelyikét:
	- **Windows 10**: A Windows **Start** menüjében az alkalmazáslistából válassza a **Windows rendszer**, **Vezérlőpult** lehetőséget, majd kattintson az **Eszközök és nyomtatók megtekintése** lehetőségre a **Hardver és hang** területen.
	- **Windows 8.1** és **Windows 8**: Mutasson vagy koppintson a képernyő jobb felső sarkára a gombsáv megjelenítéséhez, kattintson a **Beállítások** ikonra, kattintson vagy koppintson a **Vezérlőpult** elemre, majd kattintson vagy koppintson az **Eszközök és nyomtatók megtekintése** lehetőségre.
	- **Windows 7**: A Windows **Start** menüjében kattintson az **Eszközök és nyomtatók** elemre.
	- **Windows Vista**: A Windows **Start** menüjében kattintson a **Vezérlőpult**, majd a **Nyomtató**  elemre.
	- **Windows XP**: A Windows **Start** menüjében kattintson a **Vezérlőpult**, majd a **Nyomtatók és faxok** elemre.
- **b.** Kattintson duplán a nyomtató ikonjára a nyomtatási sor megnyitásához.
- **c.** A **Nyomtató** menüben kattintson a **Nyomtatandó dokumentumok listájának törlése** vagy a **Nyomtatási dokumentum törlése** parancsokra, majd a parancs megerősítésére kattintson az **Igen**  gombra.
- **d.** Ha még mindig vannak dokumentumok a várakozási sorban, indítsa újra a számítógépet, majd próbálkozzon ismét a nyomtatással.
- **e.** Ellenőrizze a nyomtatási sort, hogy az biztosan üres-e, majd ismét próbálkozzon a nyomtatással.

#### **Az áramellátás ellenőrzése és a nyomtató alaphelyzetbe állítása**

**1.** Győződjön meg arról, hogy a tápkábel megfelelően van csatlakoztatva.

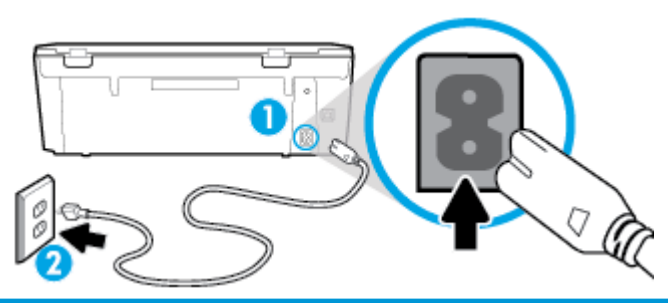

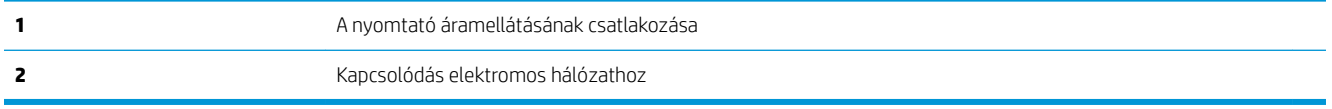

- **2.** Tekintse meg a nyomtatón található Tápellátás ( ( **(b)** gombot. Ha nem világít, a nyomtató ki van kapcsolva. Kapcsolja be a nyomtatót a  $\bigoplus$  (a Tápellátás gomb) gombbal.
- **MEGJEGYZÉS:** Ha a nyomtató nem kap megfelelő tápellátást, csatlakoztassa egy másik fali csatlakozóhoz.
- **3.** Miközben a nyomtató be van kapcsolva, húzza ki a tápkábelt a nyomtató hátoldalából.
- **4.** Húzza ki a tápkábelt a fali aljzatból.
- **5.** Várjon legalább 15 másodpercet.
- **6.** Dugja vissza a tápkábelt a fali aljzatba.
- **7.** Csatlakoztassa újra a tápkábelt a nyomtató hátoldalán található csatlakozóba.
- 8. Ha a nyomtató nem kapcsol be magától, a bekapcsoláshoz nyomja meg a Tápellátás ((b) gombot.
- **9.** Próbálja meg újra használni a nyomtatót.

#### **Nyomtatási problémák elhárítása (OS X és macOS)**

- **1.** Ellenőrizze, nincsenek-e hibaüzenetek, és hárítsa el őket.
- **2.** Húzza ki, majd csatlakoztassa újra az USB-kábelt.
- **3.** Ellenőrizze, hogy a készülék nincs-e leállítva vagy offline állapotban.

#### **A készülék kikapcsolt vagy oƱLnH állapotának ellenőrzése**

- **a.** A **Rendszerbeállítások** területen kattintson a **Nyomtatók és lapolvasók** lehetőségre.
- **b.** Kattintson az **Open Print Queue** (Nyomtatási sor megnyitása) gombra.

**c.** Egy nyomtatási feladat kiválasztásához kattintson a kérdéses feladatra.

A nyomtatási feladat kezeléséhez használja a következő gombokat:

- **Delete** (Törlés): A kiválasztott nyomtatási feladat törlése.
- **Tartás**: Szünetelteti a kiválasztott nyomtatási feladatot.
- **Resume** (Folytatás): Egy szüneteltetett nyomtatási feladat folytatása.
- **Nyomtató szüneteltetése**: Szünetelteti a nyomtatási sorban lévő összes nyomtatási feladatot.
- **d.** Ha bármilyen változtatást tett itt, ismét próbálkozzon a nyomtatással.
- **4.** Indítsa újra a számítógépet.

# **A nyomtatási minőséggel kapcsolatos problémák megoldása**

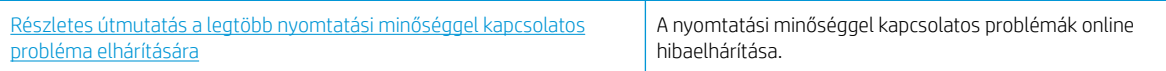

#### **A nyomtatási minőséggel kapcsolatos problémák elhárításához olvassa el a Súgóban található általános utasításokat**

**MEGJEGYZÉS:** A nyomtatási minőséggel kapcsolatos problémák elkerülése érdekében mindig kapcsolja ki a nyomtatót a (Tápellátás) gomb használatával, majd várja meg, amíg a (Tápellátás) gomb jelzőfénye kialszik, mielőtt kihúzza a vezetéket vagy lekapcsol egy elosztót. Ez lehetővé teszi a nyomtató számára, hogy a patronokat lezárt pozícióba mozgassa, ahol védve vannak a kiszáradás ellen.

#### **A nyomtatási minőség javítása (Windows)**

- **1.** Kizárólag eredeti HP patront használjon.
- **2.** Feltétlenül ellenőrizze, hogy megfelelő papírtípust használ-e.

Mindig ügyeljen arra, hogy a nyomtatáshoz használt papír sima legyen, ne legyen sérült, ne kunkorodjon fel és ne legyen gyűrött. További információ: [Tippek a papír kiválasztásához és használatához](#page-19-0).

A legjobb nyomtatási minőség érdekében használjon kiváló minőségű HP papírt, illetve a ColorLok® szabványnak megfelelő papírt. További információ: [Útmutató a papírokról](#page-17-0).

Képek nyomtatásakor a lehető legjobb minőség elérése érdekében használjon HP Advanced fotópapírt.

A különleges papírokat eredeti csomagolásukban, visszazárható műanyag tasakban tárolja, lapos és vízszintes felületen, száraz, hűvös helyen.

Nyomtatáskor lehetőleg csak annyi papírt vegyen elő, amennyit azonnal fel fog használni. A nyomtatás végeztével a maradék papírt tegye vissza a műanyag tasakba. Ez megakadályozza, hogy a fotópapír meggyűrődjön.

- **3.** A szoftver nyomtatóbeállításaiban győződjön meg arról, hogy megfelelő papírtípust és nyomtatási felbontást választott.
	- **WEGJEGYZÉS:** Ha magasabb nyomtatási minőséget választ, akkor a nyomatnak jobb lehet a felbontása, de lehetséges, hogy több tintát használ és tovább tart a nyomtatás.
- **4.** Ellenőrizze a becsült tintaszinteket, hogy lássa, nincsenek-e kifogyóban a patronok. További információ: [A](#page-63-0)  [becsült tintaszintek ellenőrzése .](#page-63-0) Ha a tintapatronokban kevés a tinta, javasoljuk, hogy cserélje ki őket.
- **5.** Igazítsa be a patronokat.

#### **A nyomtatópatronok beigazítása a nyomtatószoftver programból**

- **W** MEGJEGYZÉS: A patronok igazításával biztosítható a megfelelő minőségű nyomtatás. A patronokat nem kell újraigazítani patroncsere után.
	- **a.** Tegyen letter vagy A4-es méretű nem használt, sima fehér papírt az adagolótálcába.
	- **b.** [Nyissa meg a HP nyomtatószoftvert](#page-27-0). További információ: Nyissa meg a HP nyomtatószoftvert [\(Windows\).](#page-27-0)
	- **c.** A **nyomtató szerszámosládájának** eléréséhez a nyomtatószoftver felületén kattintson a **Print & Scan (Nyomtatás és beolvasás)** , majd **A nyomtató karbantartása** lehetőségre.
	- **d.** A **nyomtató eszköztárán** kattintson az **Eszköz szolgáltatásai** lap **Patronok igazítása** pontjára. A nyomtató kinyomtat egy igazítási lapot.
- **6.** Ha a patronokban elég tinta van, nyomtasson ki egy diagnosztikai lapot.

#### **Diagnosztikai lap nyomtatása a nyomtatószoftver programból**

- **a.** Tegyen letter vagy A4-es méretű nem használt, sima fehér papírt az adagolótálcába.
- **b.** Nyissa meg a HP nyomtatószoftvert. További információ: [Nyissa meg a HP nyomtatószoftvert](#page-27-0) [\(Windows\).](#page-27-0)
- **c.** A nyomtató szerszámosládájának eléréséhez a nyomtatószoftver felületén kattintson a **Print & Scan (Nyomtatás és beolvasás)** , majd **A nyomtató karbantartása** lehetőségre.
- **d.** Diagnosztikai oldal nyomtatásához kattintson az **Eszközjelentések** lap **Diagnosztikai információk nyomtatása** elemére.
- **7.** Ellenőrizze a kék, a bíbor, a sárga és a fekete mezőket a diagnosztikai lapon. Ha sávokat lát a színes vagy a fekete mezőkben, vagy a mezők egy részén egyáltalán nincs tinta, hajtson végre automatikus patrontisztítást.

#### **A tintapatronok tisztítása a nyomtatószoftver segítségével**

- **a.** Tegyen letter vagy A4-es méretű nem használt, sima fehér papírt az adagolótálcába.
- **b.** [Nyissa meg a HP nyomtatószoftvert](#page-27-0). További információ: Nyissa meg a HP nyomtatószoftvert [\(Windows\).](#page-27-0)
- **c.** A **nyomtató szerszámosládájának** eléréséhez a nyomtatószoftver felületén kattintson a **Print & Scan (Nyomtatás és beolvasás)** , majd **A nyomtató karbantartása** lehetőségre.
- **d.** Az **Eszköz szolgáltatásai** lapon kattintson a **Patronok tisztítása** lehetőségre. Kövesse a képernyőn megjelenő utasításokat.
- **8.** Ha a patron tisztítása nem oldja meg a problémát, forduljon a HP ügyfélszolgálatához. Látogasson el a következő címre: [www.hp.com/support](http://h20180.www2.hp.com/apps/Nav?h_pagetype=s-001&h_product=9073001&h_client&s-h-e002-1&h_lang=hu&h_cc=hu) . Ez a webhely információkat és segédprogramokat tartalmaz, amelyek segíthetnek számos gyakori nyomtatóprobléma megoldásában. Kérésre válasszon országot/ térséget, majd kattintson a **Minden HP kapcsolattartó** hivatkozásra. Így a műszaki támogatás telefonos elérhetőségével kapcsolatos információkat kap.

#### **A nyomtatási minőség javítása (OS X és macOS)**

- **1.** Kizárólag eredeti HP patront használjon.
- **2.** Ellenőrizze a papírtípust.

A legjobb nyomtatási minőség elérése érdekében kiváló minőségű HP papírt vagy a ColorLok® szabványnak megfelelő papírokat használjon. További információ: [Útmutató a papírokról.](#page-17-0)

Mindig ellenőrizze, hogy a nyomtatáshoz használt papír simán fekszik-e. Képek nyomtatásakor a lehető legjobb minőség elérése érdekében használjon HP Advanced fotópapírt.

A különleges papírokat eredeti csomagolásukban vagy visszazárható műanyag tasakban tárolja, lapos és vízszintes felületen, száraz, hűvös helyen. Nyomtatáskor lehetőleg csak annyi papírt vegyen elő, amennyit azonnal fel fog használni. A nyomtatás végeztével a maradék papírt tegye vissza a műanyag tasakba. Ez megakadályozza, hogy a fotópapír meggyűrődjön.

- **3.** A **Nyomtatás** párbeszédpanelen győződjön meg arról, hogy megfelelő papírtípust és nyomtatási minőséget választott.
- **4.** Ellenőrizze a becsült tintaszinteket, hogy lássa, nincsenek-e kifogyóban a patronok.

Ha kifogyóban vannak a nyomtatópatronok, vegye fontolóra cseréjüket.

**5.** Végezze el a nyomtatófej beigazítását.

#### **A nyomtatófej beigazítása a szoftver használatával**

- **a.** Töltsön sima, fehér letter vagy A4 méretű papírt az adagolótálcába.
- **b.** Nyissa meg a következőt: HP Utility.

**MEGJEGYZÉS:** Az HP segédprogram az **HP** mappában, az **Alkalmazások** mappában található.

- **c.** Az ablak bal oldalán található eszközlistából válassza ki a nyomtatót.
- **d.** Kattintson az **Igazítás** parancsra.
- **e.** Kattintson a **Beigazítás** lehetőségre, és kövesse a képernyőn megjelenő utasításokat.
- **f.** Kattintson a **Minden beállítás** lehetőségre az **Információ és támogatás** panelre való visszatéréshez.
- **6.** Nyomtasson egy tesztoldalt.

#### **Tesztoldal nyomtatása**

- **a.** Töltsön sima, fehér letter vagy A4 méretű papírt az adagolótálcába.
- **b.** Nyissa meg a következőt: HP Utility.

**MEGJEGYZÉS:** Az HP segédprogram az **HP** mappában, az **Alkalmazások** mappában található.

**c.** Az ablak bal oldalán található eszközlistából válassza ki a nyomtatót.

- **d.** Kattintson a **Tesztoldal** lehetőségre.
- **e.** Kattintson a **Tesztoldal nyomtatása** lehetőségre, majd kövesse a képernyőn megjelenő utasításokat.
- **7.** Ha a diagnosztikai oldalon a szöveg és a színes mezők egy része hiányzik vagy csíkos, automatikusan tisztítsa meg a nyomtatófejet.

#### **A nyomtatófej automatikus tisztítása**

- **a.** Töltsön sima, fehér letter vagy A4 méretű papírt az adagolótálcába.
- **b.** Nyissa meg a következőt: HP Utility.

**MEGJEGYZÉS:** Az HP segédprogram az **HP** mappában, az **Alkalmazások** mappában található.

- **c.** Az ablak bal oldalán található eszközlistából válassza ki a nyomtatót.
- **d.** Kattintson a **Nyomtatófejek tisztítása** lehetőségre.
- **e.** Kattintson a **Tisztítás** lehetőségre, és kövesse a képernyőn megjelenő utasításokat.

**VIGYÁZAT!** A nyomtatófejet csak szükség esetén tisztítsa. A felesleges tisztítás pazarolja a tintát és csökkenti a nyomtatófej élettartamát.

- **WEGJEGYZÉS:** Ha a nyomtatás minősége a tisztítás befejezése után is elmarad a várttól, próbálkozzon a nyomtatófej beigazításával. Ha a minőségi problémákat a beigazítás és a tisztítás sem hárította el, akkor forduljon a HP-támogatáshoz.
- **f.** Kattintson a **Minden beállítás** lehetőségre az **Információ és támogatás** panelre való visszatéréshez.

#### **A nyomtatási minőség javítása a nyomtató kijelzőjéről**

- **1.** Kizárólag eredeti HP patront használjon.
- **2.** Feltétlenül ellenőrizze, hogy megfelelő papírtípust használ-e.

Mindig ügyeljen arra, hogy a nyomtatáshoz használt papír sima legyen, ne legyen sérült, ne kunkorodjon fel és ne legyen gyűrött. További információ: [Tippek a papír kiválasztásához és használatához](#page-19-0).

A legjobb nyomtatási minőség érdekében használjon kiváló minőségű HP papírt, illetve a ColorLok® szabványnak megfelelő papírt. További információ: [Útmutató a papírokról](#page-17-0).

Képek nyomtatásakor a lehető legjobb minőség elérése érdekében használjon HP Advanced fotópapírt.

A különleges papírokat eredeti csomagolásukban, visszazárható műanyag tasakban tárolja, lapos és vízszintes felületen, száraz, hűvös helyen.

Nyomtatáskor lehetőleg csak annyi papírt vegyen elő, amennyit azonnal fel fog használni. A nyomtatás végeztével a maradék papírt tegye vissza a műanyag tasakba. Ez megakadályozza, hogy a fotópapír meggyűrődjön.

- **3.** Ellenőrizze a becsült tintaszinteket, hogy lássa, nincsenek-e kifogyóban a patronok. További információ: [A](#page-63-0)  [becsült tintaszintek ellenőrzése .](#page-63-0) Ha a tintapatronokban kevés a tinta, javasoljuk, hogy cserélje ki őket.
- **4.** Igazítsa be a patronokat.

#### **A nyomtatópatronok igazítása a nyomtató kijelzőjéről**

- **a.** Tegyen letter vagy A4-es méretű nem használt, sima fehér papírt az adagolótálcába.
- **b.** A nyomtató kezelőpanelének kijelzőjén, a kezdőképernyőn érintse meg a ( **Beállítások** ) lehetőséget.
- **c.** Érintse meg a **Eszközök** , majd a **Patronok igazítása** lehetőséget, és kövesse a képernyőn megjelenő utasításokat.
- **5.** Ha a patronokban elég tinta van, nyomtasson ki egy diagnosztikai lapot.

#### **Diagnosztikai lap nyomtatása a nyomtató kijelzőjéről**

- **a.** Tegyen letter vagy A4-es méretű nem használt, sima fehér papírt az adagolótálcába.
- **b.** A nyomtató kezelőpanelének kijelzőjén, a kezdőképernyőn érintse meg a ( **Beállítások** ) lehetőséget.
- **c.** Érintse meg a **Eszközök** lehetőséget, majd a **Minőségjelentés nyomtatása** lehetőséget.
- **6.** Ellenőrizze a kék, a bíbor, a sárga és a fekete mezőket a diagnosztikai lapon. Ha sávokat lát a színes vagy a fekete mezőkben, vagy a mezők egy részén egyáltalán nincs tinta, hajtson végre automatikus patrontisztítást. Tekintse meg a következő, hibátlan színblokkokat bemutató példát.

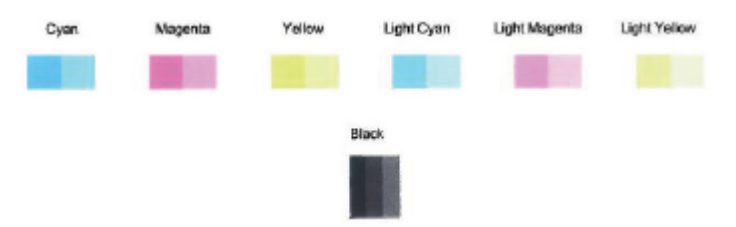

#### **Tintapatronok tisztítása a nyomtató kijelzőjéről**

- **a.** Tegyen letter vagy A4-es méretű nem használt, sima fehér papírt az adagolótálcába.
- **b.** A nyomtató kezelőpanelének kijelzőjén, a kezdőképernyőn érintse meg a ( **Beállítások** ) lehetőséget.
- **c.** Érintse meg a **Eszközök** , majd a **Patronok tisztítása** lehetőséget, és kövesse a képernyőn megjelenő utasításokat.
- **7.** Ha a patron tisztítása nem oldja meg a problémát, forduljon a HP ügyfélszolgálatához. Látogasson el a következő címre: [www.hp.com/support](http://h20180.www2.hp.com/apps/Nav?h_pagetype=s-001&h_product=9073001&h_client&s-h-e002-1&h_lang=hu&h_cc=hu) . Ez a webhely információkat és segédprogramokat tartalmaz, amelyek segíthetnek számos gyakori nyomtatóprobléma megoldásában. Kérésre válasszon országot/ térséget, majd kattintson a **Minden HP kapcsolattartó** hivatkozásra. Így a műszaki támogatás telefonos elérhetőségével kapcsolatos információkat kap.

# <span id="page-106-0"></span>**Másolási problémák**

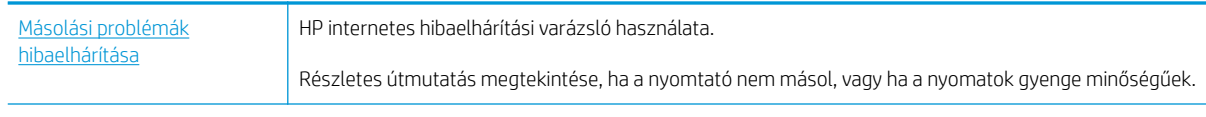

**MEGJEGYZÉS:** Előfordulhat, hogy a HP internetes hibaelhárítási varázslók nem minden nyelven érhetőek el.

További információ: [Tippek a másolási és a lapolvasási sikerekért.](#page-54-0)

# <span id="page-107-0"></span>**Beolvasási problémák**

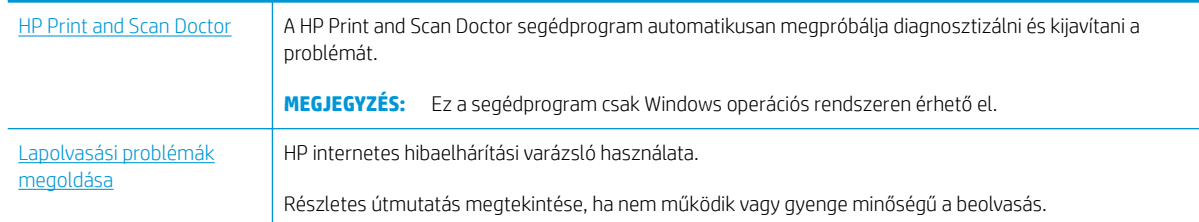

### **MEGJEGYZÉS:** Előfordulhat, hogy a HP Print and Scan Doctor és a HP internetes hibaelhárítási varázslók nem minden nyelven érhetőek el.

További információ: [Tippek a másolási és a lapolvasási sikerekért.](#page-54-0)
## <span id="page-108-0"></span>**Hálózati és kapcsolati problémák**

Mit szeretne tenni?

## **Vezeték nélküli kapcsolat javítása**

Válassza az alábbi hibaelhárítási lehetőségek egyikét.

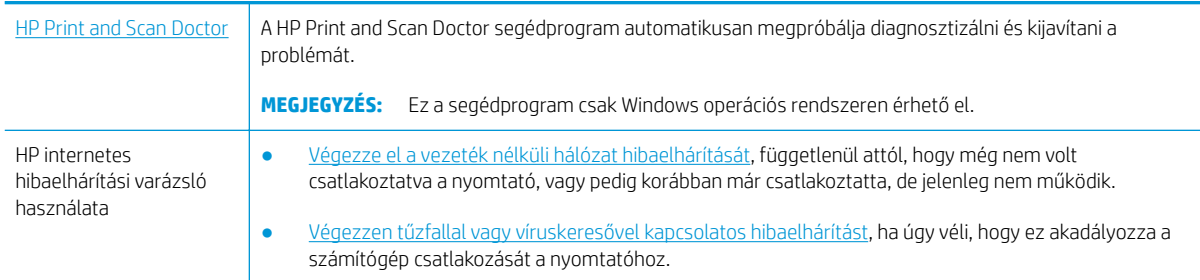

**MEGJEGYZÉS:** Előfordulhat, hogy a HP Print and Scan Doctor és a HP internetes hibaelhárítási varázslók nem minden nyelven érhetőek el.

#### **A vezeték nélküli problémák elhárításáról Olvassa el a Súgóban található általános utasításokat**

Ellenőrizze a hálózati konfigurációt, vagy nyomtassa ki a vezeték nélküli kapcsolat tesztjének jelentését, amely segít a hálózati kapcsolatok problémáinak diagnosztizálásában.

- 1. A kezdőképernyőn érintse meg a (v) (Vezeték nélküli) gombot, majd érintse meg a  $\bullet$  (Beállítások) gombot.
- **2.** Érintse meg a **Jelentések nyomtatása**, majd a **Hálózatbeállítási oldal** vagy a **Vezeték nélküli tesztjelentés** gombot.

## **Vezeték nélküli kapcsolat hálózati beállításainak keresése**

Válassza az alábbi hibaelhárítási lehetőségek egyikét.

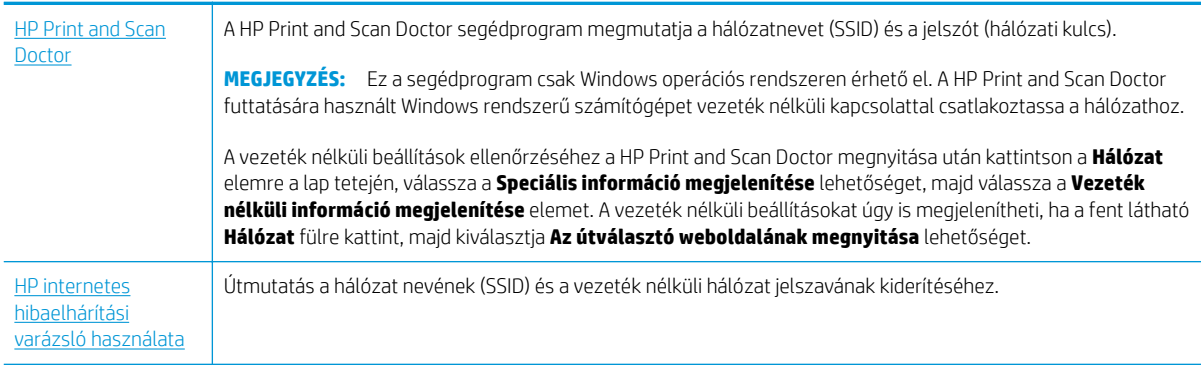

**MEGJEGYZÉS:** Előfordulhat, hogy a HP Print and Scan Doctor és a HP internetes hibaelhárítási varázslók nem minden nyelven érhetőek el.

## **A Wi-Fi Direct kapcsolat javítása**

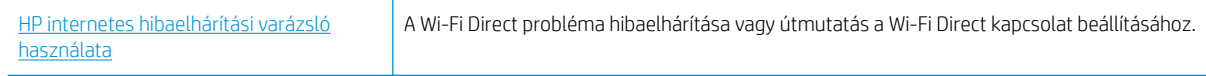

**MEGJEGYZÉS:** Előfordulhat, hogy a HP internetes hibaelhárítási varázslók nem minden nyelven érhetőek el.

#### **A Wi-Fi Direct hibaelhárításával kapcsolatban olvassa el a Súgóban található általános utasításokat**

- **1.** Ellenőrizze a nyomtatón, hogy a Wi-Fi Direct kapcsolat be van-e kapcsolva:
	- **▲** A nyomtató kezelőpanelének kijelzőjén, a nyitó képernyőn érintse meg a (Wi-Fi Direct) lehetőséget.
- **2.** A vezeték nélküli számítógépen vagy mobileszközön kapcsolja be a Wi-Fi kapcsolatot, keresse meg a nyomtatójának a Wi-Fi Direct szolgáltatáshoz használt nevét, majd csatlakozzon ahhoz.
- **3.** Amikor a rendszer kéri, adja meg a Wi-Fi Direct jelszót.
- **4.** Ha mobileszközt használ, győződjön meg arról, hogy arra telepítve van kompatibilis nyomtatási alkalmazás. További információ a mobil nyomtatásról: [www.hp.com/global/us/en/eprint/](http://www.hp.com/global/us/en/eprint/mobile_printing_apps.html) [mobile\\_printing\\_apps.html](http://www.hp.com/global/us/en/eprint/mobile_printing_apps.html).

## <span id="page-110-0"></span>**A nyomtató hardverével kapcsolatos problémák**

**TIPP:** A nyomtató diagnosztizálásához, illetve a nyomtatás, a lapolvasás vagy a másolási problémák automatikus javításához futtassa a [HP Print and Scan Doctor.](http://h20180.www2.hp.com/apps/Nav?h_pagetype=s-924&h_keyword=lp70044-win&h_client=s-h-e004-01&h_lang=hu&h_cc=hu) Az alkalmazás csak bizonyos nyelveken érhető el.

#### **A nyomtató váratlanul kikapcsol**

- Ellenőrizze a tápellátást és a tápcsatlakozást.
- Győződjön meg arról, hogy a nyomtató tápkábele megfelelően csatlakozik egy működőképes fali aljzathoz.

#### **Nyomtatóhiba megoldása.**

**▲** Kapcsolja ki, majd be a nyomtatót. Ha ez nem oldja meg a problémát, lépjen kapcsolatba a HP vállalattal.

További tudnivalók a HP ügyfélszolgálatával történő kapcsolatba lépésről: [HP-támogatás.](#page-119-0)

## <span id="page-111-0"></span>**Súgó megjelenítése a nyomtató kezelőpaneljéről**

A nyomtató súgótémakörei segítségével további információkat szerezhet a nyomtatóról, és egyes súgótémakörökben animációk vezetik végig az eljárásokon, például a papír betöltési folyamatán.

A Súgó menü megnyitásához a kezdőképernyőről vagy az egyes képernyőkre vonatkozó környezetfüggő súgó megjelenítéséhez érintse meg a nyomtató kezelőpanelének ? elemét.

## <span id="page-112-0"></span>**Súgó megjelenítése a HP Smart alkalmazásban**

A HP Smart alkalmazás riasztással jelzi a nyomtató problémáit (elakadás és más problémák), súgótartalomra mutató hivatkozásokat tartalmaz, és biztosítja az ügyfélszolgálattal való kapcsolatfelvétel lehetőségét, amennyiben további segítségre van szüksége.

## <span id="page-113-0"></span>**A nyomtatójelentések ismertetése**

Az alábbi jelentések nyomtatása segítséget nyújthat a nyomtató hibáinak elhárításában.

- Nyomtató állapotielentése
- Jelentés Hálózati konfiguráció
- Minőségjelentés nyomtatása
- [Webszolgáltatások információs lapja](#page-114-0)

#### **Nyomtatójelentés nyomtatása**

- **1.** A nyomtató kezelőpanelének kijelzőjén, a kezdőképernyőn érintse meg a ( **Beállítások** ) lehetőséget.
- **2.** Érintse meg a **Eszközök** pontot.
- **3.** Érintse meg a kívánt menüpontot.

**MEGJEGYZÉS:** A vezeték nélküli tesztjelentés nyomtatásával kapcsolatos információkért lásd: Vezeték nélküli [kapcsolat tesztelése](#page-74-0)

## **Nyomtató állapotjelentése**

A nyomtató állapotjelentése segítségével megtekintheti a nyomtatóval kapcsolatos aktuális információkat, valamint a tintapatronok állapotát. A nyomtató állapotjelentése ezenfelül segít a nyomtató hibáinak elhárításában.

Az állapotjelentés a legutóbbi események naplóját is tartalmazza.

Ha a HP-val kapcsolatba lép, akkor érdemes lehet kinyomtatni a nyomtatóállapot-jelentést.

## **Jelentés – Hálózati konfiguráció**

Ha a nyomtató hálózathoz csatlakozik, kinyomtathat egy hálózatbeállítási oldalt a nyomtató hálózati beállításainak és a nyomtató által észlelt hálózatok listájának megtekintéséhez. A jelentés utolsó oldala tartalmazza a területen észlelhető össze vezeték nélküli hálózat listáját azok jelerősségével és az általuk használt csatornákkal együtt. Ennek segítségével kiválaszthat egy olyan csatornát a hálózata számára, amelyet nem foglal le nagyon a többi hálózat (ami javítani fogja a hálózati teljesítményt).

**MEGJEGYZÉS:** Az észlelt vezeték nélküli hálózatok listájának megtekintéséhez kapcsolja be a nyomtatón található vezeték nélküli rádiót. Ha a rádió ki van kapcsolva vagy a nyomtató Ethernettel kapcsolódik, a lista nem jeleníthető meg.

A hálózatbeállítási oldalt használhatja a hálózati csatlakozási problémák hibáinak elhárítására. Ha kapcsolatba kell lépnie a HP vállalattal, gyakran jó hasznát veheti ennek az oldalnak.

## **Minőségjelentés nyomtatása**

A nyomtatási minőséggel kapcsolatos problémáknak számos oka lehet: szoftverbeállítások, gyenge minőségű képfájl vagy maga a nyomtatási rendszer. Ha nem elégedett a nyomtatási minőséggel, a Nyomtatásiminőségjelentés segíthet megállapítani, hogy megfelelően működik-e a nyomtatórendszer.

## <span id="page-114-0"></span>**Webszolgáltatások információs lapja**

A Webszolgáltatások információs lapjának kinyomtatásával könnyebben azonosíthatja az internetkapcsolat azon hibáit, amelyek hatással lehetnek a Webszolgáltatásokra.

## **Problémák megoldása a webszolgáltatások segítségével**

Ha problémákba ütközik a webszolgáltatások, például a HP ePrint szolgáltatás használata során, ellenőrizze a következőket:

Győződjön meg arról, hogy a nyomtató csatlakoztatva van az internethez Ethernet vagy vezeték nélküli kapcsolattal.

**WEGJEGYZÉS:** A webes szolgáltatások nem használhatók, ha a nyomtató USB-kábellel csatlakozik.

- Ellenőrizze, hogy a legújabb termékfrissítések telepítve vannak-e a nyomtatóra.
- Győződjön meg arról, hogy a webszolgáltatások engedélyezve vannak a nyomtatón. További információ: [Webszolgáltatások beállítása](#page-57-0).
- Ellenőrizze, hogy a hálózati elosztó, kapcsoló vagy útválasztó be van-e kapcsolva, és megfelelően működik-e.
- Ha a nyomtatót Ethernet-kábellel csatlakoztatja, győződjön meg róla, hogy nem telefonkábellel vagy crossover kábellel van a nyomtató a hálózatra csatlakoztatva, valamint hogy az Ethernet-kábel megfelelően csatlakozik a nyomtatóhoz. További információ: [Hálózati és kapcsolati problémák.](#page-108-0)
- Ha a nyomtatót vezeték nélküli kapcsolat használatával csatlakoztatja, ellenőrizze, hogy a vezeték nélküli hálózat megfelelően működik-e. További információ: [Hálózati és kapcsolati problémák](#page-108-0).
- A HP ePrint használatakor ellenőrizze az alábbiakat:
	- Ellenőrizze, hogy helyes-e a nyomtató e-mail címe.
	- Biztosítsa, hogy csak a nyomtató e-mail címe legyen az e-mail üzenet "Címzett" sorában. Ha más email címek is szerepelnek a "Címzett" sorban, lehet, hogy nem tudja kinyomtatni az elküldött mellékleteket.
	- Ellenőrizze, hogy a HP ePrint követelményeinek megfelelő dokumentumokat küld-e. További információk: [HP Connected](http://www.hpconnected.com) Előfordulhat, hogy ez a webhely nem minden országban/régióban érhető el.
- Amennyiben a hálózati csatlakozáshoz proxybeállításokra van szükség, akkor győződjön meg a megadott adatok érvényességéről:
	- Ellenőrizze webböngészőjének (például Internet Explorer, Firefox, Safari) beállításait.
	- Ezt az IT-rendszergazdával vagy a tűzfal beállítójával ellenőrizze.

Ha a tűzfal által használt proxybeállítások módosultak, frissítenie kell ezeket a beállításokat a nyomtató kezelőpaneljén vagy a beágyazott webkiszolgálón. Ha ezeket a beállításokat nem frissíti, akkor nem fogja tudni használni a webszolgáltatásokat.

További információ: [Webszolgáltatások beállítása](#page-57-0).

Nyomtathat webes elérési jelentést is, amellyel könnyebben azonosíthatja az internetkapcsolat hibáit. A jelentés nyomtatásával kapcsolatos információkért lásd: [A nyomtatójelentések ismertetése.](#page-113-0)

**TIPP:** A webszolgáltatások beállításával és használatával kapcsolatos további információk: [HP Connected](http://www.hpconnected.com) . Előfordulhat, hogy ez a webhely nem minden országban/régióban érhető el.

## <span id="page-116-0"></span>**A nyomtató karbantartása**

## **A lapolvasóüveg tisztítása**

A lapolvasó üvegére, a lapolvasófedél borítására vagy a lapolvasó keretére került por vagy piszok lelassíthatja a működést, ronthatja a beolvasott dokumentumok minőségét, és pontatlanná teheti a különleges szolgáltatások végrehajtását (például a másolatok illesztését egy adott lapmérethez).

#### **A lapolvasó üveglapjának tisztítása**

**A FIGYELEM!** A nyomtató tisztítása előtt kapcsolja ki a nyomtatót a  $\bigoplus$  (Tápellátás gomb) megnyomásával, majd húzza ki a tápkábelt a konnektorból.

**1.** Emelje fel az lapolvasó fedelét.

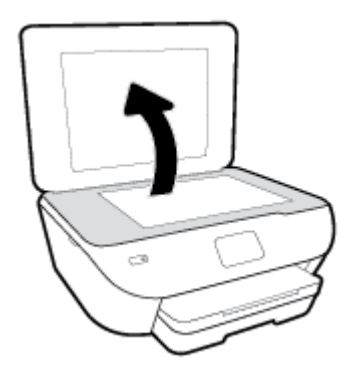

**2.** Tisztítsa meg a lapolvasó üveglapját és a fedél borítását egy olyan puha, szöszmentes ruhával, amelyre enyhe hatású üvegtisztítót permetezett.

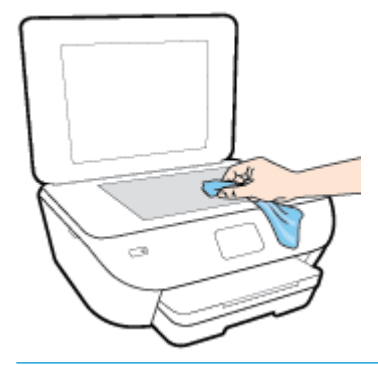

**VIGYÁZAT!** A lapolvasó üveglapjának tisztításához csak üvegtisztítót használjon. Az oldószereket, acetont, benzint és szén-tetrakloridot tartalmazó tisztítószerek használata esetén károsodhat a készülék üveglapja. Izopropil-alkoholt se használjon, mert az csíkokat hagyhat a lapolvasó üvegén.

**VIGYÁZAT!** Ne permetezzen tisztítószert közvetlenül a lapolvasó üveglapjára. Ha túl sok üvegtisztítót használ, a szer a lapolvasó üveglapja alá szivároghat, és károsíthatja a lapolvasót.

**3.** Csukja le a lapolvasófedelet, és kapcsolja be a nyomtatót.

## <span id="page-117-0"></span>**A külső felület tisztítása**

**A FIGYELEM!** A nyomtató tisztítása előtt kapcsolja ki a nyomtatót a  $\bigoplus$  (Tápellátás gomb) megnyomásával, majd húzza ki a tápkábelt a konnektorból.

Használjon egy puha, nedves, nem foszló kendőt a por, a foltok és a szennyeződések a burkolatról való eltávolításához. Tartson távol minden folyadékot a nyomtató belsejétől, valamint a nyomtató vezérlőpaneljétől.

## **Gyári értékek és beállítások visszaállítása**

Ha letilt bizonyos funkciókat vagy módosít egyes beállításokat, és vissza szeretné állítani őket, visszaállíthatja a nyomtatót a gyári alapbeállításokra vagy a hálózati beállításokra.

#### **A nyomtató eredeti gyári alapbeállításainak visszaállítása**

- **1.** A nyomtató kezelőpanelének kijelzőjén, a kezdőképernyőn érintse meg a ( **Beállítások** ) lehetőséget.
- **2.** Érintse meg a **Eszközök** , majd a **Gyári alapértelmezett értékek visszaállítása** lehetőséget, és kövesse a képernyőn megjelenő utasításokat.

#### **A nyomtató eredeti hálózati beállításainak visszaállítása**

- 1. A kezdőképernyőn érintse meg a (**\*\***) (Vezeték nélküli) gombot, majd érintse meg a  $\bullet$  (**Beállítások**) gombot.
- **2.** Érintse meg a **Hálózat visszaállítása** elemet, majd kövesse a képernyőn megjelenő utasításokat.
- **3.** Nyomtassa ki a hálózatbeállítási oldalt, és ellenőrizze, hogy a hálózati beállítások visszaálltak-e az alapértékekre.
- **MEGJEGYZÉS:** A nyomtató hálózati beállításainak visszaállításakor a rendszer eltávolítja az előzőleg konfigurált vezeték nélküli hálózati beállításokat (például a kapcsolat sebességét vagy az IP-címet). Az IP-cím visszaáll automatikus üzemmódba.
- **TIPP:** A HP [www.hp.com/support](http://h20180.www2.hp.com/apps/Nav?h_pagetype=s-001&h_product=9073001&h_client&s-h-e002-1&h_lang=hu&h_cc=hu) online támogatási webhelyén számos gyakori, a nyomtatóval kapcsolatban felmerülő probléma kijavításához szükséges információt és segédprogramot talál.

(Windows) A nyomtató diagnosztizálásához, illetve a nyomtatás, a lapolvasás vagy a másolási problémák automatikus javításához futtassa a [HP Print and Scan Doctor.](http://h20180.www2.hp.com/apps/Nav?h_pagetype=s-924&h_keyword=lp70044-win&h_client=s-h-e004-01&h_lang=hu&h_cc=hu) Az alkalmazás csak bizonyos nyelveken érhető el.

## <span id="page-119-0"></span>**HP-támogatás**

A termékekkel kapcsolatos legújabb frissítésekért és támogatási információkért látogasson el a nyomtató támogatási webhelyére a [www.support.hp.com](http://h20180.www2.hp.com/apps/Nav?h_pagetype=s-001&h_product=9073001&h_client&s-h-e002-1&h_lang=hu&h_cc=hu) címen. A HP online támogatási szolgálata különböző lehetőségeket biztosít a nyomtatóval kapcsolatos segítségnyújtáshoz:

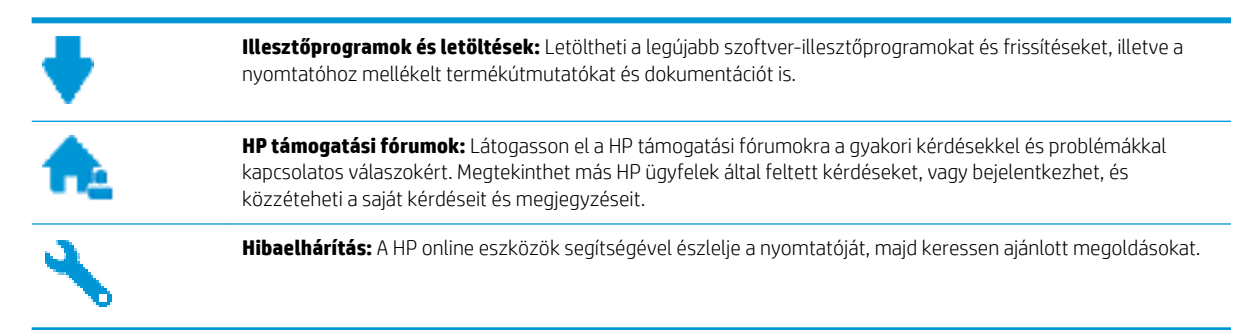

## **Kapcsolatfelvétel**

Ha egy probléma megoldásához egy HP technikai támogatási képviselő segítségére van szüksége, látogasson el a [Kapcsolatfelvétel a támogatással webhelyre](http://h20180.www2.hp.com/apps/Nav?h_pagetype=s-017&h_product=9073001&h_client&s-h-e002-1&h_lang=hu&h_cc=hu). A következő kapcsolatfelvételi lehetőségek ingyenesen elérhetők a jótállással rendelkező ügyfelek számára (a jótállással nem rendelkező ügyfelek számára a HP szakemberek által biztosított támogatás díjfizetés ellenében vehető igénybe):

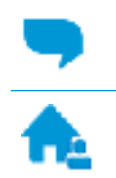

Online csevegés HP szakemberrel.

HP szakember hívása telefonon.

A HP ügyfélszolgálattal való kapcsolatfelvétel esetén készüljön fel arra, hogy meg kell adnia a következő adatokat és információkat:

- Terméknév (a nyomtatón található, például: HP ENVY Photo 6200)
- Termékszám (a patrontartó környékén található)

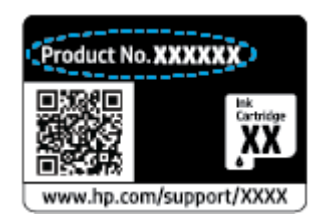

Sorozatszám (a nyomtató hátulján vagy alján található)

## <span id="page-120-0"></span>**Nyomtató regisztrálása**

A regisztrálás csupán néhány percet vesz igénybe, ezt követően azonban gyorsabb kiszolgálást, hatékonyabb ügyféltámogatást és terméktámogatási értesítéseket vehet igénybe. Ha nyomtatóját nem regisztrálta a szoftver telepítése során, a <http://www.register.hp.com>címen most megteheti.

## **További jótállási lehetőségek**

A nyomtatóhoz további díj ellenében bővített szolgáltatási csomagok is elérhetők. Látogasson el a [www.hp.com/support](http://h20180.www2.hp.com/apps/Nav?h_pagetype=s-001&h_product=9073001&h_client&s-h-e002-1&h_lang=hu&h_cc=hu) webhelyre, válassza ki a régiót/országot és a nyelvet, majd tekintse át a nyomtatójához elérhető kiterjesztett jótállási lehetőségeket.

# **A Műszaki információk**

Ezen fejezet a HP ENVY Photo 6200 series műszaki adatait, valamint a nemzetközi hatósági nyilatkozatokat tartalmazza.

További műszaki adatokért tekintse át a HP ENVY Photo 6200 series nyomtatott dokumentációját.

Ez a rész a következő témaköröket tárgyalja:

- [HP Company megjegyzések](#page-122-0)
- · Specifikációk
- [Hatósági nyilatkozatok](#page-125-0)
- [Környezeti termékkezelési program](#page-133-0)

## <span id="page-122-0"></span>**HP Company – megjegyzések**

Az itt szereplő információ előzetes értesítés nélkül változhat.

Minden jog fenntartva. A szerzői jogi jogszabályok által megengedetteken túl tilos a dokumentumot a HP előzetes írásbeli engedélye nélkül sokszorosítani, átdolgozni vagy lefordítani. A HP termékeire és szolgáltatásaira kizárólag a termékekhez és szolgáltatásokhoz mellékelt kifejezett garanciális nyilatkozatokban foglalt garancia vonatkozik. Az itt található információk nem értelmezhetők további garanciális kötelezettségként. A HP nem felelős a dokumentum műszaki vagy szerkesztői hibáiért, illetve a mulasztásokért.

© Copyright 2019 HP Development Company, L.P.

A Microsoft és a Windows a Microsoft Corporation bejegyzett védjegye vagy védjegye az Amerikai Egyesült Államokban és/vagy más országokban.

A Bluetooth jelölés a jogtulajdonos védjegye, amelyet a HP Inc. licencmegállapodás keretében használ.

## <span id="page-123-0"></span>**Specifikációk**

Ez a fejezet a HP ENVY Photo 6200 series műszaki adatait tartalmazza. A termék további műszaki jellemzőit a termék adatlapján találja: [www.hp.com/support](http://h20180.www2.hp.com/apps/Nav?h_pagetype=s-001&h_product=9073001&h_client&s-h-e002-1&h_lang=hu&h_cc=hu) .

- **Rendszerkövetelmények**
- Környezetvédelmi jellemzők
- Nyomtatási jellemzők
- Lapolvasási jellemzők
- [Másolási jellemzők](#page-124-0)
- [Patronkapacitás](#page-124-0)
- [Nyomtatási felbontás](#page-124-0)

## **Rendszerkövetelmények**

A szoftver- és rendszerkövetelményekről, illetve a jövőben várható kiadásokról, újdonságokról és terméktámogatásról a HP online támogatási webhelyén olvashat bővebben a következő címen: [www.hp.com/](http://h20180.www2.hp.com/apps/Nav?h_pagetype=s-001&h_product=9073001&h_client&s-h-e002-1&h_lang=hu&h_cc=hu) [support](http://h20180.www2.hp.com/apps/Nav?h_pagetype=s-001&h_product=9073001&h_client&s-h-e002-1&h_lang=hu&h_cc=hu) .

## **Környezetvédelmi jellemzők**

- Működési hőmérséklet ajánlott tartománya: 15℃–32℃ (59℉–90℉)
- Működési hőmérséklet megengedett tartománya: 5℃–40℃ (41℉–104℉)
- Páratartalom: 20–80%-os relatív páratartalom, nem lecsapódó (ajánlott), 25 ºC maximális harmatpont
- Tárolási hőmérséklettartomány: -40℃–60℃ (-40℉–140℉)
- Erős elektromágneses mező közelében a HP ENVY Photo 6200 series kimenete kissé torzult lehet.
- A HP azt javasolja, hogy a lehetséges elektromágneses zajártalom elkerülése érdekében a használt USBkábel ne legyen hosszabb 3 méternél (10 lábnál).

## **Nyomtatási jellemzők**

- A nyomtatási sebesség a dokumentum összetettségétől függ.
- Módszer: igény szerinti cseppkibocsátású hőtintasugaras technológiát használó tintasugaras nyomtató
- Nyelv: PCL3 GUI

## **Lapolvasási jellemzők**

- Optikai felbontás: akár 1200 dpi
- Hardveres felbontás: akár 1200 x 1200 dpi
- Javított felbontás: akár 1200 x 1200 dpi
- Bitmélység: 24 bites színes, 8 bites szürkeárnyalatos (256 szürke árnyalat)
- <span id="page-124-0"></span>● A legnagyobb lapolvasási méret az üvegről: 21,6 x 29,7 cm(8,5 x 11,7 hüvelyk)
- Támogatott fájltípusok: JPEG, PDF
- Twain verzió: 1,9

## **Másolási jellemzők**

- Digitális képfeldolgozás.
- A megadható legnagyobb példányszám a készülék típusától függ.
- A másolási sebességek készüléktípusonként és a dokumentum összetettségétől függően változnak.

## **Patronkapacitás**

A nyomtatópatronok becsült kapacitásáról a [www.hp.com/go/learnaboutsupplies](http://www.hp.com/go/learnaboutsupplies) oldalon olvashat bővebben.

## **Nyomtatási felbontás**

A támogatott nyomtatási felbontások listájáért látogasson el a [HP ENVY Photo 6200 series támogatási](http://www.hp.com/embed/sfs/doc?client=IWS-eLP&lc=hu&cc=hu&ProductNameOID=9073046&TapasOnline=PRODUCT_SPECS)  [webhelyére a www.hp.com/support címen.](http://www.hp.com/embed/sfs/doc?client=IWS-eLP&lc=hu&cc=hu&ProductNameOID=9073046&TapasOnline=PRODUCT_SPECS)

További tudnivalók a maximális dpi beállítással végzett nyomtatásról: [Nyomtatás a Maximum dpi beállítással](#page-38-0).

## <span id="page-125-0"></span>**Hatósági nyilatkozatok**

A HP ENVY Photo 6200 series készülék megfelel az országa/térsége szabályozó hatóságai által megállapított termékkövetelményeknek.

Ez a rész a következő témaköröket tárgyalja:

- Szabályozási modellszám
- FCC-nyilatkozat
- [Megjegyzések koreai felhasználók számára](#page-126-0)
- [VCCI \(B osztály\) megfelelőségi nyilatkozat japán felhasználók számára](#page-126-0)
- [A tápkábelre vonatkozó megjegyzések japán felhasználók számára](#page-126-0)
- [Zajkibocsátási nyilatkozat Németország](#page-126-0)
- [Európai Unióra vonatkozó hatósági nyilatkozat](#page-126-0)
- [Vizuális megjelenítési munkakörnyezetekre vonatkozó nyilatkozat, Németország](#page-127-0)
- [Megfelelőségi nyilatkozat](#page-128-0)
- A vezeték nélküli termékekkel kapcsolatos előírások

## **Szabályozási modellszám**

Hivatalos azonosítás céljából a termék el van látva egy hivatalos szabályozási modellszámmal. A termék szabályozási modellszáma: SNPRC-1701-03. Ez a szabályozási modellszám nem tévesztendő össze a kereskedelmi névvel (HP ENVY Photo 6200 All-in-One series), sem a termékszámmal (K7G18A-K7G29A).

## **FCC-nyilatkozat**

The United States Federal Communications Commission (in 47 CFR 15.105) has specified that the following notice be brought to the attention of users of this product.

This equipment has been tested and found to comply with the limits for a Class B digital device, pursuant to Part 15 of the FCC Rules. These limits are designed to provide reasonable protection against harmful interference in a residential installation. This equipment generates, uses and can radiate radio frequency energy and, if not installed and used in accordance with the instructions, may cause harmful interference to radio communications. However, there is no guarantee that interference will not occur in a particular installation. If this equipment does cause harmful interference to radio or television reception, which can be determined by turning the equipment off and on, the user is encouraged to try to correct the interference by one or more of the following measures:

- Reorient or relocate the receiving antenna.
- Increase the separation between the equipment and the receiver.
- Connect the equipment into an outlet on a circuit different from that to which the receiver is connected.
- Consult the dealer or an experienced radio/TV technician for help.

For further information, contact: Manager of Corporate Product Regulations, HP Inc. 1501 Page Mill Road, Palo Alto, CA 94304, U.S.A.

Modifications (part 15.21)

<span id="page-126-0"></span>The FCC requires the user to be notified that any changes or modifications made to this device that are not expressly approved by HP may void the user's authority to operate the equipment.

This device complies with Part 15 of the FCC Rules. Operation is subject to the following two conditions: (1) this device may not cause harmful interference, and (2) this device must accept any interference received, including interference that may cause undesired operation.

## **Megjegyzések koreai felhasználók számára**

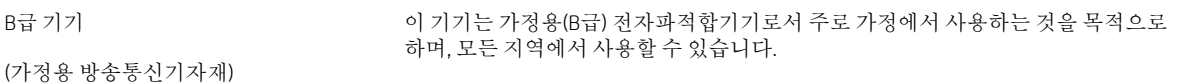

## **VCCI (B osztály) megfelelőségi nyilatkozat japán felhasználók számára**

この装置は、クラス B 情報技術装置です。この装置は、家庭環境で使用することを目的としていますが、この装置がラジオ やテレビジョン受信機に近接して使用されると、受信障害を引き起こすことがあります。取扱説明書に従って正しい取り扱 いをして下さい。

VCCI-B

## **A tápkábelre vonatkozó megjegyzések japán felhasználók számára**

製品には、同梱された電源コードをお使い下さい。

同梱された電源コードは、他の製品では使用出来ません。

## **Zajkibocsátási nyilatkozat – Németország**

Geräuschemission

LpA < 70 dB am Arbeitsplatz im Normalbetrieb nach DIN 45635 T. 19

## **Európai Unióra vonatkozó hatósági nyilatkozat**

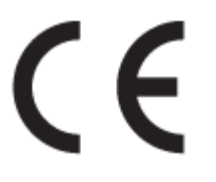

A CE emblémát viselő termékek megfelelnek a következő rájuk vonatkozó egy vagy több európai uniós irányelvnek:

A rádióberendezésekre és a távközlő végberendezésekre, valamint a megfelelőségük kölcsönös elismerésére vonatkozó 1999/5/EK irányelv (2017-ben felváltja a rádióberendezések forgalmazására vonatkozó tagállami jogszabályok harmonizációjáról szóló 2014/53/EU irányelv); Kisfeszültségű berendezésekre vonatkozó 2014/35/EK irányelv; Az elektromágneses összeférhetőségre vonatkozó tagállami jogszabályok harmonizálásáról szóló 2014/30/EU irányelv; Környezetbarát tervezésre vonatkozó 2009/125/EK irányelv; Egyes veszélyes anyagok elektromos és elektronikus berendezésekben való alkalmazásának korlátozására vonatkozó 2011/65/EU irányelv

<span id="page-127-0"></span>A fenti irányelveknek való megfelelőség megállapítása a vonatkozó harmonizált európai szabványok segítségével történik.

A teljes megfelelőségi nyilatkozat a következő webhelyen található:

www.hp.eu/certificates (Keressen a termék típusnevére vagy hatósági típusazonosító számára (RMN), amely a hatósági címkén található.)

A hatósági ügyek kapcsolattartója a HP Deutschland GmbH (HQ-TRE, 71025, Boeblingen, Németország).

### **Vezeték nélküli funkcióval rendelkező termékek**

#### **EMF**

Ez a termék megfelel a rádiófrekvenciás sugárzásnak való kitettségre vonatkozó nemzetközi irányelvnek (ICNIRP).

Ha rádióadó és -vevő eszközt tartalmaz, normál használat esetén 20 cm távolságot kell tartani a készüléktől, hogy a rádiófrekvenciás sugárzás szintje ne haladja meg az Európai Unióban érvényes határértékeket.

#### **Vezeték nélküli funkció Európában**

- 802.11 b/g/n szabványú vagy Bluetooth-rádióval felszerelt termékek esetén:
	- Ez a termék 2400–2483,5 MHz-es rádiófrekvencián működik, és az átviteli teljesítménye 20 dBm (100 mW) vagy kevesebb.
- 802.11 a/b/g/n szabványú rádióval felszerelt termékek esetén:
	- **VIGYÁZAT**: Az IEEE 802.11x vezeték nélküli LAN 5,15–5,35 GHz-es frekvenciasáv **kizárólag beltéri használatra** van korlátozva valamennyi európai uniós tagállamban, az EFTA országaiban (Izland, Norvégia, Liechtenstein), valamint a legtöbb európai országban (pl. Svájc, Törökország, Szerb Köztársaság). A WLAN-alkalmazás szabadtéri használata interferenciaproblémákat okozhat a meglévő rádiószolgáltatásokkal.
	- Ez a termék 2400–2483,5 MHz-es és 5170–5710 MHz-es rádiófrekvencián működik, és az átviteli teljesítménye 20 dBm (100 mW) vagy kevesebb.

## **Vizuális megjelenítési munkakörnyezetekre vonatkozó nyilatkozat, Németország**

#### **GS-Erklärung (Deutschland)**

Das Gerät ist nicht für die Benutzung im unmittelbaren Gesichtsfeld am Bildschirmarbeitsplatz vorgesehen. Um störende Reflexionen am Bildschirmarbeitsplatz zu vermeiden, darf dieses Produkt nicht im unmittelbaren Gesichtsfeld platziert werden.

## <span id="page-128-0"></span>**Megfelelőségi nyilatkozat**

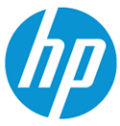

**DECLARATION OF CONFORMITY** according to ISO/IEC 17050-1 and EN 17050-1

DoC #: SNPRC-1701-03- R3 Original/en

09841

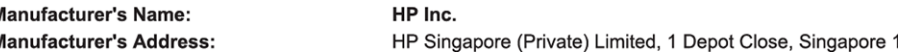

#### declare, under its sole responsibility that the product

Product Name and Model:<sup>2)</sup> Regulatory Model Number:<sup>1)</sup> **Product Options:** 

HP ENVY Photo 6200 All-in-One Printer series SNPRC-1701-03 Please See ANNEX I

**EMC** 

#### conforms to the following Product Specifications and Regulations:

#### **Safety**

IEC 60950-1:2005 +A1:2009 +A2:2013 EN 60950-1:2006 +A11:2009 +A1:2010 +A12:2011 +A2:2013 EN 62479:2010 EN 62311:2008

CISPR 32:2015 /EN55032:2015 Class B CISPR 24:2010 / EN55024 :2010 EN 61000-3-2:2014 EN 61000-3-3:2013 FCC CFR 47 Part 15 Class B ICES-003, Issue 6 Class B **VCCI V-3:2015** EN 301 489-1 V2.1.1:2017 EN 301 489-17 V3.1.1:2017

EN 300 328 V2.1.1: 2016 EN 301 893 V1.8.1: 2015 EN 301 893 V2.1.0: 2017

Spectrum

#### Ecodesign

Regulation (EC) No. 1275/2008 ENERGY STAR® Qualified Imaging Equipment Operational Mode (OM) Test Procedure EN 50564:2011 IEC 62301:2011

#### **RoHS**

EN 50581:2012

The product herewith complies with the requirements of the Radio Equipment Directive 2014/53/EU, the Ecodesign Directive 2009/125/EC, the RoHS Directive 2011/65/EU and carries the  $\mathsf{CE}\text{-marking}$  accordingly.

This device complies with part 15 of the FCC Rules. Operation is subject to the following two conditions: (1) This device may not cause harmful interference, and (2) this device must accept any interference received, including interference that may cause undesired operation.

#### **Additional Information:**

- This product is assigned a Regulatory Model Number which stays with the regulatory aspects of the design. The Regulatory Model  $1)$ Number is the main product identifier in the regulatory documentation and test reports, this number should not be confused with the marketing name or the product numbers.
- The Notified Body National Technical Systems-Silicon Valley with number 2155 performed a compliance assessment  $2)$ (according to Annex III, because of missing harmonized standards) and issued the EU-type examination certificate with ID: A104712
- This product was tested in a typical HP environment, in conjunction with an HP host system. 3)
- This product uses a radio module with Regulatory Model Number SDGOB-1506 as needed to meet technical regulatory requirements for the countries/regions where this product will be sold.

Vancouver, WA 30-05-2017

Uwe Voigt, Manager

Customer Assurance, Inkjet Business and Platform

#### Local contact for regulatory topics only:

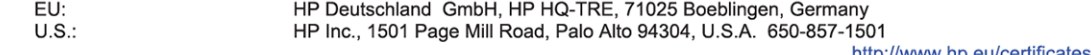

## **DECLARATION OF CONFORMITY**

<span id="page-129-0"></span>according to ISO/IEC 17050-1 and EN 17050-1

#### **ANNEX I**

#### Regulatory Model Number: SNPRC-1701-03

#### **OPTIONS**

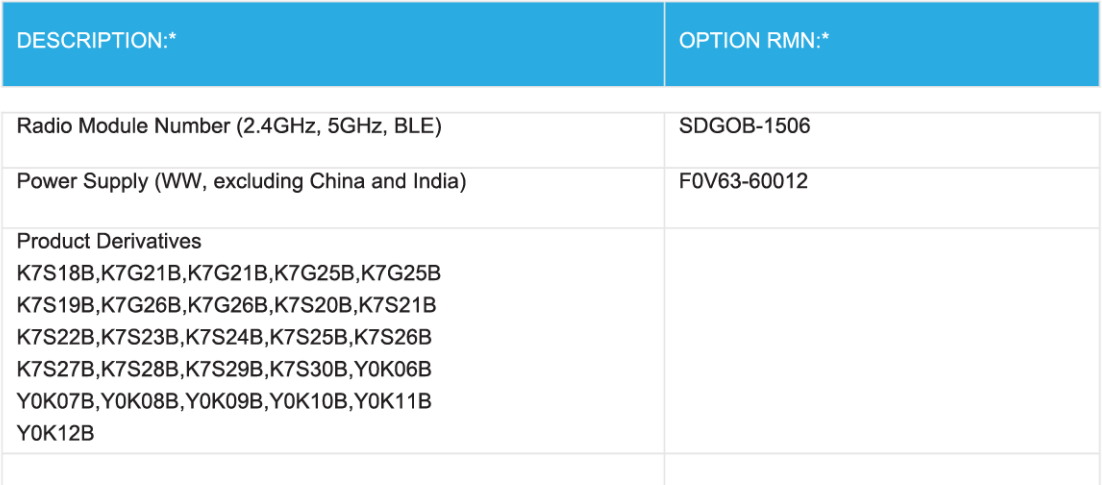

#### For non-EU countries only:

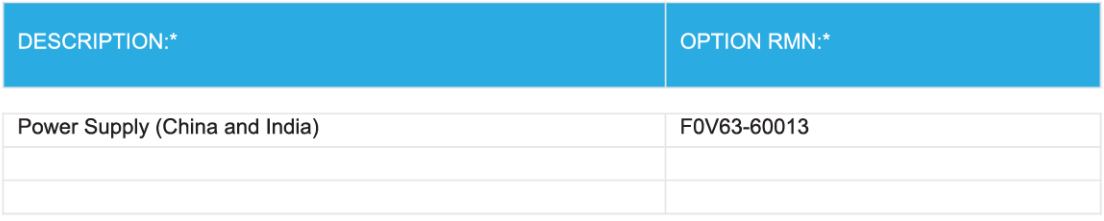

\* Where X represents any alpha numeric character.

## **A vezeték nélküli termékekkel kapcsolatos előírások**

Ebben a részben a vezeték nélküli készülékre vonatkozó alábbi szabályozási információk találhatók:

- [A rádiófrekvenciás sugárzás mértéke](#page-130-0)
- [Megjegyzések a kanadai felhasználók számára \(5 GHz\)](#page-130-0)
- [Megjegyzések a kanadai felhasználók számára](#page-130-0)
- <span id="page-130-0"></span>[Megjegyzések a tajvani felhasználók számára](#page-131-0)
- [Megjegyzések japán felhasználók számára](#page-131-0)
- [Megjegyzések koreai felhasználók számára](#page-131-0)
- [Megjegyzések a szerbiai felhasználók számára \(5 GHz\)](#page-131-0)
- [Megjegyzések a tajvani felhasználók számára \(5 GHz\)](#page-131-0)
- [Megjegyzések thaiföldi felhasználók számára \(5 GHz\)](#page-131-0)

#### **A rádiófrekvenciás sugárzás mértéke**

**CAUTION:** The radiated output power of this device is far below the FCC radio frequency exposure limits. Nevertheless, the device shall be used in such a manner that the potential for human contact during normal operation is minimized. This product and any attached external antenna, if supported, shall be placed in such a manner to minimize the potential for human contact during normal operation. In order to avoid the possibility of exceeding the FCC radio frequency exposure limits, human proximity to the antenna shall not be less than 20 cm (8 inches) during normal operation.

#### **Megjegyzések a kanadai felhasználók számára (5 GHz)**

**CAUTION:** When using IEEE 802.11a wireless LAN, this product is restricted to indoor use, due to its operation in the 5.15- to 5.25-GHz frequency range. The Industry Canada requires this product to be used indoors for the frequency range of 5.15 GHz to 5.25 GHz to reduce the potential for harmful interference to cochannel mobile satellite systems. High-power radar is allocated as the primary user of the 5.25- to 5.35-GHz and 5.65- to 5.85-GHz bands. These radar stations can cause interference with and/or damage to this device.

**A ATTENTION:** Lors de l'utilisation du réseau local sans fil IEEE 802.11a, ce produit se limite à une utilisation en intérieur à cause de son fonctionnement sur la plage de fréquences de 5,15 à 5,25 GHz. Industrie Canada stipule que ce produit doit être utilisé en intérieur dans la plage de fréquences de 5,15 à 5,25 GHz afin de réduire le risque d'interférences éventuellement dangereuses avec les systèmes mobiles par satellite via un canal adjacent. Le radar à haute puissance est alloué pour une utilisation principale dans une plage de fréquences de 5,25 à 5,35 GHz et de 5,65 à 5,85 GHz. Ces stations radar peuvent provoquer des interférences avec cet appareil et l'endommager.

#### **Megjegyzések a kanadai felhasználók számára**

Under Industry Canada regulations, this radio transmitter may only operate using an antenna of a type and maximum (or lesser) gain approved for the transmitter by Industry Canada. To reduce potential radio interference to other users, the antenna type and its gain should be so chosen that the equivalent isotropically radiated power (e.i.r.p.) is not more than that necessary for successful communication.

This device complies with Industry Canada licence-exempt RSS standard(s). Operation is subject to the following two conditions: (1) this device may not cause interference, and (2) this device must accept any interference, including interference that may cause undesired operation of the device.

WARNING! Exposure to Radio Frequency Radiation. The radiated output power of this device is below the Industry Canada radio frequency exposure limits. Nevertheless, the device should be used in such a manner that the potential for human contact is minimized during normal operation.

To avoid the possibility of exceeding the Industry Canada radio frequency exposure limits, human proximity to the antennas should not be less than 20 cm (8 inches).

Conformément au Règlement d'Industrie Canada, cet émetteur radioélectrique ne peut fonctionner qu'avec une antenne d'un type et d'un gain maximum (ou moindre) approuvé par Industrie Canada. Afin de réduire le

<span id="page-131-0"></span>brouillage radioélectrique potentiel pour d'autres utilisateurs, le type d'antenne et son gain doivent être choisis de manière à ce que la puissance isotrope rayonnée équivalente (p.i.r.e.) ne dépasse pas celle nécessaire à une communication réussie.

Cet appareil est conforme aux normes RSS exemptes de licence d'Industrie Canada. Son fonctionnement dépend des deux conditions suivantes : (1) cet appareil ne doit pas provoquer d'interférences nuisibles et (2) doit accepter toutes les interférences reçues, y compris des interférences pouvant provoquer un fonctionnement non souhaité de l'appareil.

AVERTISSEMENT relatif à l'exposition aux radiofréquences. La puissance de rayonnement de cet appareil se trouve sous les limites d'exposition de radiofréquences d'Industrie Canada. Néanmoins, cet appareil doit être utilisé de telle sorte qu'il doive être mis en contact le moins possible avec le corps humain.

Afin d'éviter le dépassement éventuel des limites d'exposition aux radiofréquences d'Industrie Canada, il est recommandé de maintenir une distance de plus de 20 cm entre les antennes et l'utilisateur.

#### **Megjegyzések a tajvani felhasználók számára**

低功率電波輻射性電機管理辦法

第十二條

經型式認證合格之低功率射頻電機,非經許可,公司、商號或使用者均不得擅自變更頻率、加大功率 或變更設計之特性及功能。

第十四條

低功率射頻電機之使用不得影響飛航安全及干擾合法通信;經發現有干擾現象時,應立即停用,並改 善至無干擾時方得繼續使用。

前項合法通信,指依電信法規定作業之無線電通信。低功率射頻電機須忍受合法通信或工業、科學及 醫藥用電波輻射性電機設備之干擾。

#### **Megjegyzések japán felhasználók számára**

この機器は技術基準適合証明又は工事設計認証を受けた無線設備を搭載しています。

#### **Megjegyzések koreai felhasználók számára**

해당 무선설비는 전파혼신 가능성이 있으므로 인명안전과 관련된 서비스는 할 수 없음

(무선 모듈이 탑재된 제품인 경우)

#### **Megjegyzések a szerbiai felhasználók számára (5 GHz)**

Upotreba ovog uredjaja je ogranicna na zatvorene prostore u slucajevima koriscenja na frekvencijama od 5150-5350 MHz.

#### **Megjegyzések a tajvani felhasználók számára (5 GHz)**

在 5.25-5.35 秭赫頻帶內操作之無線資訊傳輸設備, 限於室內使用。

#### **Megjegyzések thaiföldi felhasználók számára (5 GHz)**

ี่ เคร∂ี่วองวิทยาคมนาคมน ึี้มวีระด ับการแผ่คล○ี่นแม่เหลา็กไฟฟ่้าสอดคล ้องตามมาตรฐานความปลอดภาัย ตุ่⊙่อสวขภาพของมนาษยว์จากการใช่ว้เคร⊙ี่องว⊙ิทยาคมนาคมท\_ี่่าคณะกรรมการก∘ิจการโทรคมนาคมแห่งชาตฺำประ กาศก**ำหนด** 

This radio communication equipment has the electromagnetic field strength in compliance with the Safety Standard for the Use of Radio Communication Equipment on Human Health announced by the National Telecommunications Commission.

## <span id="page-133-0"></span>**Környezeti termékkezelési program**

A HP elkötelezett az iránt, hogy termékei ne csak kiváló minőségűek, de környezetbarátak is legyenek. Ezt a terméket az újrahasznosítási elvek szerint tervezték. A készülékhez a lehető legkevesebb anyagot használták fel a megfelelő működés és megbízhatóság biztosítása mellett. A különböző anyagok könnyen elkülöníthetőek. A rögzítők és egyéb csatlakozások könnyen megtalálhatók, elérhetők és eltávolíthatók mindennapi szerszámok használatával. A legfontosabb alkatrészek gyorsan elérhetők a hatékony szétszerelés és javítás érdekében. További információk a HP Commitment to the Environment (környezetvédelmi) webhelyén találhatók:

[www.hp.com/hpinfo/globalcitizenship/environment](http://www.hp.com/hpinfo/globalcitizenship/environment/index.html)

- Környezetkímélő ötletek
- Az Európai Unió Bizottságának 1275/2008 sz. rendelete
- Papír
- **[Műanyagok](#page-134-0)**
- [Biztonsági adatlapok](#page-134-0)
- [Újrahasznosítási program](#page-134-0)
- [A HP tintasugaras kellékeinek újrahasznosítási programja](#page-134-0)
- [Teljesítményfelvétel](#page-134-0)
- [Hulladékkezelési tájékoztató a felhasználók számára](#page-135-0)
- [Vegyi anyagok](#page-135-0)
- [Korlátozás alá eső anyagok jelenlétét jelző jelölésekre vonatkozó nyilatkozat \(Tajvan\)](#page-136-0)
- **[EPEAT](#page-136-0)**
- [Akkumulátorok ártalmatlanítása Tajvanon](#page-137-0)
- [Az EU akkumulátorokra vonatkozó irányelve](#page-137-0)
- [Megjegyzés a perklorátról kaliforniai felhasználók számára](#page-137-0)
- [A veszélyes anyagok/elemek táblázata, valamint azok tartalmának ismertetése \(Kína\)](#page-138-0)
- [SEPA ökocímke felhasználói információk \(Kína\)](#page-138-0)
- [Nyomtatókra, faxokra és fénymásolókra vonatkozó kínai energiacímke](#page-139-0)

## **Környezetkímélő ötletek**

A HP elkötelezett módon segíti vevőit ökológiai lábnyomuk csökkentésében. A HP környezetvédelmi kezdeményezéseiről a HP Eco Solutions webhelyén olvashat bővebben.

[www.hp.com/sustainableimpact](http://www.hp.com/sustainableimpact)

## **Az Európai Unió Bizottságának 1275/2008 sz. rendelete**

A termék teljesítményadatairól, köztük a hálózati készenléti állapot közben, minden vezetékes hálózati port csatlakoztatása és minden vezeték nélküli port aktiválása esetén tapasztalható energiafogyasztásról a termék IT ECO energiatakarékossági nyilatkozatának P14, "Additional information" (További információk) című szakasza nyújt tájékoztatást: [www.hp.com/hpinfo/globalcitizenship/environment/productdata/itecodesktop-pc.html.](http://www.hp.com/hpinfo/globalcitizenship/environment/productdata/itecodesktop-pc.html)

### <span id="page-134-0"></span>**Papír**

A termék képes a DIN 19309-nek és az EN 12281:2002-nek megfelelően újrafelhasznált papírral való működésre.

## **Műanyagok**

A 25 grammnál nehezebb műanyag alkatrészeket a nemzetközi szabványok szerint jelöltük meg, így a termék életének a végén könnyen azonosíthatók az újrafelhasználható műanyag alkatrészek.

## **Biztonsági adatlapok**

A biztonsági adatlapok, valamint a termékbiztonsággal és a környezetvédelemmel kapcsolatos információk a [www.hp.com/go/ecodata](http://www.hp.com/go/ecodata) helyen vagy kérésre érhetők el.

## **Újrahasznosítási program**

A HP egyre több termék-visszavételi és újrahasznosítási programot kínál fel számos országban/régióban, és partnerként működik együtt a világ néhány legnagyobb újrahasznosítási központjával. A HP a legnépszerűbb termékeinek újraértékesítésével megóvja az erőforrásokat. A HP termékek újrahasznosítására vonatkozó információkért látogassa meg a következő weboldalt:

[www.hp.com/recycle](http://www.hp.com/recycle)

## **A HP tintasugaras kellékeinek újrahasznosítási programja**

A HP elkötelezett a környezet megóvása iránt. A HP tintasugaras kiegészítők újrahasznosítási programja (HP Inkjet Supplies Recycling Program) számos országban/régióban lehetővé teszi az elhasznált nyomtatópatronok és tintapatronok ingyenes begyűjtését. További információkat az alábbi webhelyen olvashat:

[www.hp.com/recycle](http://www.hp.com/recycle)

## **Teljesítményfelvétel**

Az ENERGY STAR® logóval ellátott HP nyomtatási és képkezelési berendezést rendelkezik az Amerikai Környezetvédelmi Hivatal tanúsítványával. Az ENERGY STAR-minősítésű képkezelési termékeken az alábbi jelzés látható:

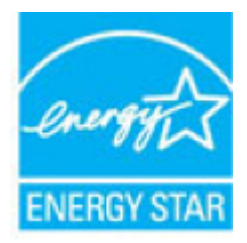

Az ENERGY STAR-minősítésű képkezelési termékekre vonatkozó további típusinformációk a következő helyen találhatók: [www.hp.com/go/energystar](http://www.hp.com/go/energystar)

## <span id="page-135-0"></span>**Hulladékkezelési tájékoztató a felhasználók számára**

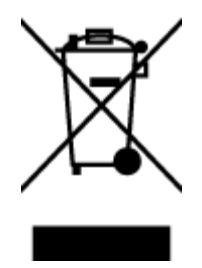

Ez a szimbólum azt jelenti, hogy a terméket nem szabad háztartási hulladékként kezelni. Az egészség és a környezet megóvása érdekében a leselejtezett berendezést adja le olyan gyűjtőhelyen, ahol az elektromos és elektronikus hulladékokat gyűjtik. További információért forduljon a helyi háztartási hulladékkezelő vállalathoz, vagy tájékozódjon itt: [http://www.hp.com/recycle.](http://www.hp.com/recycle)

## **Vegyi anyagok**

A HP fontosnak tartja, hogy a termékeiben jelen lévő vegyi anyagokról tájékoztassa ügyfeleit, az olyan előírásoknak megfelelően, mint például az európai REACH (*EK 1907/2006 rendelet, Európai Parlament és Tanács*). A termékben található vegyi anyagokról a következő helyen olvashat: [www.hp.com/go/reach.](http://www.hp.com/go/reach)

## <span id="page-136-0"></span>**Korlátozás alá eső anyagok jelenlétét jelző jelölésekre vonatkozó nyilatkozat (Tajvan)**

#### 限用物質含有情況標示聲明書

Declaration of the Presence Condition of the Restricted Substances Marking

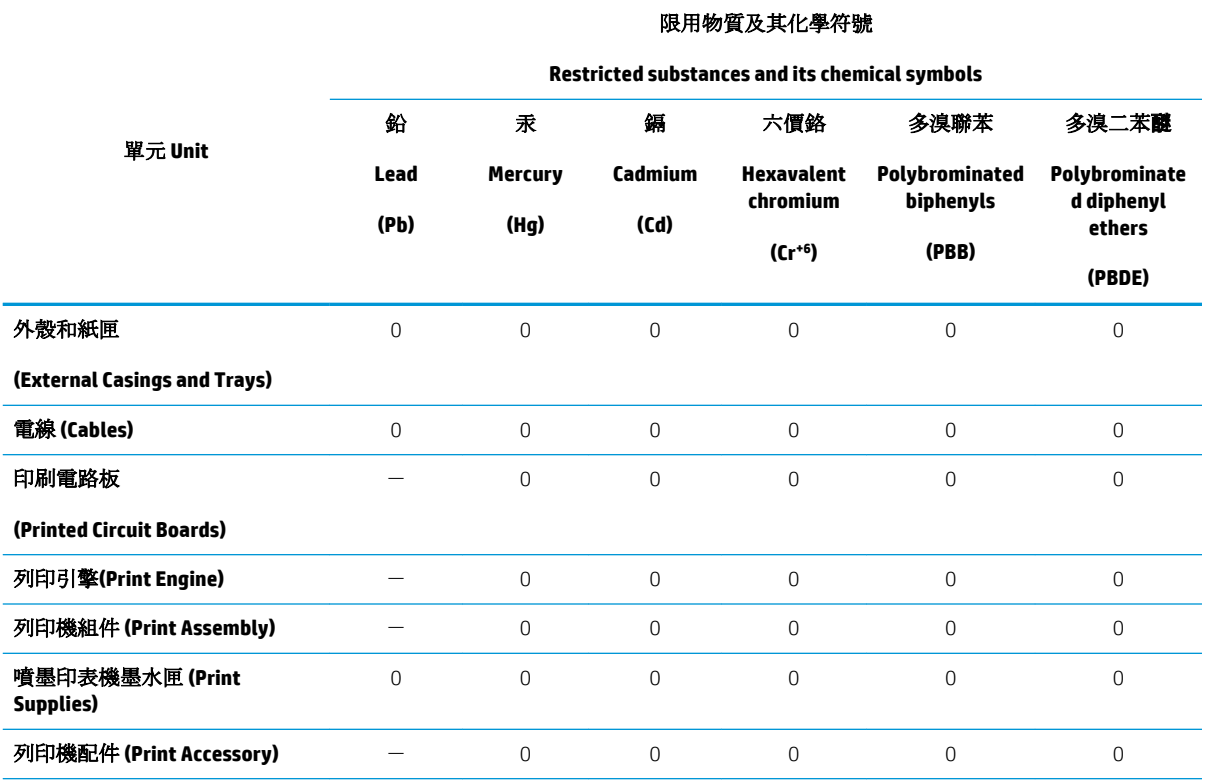

備考 1.〝超出 0.1 wt %〞及〝超出 0.01 wt %〞係指限用物質之百分比含量超出百分比含量基準值。

Note 1: "Exceeding 0.1 wt %" and "exceeding 0.01 wt %" indicate that the percentage content of the restricted substance exceeds the reference percentage value of presence condition.

備考 2. No″ 係指該項限用物質之百分比含量未超出百分比含量基準值。

Note 2: "0" indicates that the percentage content of the restricted substance does not exceed the percentage of reference value of presence.

備考 3.〝-〞係指該項限用物質為排除項目。

Note 3: The "−" indicates that the restricted substance corresponds to the exemption.

若要存取產品的最新使用指南或手冊,請前往 [www.support.hp.com](http://www.support.hp.com)。選取**搜尋您的產品**,然後依照 畫 面上的指示繼續執行。

To access the latest user guides or manuals for your product, go to [www.support.hp.com.](http://www.support.hp.com) Select **Find your product**, and then follow the onscreen instructions.

### **EPEAT**

Most HP products are designed to meet EPEAT. EPEAT is a comprehensive environmental rating that helps identify greener electronics equipment. For more information on EPEAT go to [www.epeat.net.](http://www.epeat.net) For information on HP's EPEAT registered products go to [www.hp.com/hpinfo/globalcitizenship/environment/pdf/](http://www.hp.com/hpinfo/globalcitizenship/environment/pdf/epeat_printers.pdf) [epeat\\_printers.pdf.](http://www.hp.com/hpinfo/globalcitizenship/environment/pdf/epeat_printers.pdf)

## <span id="page-137-0"></span>**Akkumulátorok ártalmatlanítása Tajvanon**

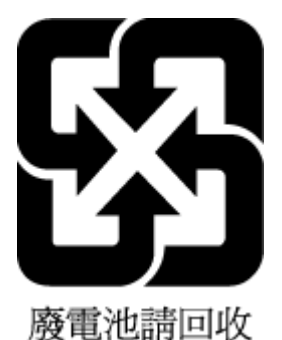

## **Az EU akkumulátorokra vonatkozó irányelve**

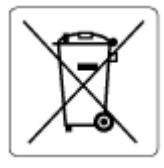

Ez a termék tartalmaz egy akkumulátort, amely a valós idejű időadatok integritásának és a készülék beállításainak fenntartására szolgál, és a készülék teljes élettartama során működőképesnek kell maradnia. Az akkumulátort kizárólag szakképzett szerviztechnikus javíthatja vagy cserélheti.

## **Megjegyzés a perklorátról kaliforniai felhasználók számára**

Perchlorate material - special handling may apply. See: [www.dtsc.ca.gov/hazardouswaste/perchlorate](http://www.dtsc.ca.gov/hazardouswaste/perchlorate)

This product's real-time clock battery or coin cell battery may contain perchlorate and may require special handling when recycled or disposed of in California.

## <span id="page-138-0"></span>**A veszélyes anyagok/elemek táblázata, valamint azok tartalmának ismertetése (Kína)**

#### 产品中有害物质或元素的名称及含量

根据中国《电器电子产品有害物质限制使用管理办法》

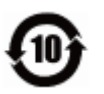

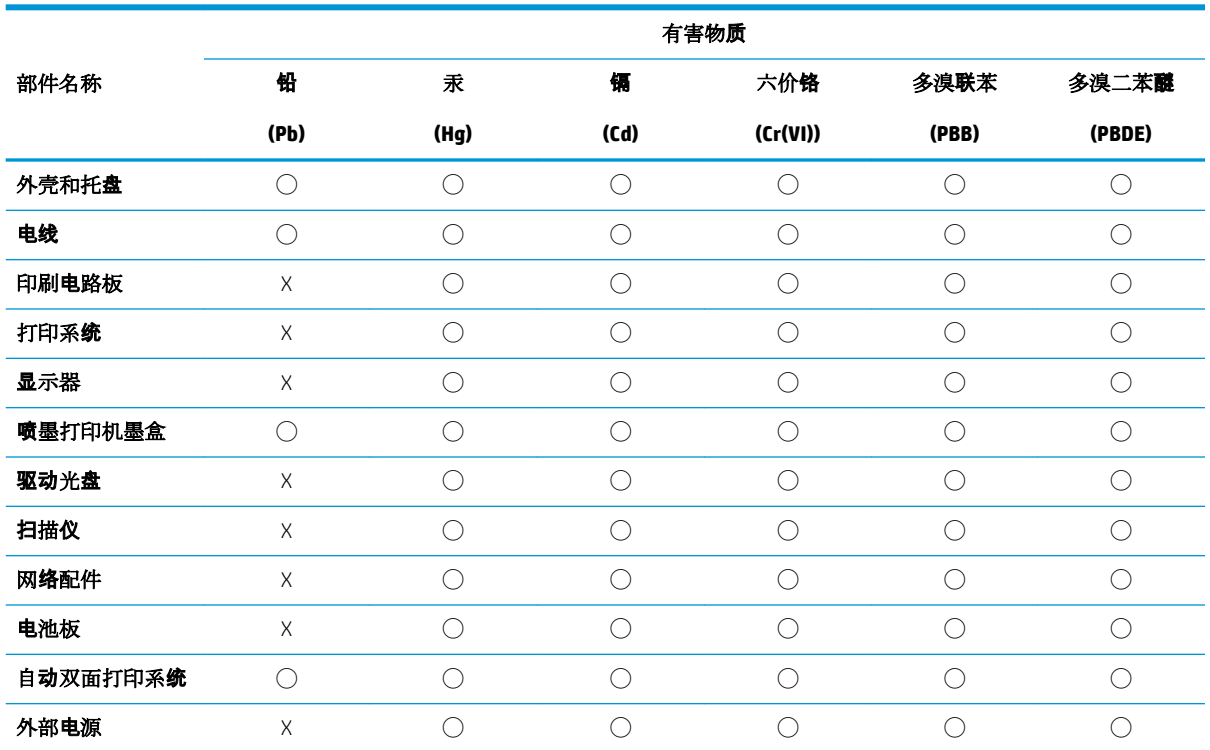

本表格依据 SJ/T 11364 的规定编制。

◯:表示该有害物质在该部件所有均质材料中的含量均在 GB/T 26572 规定的限量要求以下。

X:表示该有害物质至少在该部件的某一均质材料中的含量超出 GB/T 26572 规定的限量要求。

此表中所有名称中含 "X" 的部件均符合欧盟 RoHS 立法。

注:环保使用期限的参考标识取决于产品正常工作的温度和湿度等条件。

## **SEPA ökocímke – felhasználói információk (Kína)**

#### 中国环境标识认证产品用户说明

噪声大于 63.0 dB(A) 的办公设备不宜放置于办公室内,请在独立的隔离区域使用。 如需长时间使用本产品或打印大量文件,请确保在通风良好的房间内使用。 如您需要确认本产品处于零能耗状态,请按下电源关闭按钮,并将插头从电源插座断开。 您可以使用再生纸,以减少资源耗费。

## <span id="page-139-0"></span>**Nyomtatókra, faxokra és fénymásolókra vonatkozó kínai energiacímke**

#### 复印机、打印机和传真机能源效率标识实施规则

依据"复印机、打印机和传真机能源效率标识实施规则",该打印机具有中国能效标识。标识上显示的能 效等级和操作模式值根据"复印机、打印机和传真机能效限定值及能效等级"标准("GB 21521")来确定 和计算。

**1.** 能效等级

产品能效等级分 3 级,其中 1 级能效最高。能效限定值根据产品类型和打印速度由标准确定。能 效等级则根据基本功耗水平以及网络接口和内存等附加组件和功能的功率因子之和来计算。

**2.** 能效信息

喷墨打印机

– 操作模式功率

睡眠状态的能耗按照 GB 21521 的标准来衡量和计算。该数据以瓦特 (W) 表示。

– 待机功率

待机状态是产品连接到电网电源上功率最低的状态。该状态可以延续无限长时间,且使用者 无法改变此状态下产品的功率。对于"成像设备"产品,"待机"状态通常相当于"关闭"状态,但 也可能相当于"准备"状态或者"睡眠"状态。该数据以瓦特 (W) 表示。

睡眠状态预设延迟时间

出厂前由制造商设置的时间决定了该产品在完成主功能后进入低耗模式(例如睡眠、自动关 机)的时间。该数据以分钟表示。

– 附加功能功率因子之和

网络接口和内存等附加功能的功率因子之和。该数据以瓦特 (W) 表示。

标识上显示的能耗数据是根据典型配置测量得出的数据,此类配置包含登记备案的打印机依据复印 机、打印机和传真机能源效率标识实施规则所选的所有配置。因此,该特定产品型号的实际能耗可能 与标识上显示的数据有所不同。

要了解规范的更多详情, 请参考最新版的 GB 21521 标准。

# **Tárgymutató**

### **A**

állapot hálózatbeállítási jelentés [108](#page-113-0) állapotikonok [9](#page-14-0) a patronok cseréje [59](#page-64-0) az előírásokkal kapcsolatos tudnivalók [124](#page-129-0)

## **B**

beágyazott webkiszolgáló hibaelhárítás, nem nyitható meg [81](#page-86-0) ismertetés [80](#page-85-0) megnyitás [80](#page-85-0) Webscan [48](#page-53-0) beállítások hálózat [70](#page-75-0) beolvasás a Webscan szolgáltatásból [48](#page-53-0)

### **D**

diagnosztikai oldal [108](#page-113-0)

### **E**

elakadás kerülendő papír [14](#page-19-0) megszüntetés [84](#page-89-0) érintkezők helye [8](#page-13-0) EWS. *Lásd:* beágyazott webkiszolgáló

### **F**

fények, vezérlőpanel [9](#page-14-0) ferde, hibaelhárítás nyomtatás [88](#page-93-0)

#### **G**

gombok, kezelőpanel [9](#page-14-0) gombok, vezérlőpanel [9](#page-14-0)

## **H**

hálózatok beállítások, módosítás [70](#page-75-0) beállítások megtekintése és nyomtatása [70](#page-75-0) csatlakozó ábrája [8](#page-13-0) IP-beállítások [70](#page-75-0) vezeték nélküli beállítások [108](#page-113-0) vezeték nélküli kommunikáció beállítása [66](#page-71-0) hatósági nyilatkozatok [120](#page-125-0) szabályozási modellszám [120](#page-125-0) hátsó szerelőfedél ábra [8](#page-13-0) hibaelhárítás a készülék nem húzza be a papírokat az egyik tálcából [87](#page-92-0) beágyazott webkiszolgáló [81](#page-86-0) ferde oldalak [88](#page-93-0) hálózatbeállítási oldal [108](#page-113-0) HP Smart [107](#page-112-0) kezelőpanel súgórendszere [106](#page-111-0) nyomtatás [105](#page-110-0) nyomtató állapotjelentése [108](#page-113-0) papíradagolási problémák [87](#page-92-0) tápellátás [105](#page-110-0) több lap behúzása [88](#page-93-0) hordozó duplex nyomtatás [32](#page-37-0) HP Utility (OS X és macOS) megnyitás [79](#page-84-0)

### **I**

IP-beállítások [70](#page-75-0) IP-cím nyomtató IP-címének ellenőrzése [81](#page-86-0)

## **J**

jelentések diagnosztika [108](#page-113-0) webes elérés [109](#page-114-0) jótállás [115](#page-120-0)

## **K**

karbantartás a patronok cseréje [59](#page-64-0) diagnosztikai oldal [108](#page-113-0) tintaszintek ellenőrzése [58](#page-63-0) tisztítás [112](#page-117-0) kétoldalas nyomtatás [32](#page-37-0) kezelőpanel gombok [9](#page-14-0) szolgáltatások [9](#page-14-0) kimeneti tálca helye [7](#page-12-0) kisegítő lehetőségek [3](#page-8-0) környezet Környezeti termékkezelési program [128](#page-133-0) környezetvédelmi jellemzők [118](#page-123-0)

### **L**

lapolvasás lapolvasási jellemzők [118](#page-123-0) lapolvasó üveglapja helye [7](#page-12-0) tisztítás [111](#page-116-0)

### **M**

másolás jellemzők [119](#page-124-0) megtekintés hálózati beállítások [70](#page-75-0) mindkét oldalra, nyomtatás [32](#page-37-0) minőségjelentés nyomtatása [108](#page-113-0) műszaki adatok környezetvédelmi jellemzők [118](#page-123-0) lapolvasási jellemzők [118](#page-123-0) másolási jellemzők [119](#page-124-0) nyomtatási jellemzők [118](#page-123-0) rendszerkövetelmények [118](#page-123-0)

#### **NY**

nyomtatás diagnosztikai oldal [108](#page-113-0) hibaelhárítás [105](#page-110-0) jellemzők [118](#page-123-0) kétoldalas [32](#page-37-0) nyomtató állapotjelentése információ [108](#page-113-0) nyomtató kezelőpanelje hálózati beállítások [70](#page-75-0) nyomtatószoftver (Windows) bemutatás [78](#page-83-0) megnyitás [22,](#page-27-0) [78](#page-83-0) nyomtató vezérlőpanelje helye [7](#page-12-0)

#### **O**

OS X és macOS HP Utility [79](#page-84-0)

## **P**

papír adagolás hibaelhárítása [87](#page-92-0) elakadások megszüntetése [84](#page-89-0) ferde oldalak [88](#page-93-0) HP, rendelés [13](#page-18-0) kiválasztás [14](#page-19-0) papíradagolási problémák, hibaelhárítás [87](#page-92-0) patronok [8,](#page-13-0) [61](#page-66-0) cikkszámok [61](#page-66-0) csere [59](#page-64-0) helye [8](#page-13-0) tintaszintek ellenőrzése [58](#page-63-0) tippek [57](#page-62-0) patrontartó a patrontartó elakadásainak megszüntetése [86](#page-91-0) patrontartó rekesz fedele, helye [8](#page-13-0)

#### **R**

rádiós interferencia az előírásokkal kapcsolatos tudnivalók [124](#page-129-0)

rendszerkövetelmények [118](#page-123-0)

#### **S**

Súgó gomb [10](#page-15-0)

#### **SZ**

szoftver beolvasás [44](#page-49-0) Webscan [48](#page-53-0)

### **T**

tálcák adagolás hibaelhárítása [87](#page-92-0) helye [7](#page-12-0) papírelakadás megszüntetése [84](#page-89-0) papírszélesség-beállítók – illusztráció [7](#page-12-0) tápbemenet helye [8](#page-13-0) tápellátás hibaelhárítás [105](#page-110-0) tintaszintek ellenőrzése [58](#page-63-0) tisztítás külső felület [112](#page-117-0) lapolvasó üveglapja [111](#page-116-0) több lap behúzása, hibaelhárítás [88](#page-93-0)

#### **U**

újrahasznosítás tintapatronok [129](#page-134-0) USB-csatlakozás port, helye [7](#page-12-0) port helye [8](#page-13-0)

### **Ü**

ügyfélszolgálat jótállás [115](#page-120-0) üveglap, lapolvasó helye [7](#page-12-0) tisztítás [111](#page-116-0)

### **V**

vezérlőpanel állapotikonok [9](#page-14-0) fények [9](#page-14-0) gombok [9](#page-14-0) vezeték nélküli kommunikáció az előírásokkal kapcsolatos tudnivalók [124](#page-129-0) beállítás [66](#page-71-0)

#### **W**

webhelyek információk a kisegítő lehetőségekről [3](#page-8-0) Webscan [48](#page-53-0) Webszolgáltatások információs lapja [109](#page-114-0)